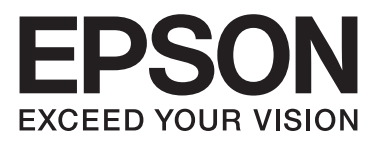

# PLQ-50/PLQ-50CS/PLQ-50M/ PLQ-50CSM/PLQ-50CSK

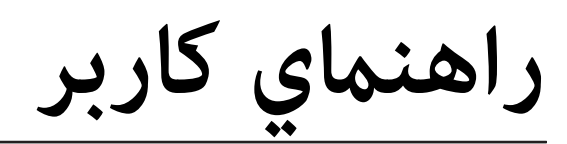

NPD6416-01 FA

# *حق چاپ و علائم تجاری*

هیچ بخشی از این نشریه را نمی توان تکثیر کرده، در سیستم بازیابی ذخیره نمود با موسیله ای مکانیکی، مکانیکی، فتوکپی، ضبط یا طرق دیگر بدون اجازه کتبی از Seiko Epson Corporation انتقال داد. اطلاعات ارائه شده در اینجا فقط برای استفاده با چاپگر Epson در نظر گرفته شده است. Epson در قبال<br>هرگونه استفاده شما از این اطلاعات آنطور که در سایر چایگرها عنوان شده است، مس

نه شرکت Seiko Epson Corporation و نه هیچکدام از شرکتهای وابسته به آن در برابر خریدار این محصول یا اشخاص ثالث بابت خسارات، زیانها، هزینهها، یا مخارجی که خریدار یا اشخاص ثالث در نتیجهی موارد ذیل متحمل میشوند مسئولیتی تقبل نمیکند: حادثه، استفاده یا سوءاستفاده از این محصول یا دستکاری، تعمیرات، یا تغییر غیرمجاز این محصول، یا (خارج از ایالات متحده) عدم رعایت دستورالعملهای کاربری و سرویس و نگهداری<br>Seiko Epson Corporation.

Seiko Epson Corporation در مقابل هرگونه زیان یا مشکلاتی که در نتیجه استفاده از هرگونه لوازم اختیاری یا محصولات مصرفی بوجود آید به غیر از آنهایی که<br>بعنوان محصول اصلی Epson ویا محصولات مجاز Epson توسط Seiko Epson Corporatio

EPSON و ESC/P2 و ESC/P2 و ESC/P ،EXCEED YOUR VISION ،EPSON EXCEED YOUR VISION ، و ESC/P2 و ESC/P2 مارک های تجاری<br>Seiko Epson Corporation هستند.

در ایالات متحده و دیگر کشورها هستند. Microsoft فادهای ثبت شده شرکت Microsoft در ایالات متحده و دیگر کشورها هستند. $\mu$ icrosoft در Mindows Server ®

تجاری ثبت شده International Business Machines Corporation می باشد. IBM $^\circ$ 

اعلامیه عمومی: اسامی محصولات دیگر که در اینجا به کار گرفته شده تنها به منظور شناسایی بوده و ممکن است که علائم تجاری صاحبان مربوط به آنها باشند.<br>EPSON نسبت به این علائم هیچگونه ادعایی ندارد.

ممکن است محتوای این دفترچه راهنما و مشخصات این محصول بدون اعلان قبلی تغییر کند.

© 2020 Seiko Epson Corporation

# *محتوا*

### *چاپگر خود را [بشناسید](#page-5-0)*

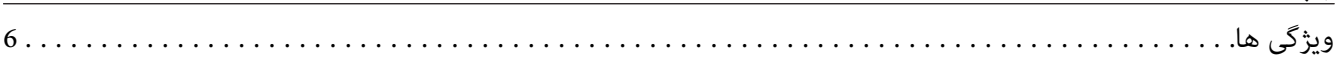

### *[درباره](#page-6-0) این راهنام*

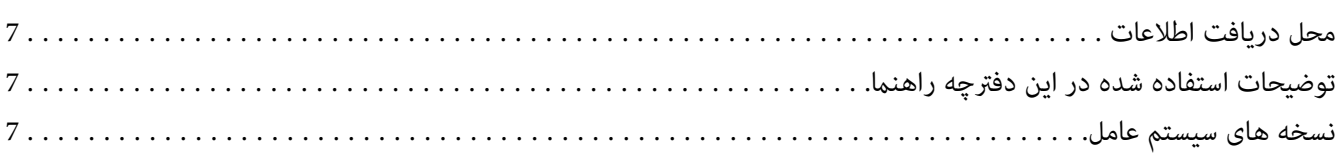

#### *[دستورالعملهای](#page-8-0) مهم*

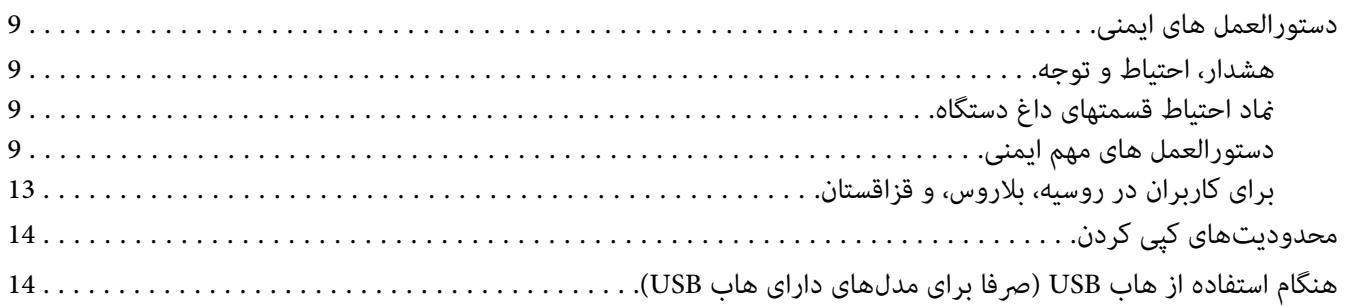

# *[بخش](#page-14-0) [1](#page-14-0) [قسمت](#page-14-0) های اصلی چاپگر*

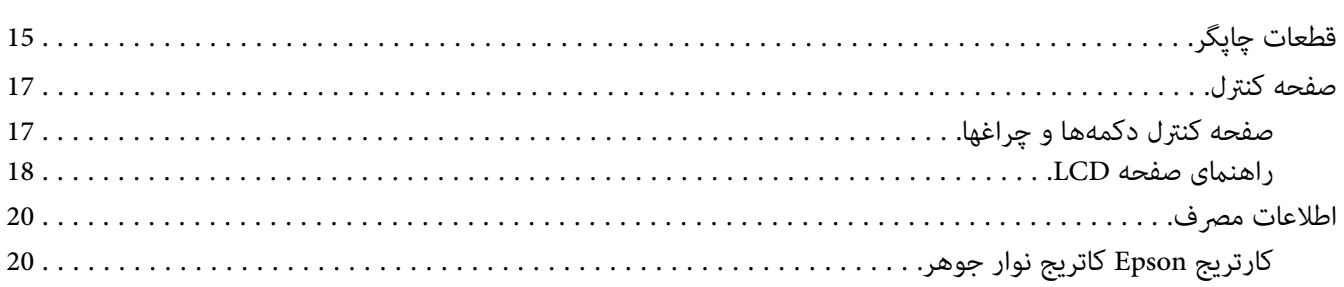

# *[بخش](#page-20-0) [2](#page-20-0) کار [کردن](#page-20-0) با کاغذ*

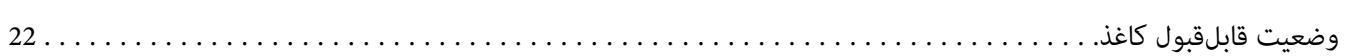

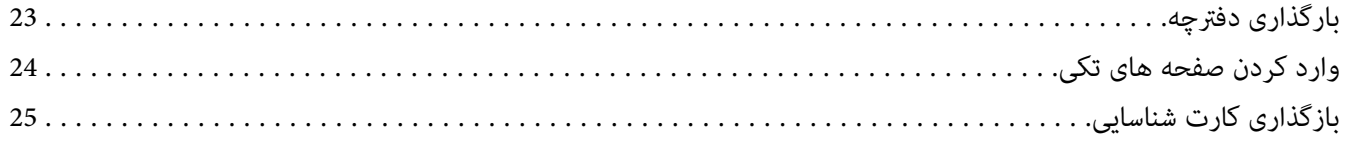

# بخش 3 **نرم افزار چاپگر**

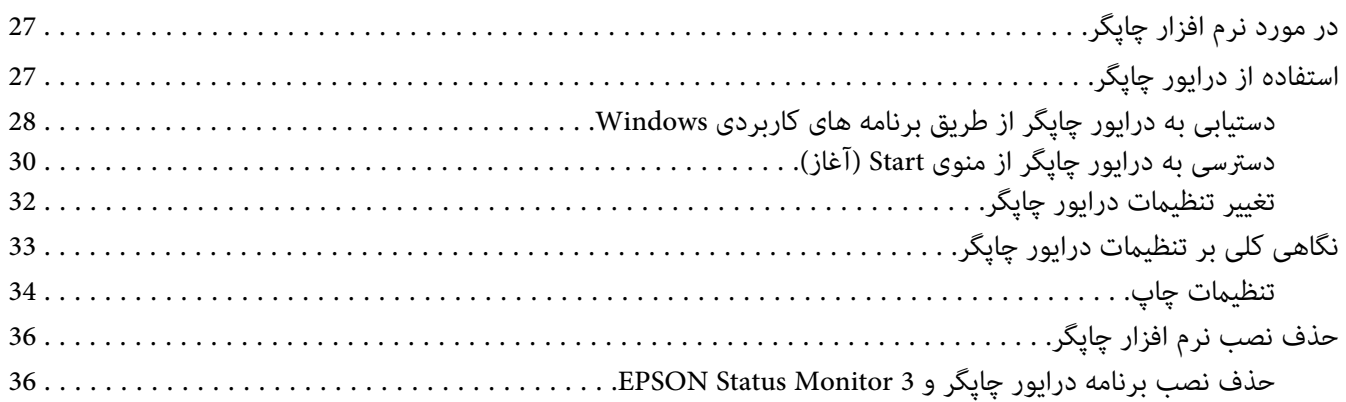

# بخش ۔ 4 سرویس و نگهداری

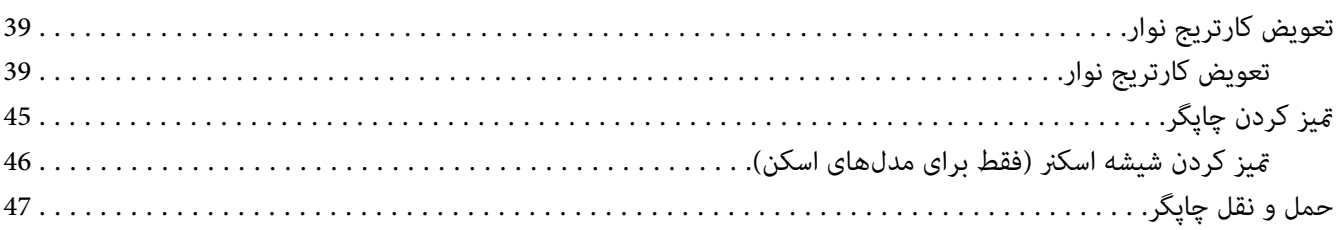

# بخش 5 **عيب يابى**

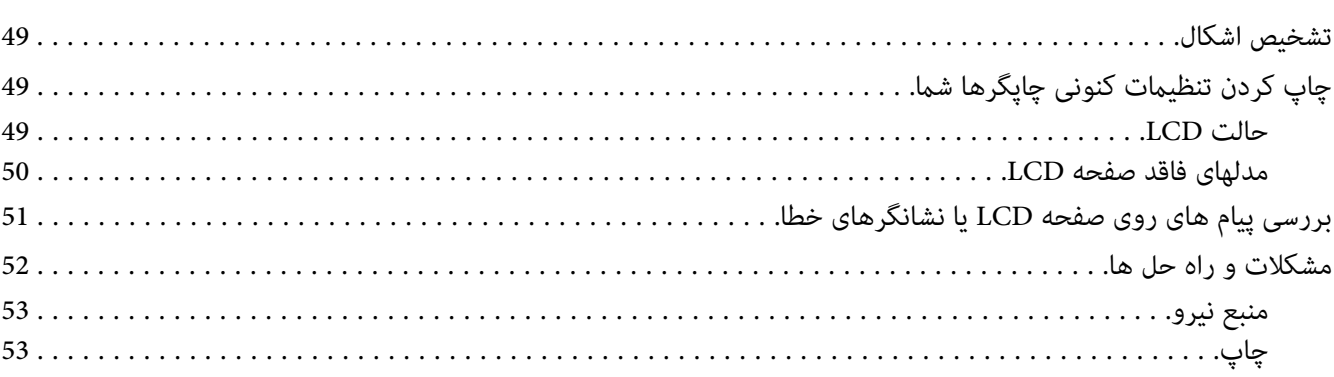

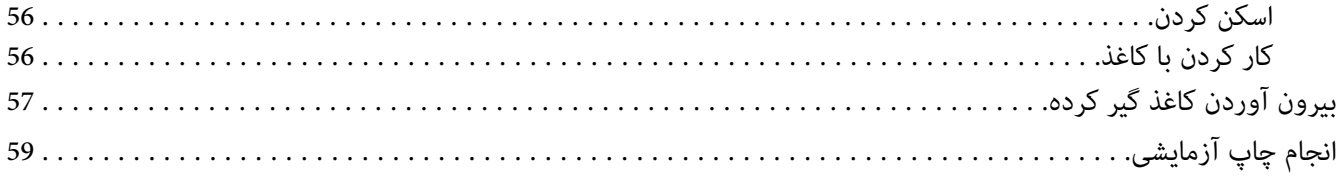

### بخش 6 محل دريافت راهنمايي

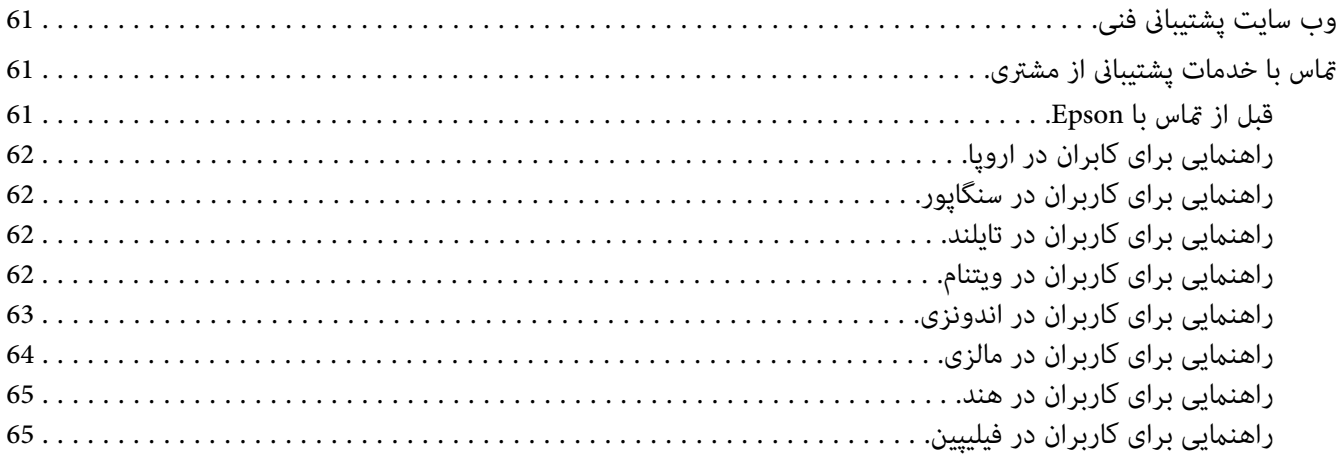

# بخش 7 اطلاعاتی در مورد محصول

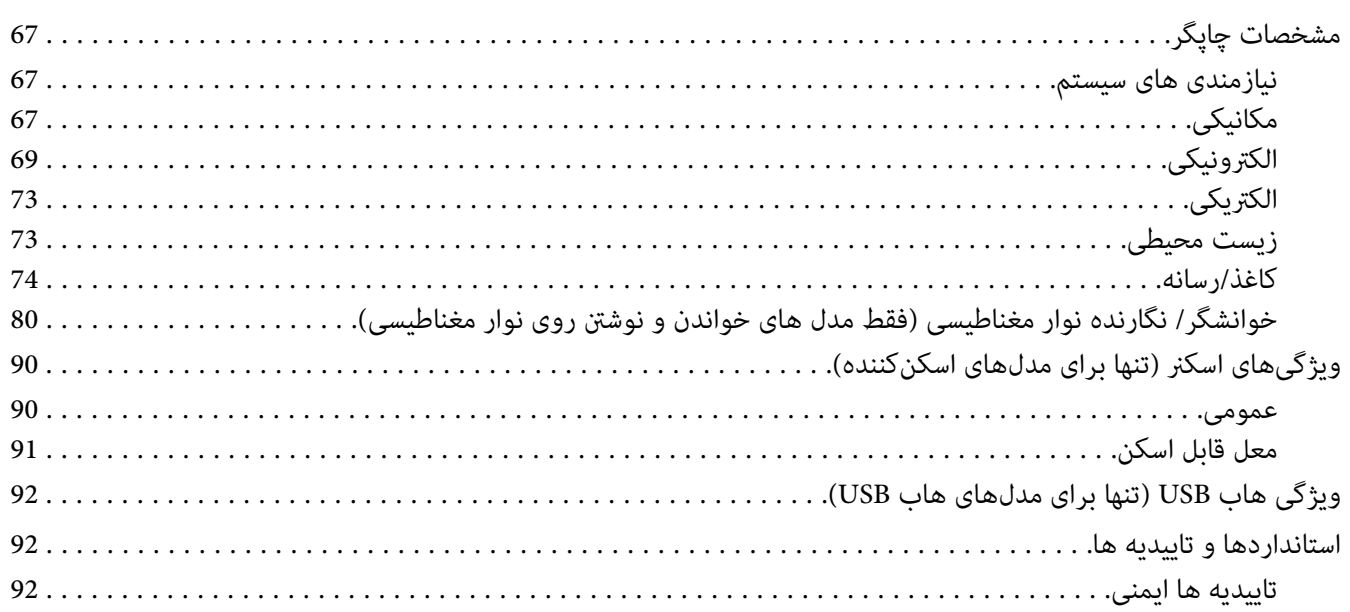

# *چاپگر خود را بشناسید*

# *ویژگی ها*

<span id="page-5-0"></span>چاپگر ماتریس نقطهای مسطح 24 پینی PLQ-50CSK/PLQ-50CSM/PLQ-50M/PLQ-50CS/PLQ-50EPSON شما چاپی با<br>کیفیت بالا و عملکردی برتر را در یک طراحی جمع و جور ارائه میدهد. ویژگی های این دستگاه شامل موارد زیر می باشد:

- ❏ M-50PLQ وCSM-50PLQ وهمچنینمیتواندنوازهایمغناطیسیرا بخواندوچاپکند. اینمدلهادراینراهنامبعنوان مدلهای خواندن و نوشنت نوارهای مغناطیسی شناختە میشوند.
- ❏ CS-50PLQ، CSM-50PLQ و CSK-50PLQ ظرفیت اسکنکردن را نیز دارند. در این راهنام بە این مدلها، مدلهای اسکنکردن گفتە میشود.
- نشان را راهنام دارندکەوضعیتچاپگروپیامهایLCDصفحات و PLQ-50CSMو،PLQ-50M،PLQ-50CS،PLQ-50 ❏ میدهد. این مدلها در این راهنام بعنوان مدلهای LCD شناختە میشوند.
- ❏ CSM-50PLQ دارای دوقطب اتصال USB هستندو چندین دستگاە USB میتواندبەآن وصل شود. در این راهنام بەاین مدل، مدل هاب USB اطلاق میگردد.
- ❏ امکان مدیریتطیف گستردهای ازانواع کاغذ، از جملهدفترچه حساب، تکبرگه، فرم های چندقسمتبا یکنسخهاصلی و حداکرث شش نسخه و کارت شناسایی (فقط مدل های اسکرن).

# *درباره این راهنام*

# *محل دریافت اطلاعات*

<span id="page-6-0"></span>دفترچه های راهنامی زیر همراه با چاپگر Epson ارائه می شوند.

حاوی اطلاعاتی درباره راه اندازی چاپگر <sup>و</sup> نصب نرم افزار است. **Here Start) دفترچه راهنامی کاغذی)**

حاوی اطلاعات <sup>و</sup> دستورالعمل های کلی در مورد استفاده از چاپگر است. **راهنامي کاربر(این دفترچه راهنام)**

*توضیحات استفاده شده در این دفترچه راهنام*

- ❏ تصاویرصفحهازصفحههاینرمافزارچاپگراز10 Windowsهستندمگراینکهبهگونهایدیگرمشخصشدهباشند. محتوای نشان داده شده در صفحات بسته به مدل و موقعیت متفاوت هستند.
- اسکرینشاتهای گرفته شده از نمایشگرهای LCD مدلهای LCD ممکن است بدون اطلاع تغییر کنند. محتوا ممکن است بسته  $\Box$ به محصول متفاوت باشد.
- □ تصاویر چاپگر استفاده شده در این دفترچه راهنما فقط مثال هستند. اگرچه بسته به مدل ممکن است اختلافات جزئی وجود داشته باشد، اما روش کاربری اساساً یکسان است مگر اینکه چیز دیگری عنوان شود.

# *نسخه های سیستم عامل*

در این دفترچه راهنما توضیحات در اصل برای کاربر سیستم عامل های Windows XP" است و عبارت هایی مانند "Windows Server 2019"،<br>"Windows Server 2019"، "Windows Vista" ،"Windows Vista"، "Windows Server 2019"، "Windows Server 2008

- Windows $^{\circledR}$ 10 سیستم عامل Microsoft $^{\circledR}$   $\;\;\Box$
- Windows $^\circledR$ 8.1 سیستم عامل Microsoft $^\circledR$   $\quad \Box$ 
	- Windows $^\circledR$ سیستم عامل 8 $^\circledR$ Microsoft $^\circledR$
- Windows $^{\circledR}$ 7 سیستم عامل Microsoft $^{\circledR}$   $\;\;\Box$
- Windows Vista® عامل سیستم Microsoft® ❏
	- Windows®XP عامل سیستم Microsoft® ❏
- Windows®XP Professional x64 Edition عامل سیستم Microsoft® ❏
	- Windows Server®2019 عامل سیستم Microsoft® ❏
	- Windows Server®2016 عامل سیستم Microsoft® ❏
	- Windows Server®2012 R2 عامل سیستم Microsoft® ❏
		- Windows Server®2012 عامل سیستم Microsoft® ❏
	- Windows Server®2008 R2 عامل سیستم Microsoft® ❏
		- Windows Server®2008 عامل سیستم Microsoft® ❏
	- Windows Server®2003 R2 عامل سیستم Microsoft® ❏
		- Windows Server®2003 عامل سیستم Microsoft® ❏

# *دستورالعملهای مهم*

*دستورالعمل هاى ایمنی*

*هشدار، احتیاط و توجه*

<span id="page-8-0"></span>*جلوگیری از آسیب بدنی باید به طور دقیق رعایت شود. هشدار برای*  $\triangle$ 

*جلوگیری از آسیب رسیدن به دستگاه باید رعایت شود. برای احتیاط* !

*شامل اطلاعات مهم <sup>و</sup> نکات مفید در مورد عملکرد چاپگر می باشد. توجه*

## *مناد احتیاط قسمتهای داغ دستگاه*

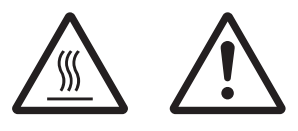

این غاد در هد چاپ و دیگر قسمت ها برای نشان دادن احتمال داغ بودن آنها قرار داده شده است. هر گز بلافاصله پس استفاده از چاپگر به این قسمت ها دست نزنید. قبل از دست زدن به<br>این قسمت ها، چند دقیقه صبر کنید تا خنک شوند.

## *دستورالعمل های مهم ایمنی*

قبل از استفاده از چاپگر، کلیه دستورالعمل های ایمنی دستگاه را مطالعه نمایید. همچنین تمام هشدارها و دستورالعمل های موجود<br>در برچسب های روی چاپگر را رعایت کنید.

برخی از علائم به کار رفته در دستگاه شما برای اطمینان از ایمنی و استفاده صحیح محصول می باشند. برای کسب اطلاعات بیشتر<br>درباره مفهوم غادها به وبسایت زیر مراجعه کنید. http://support.epson.net/symbols

### *هنگام راه اندازی چاپگر*

- ❏ چاپگر را بر روی سطح بی ثبات یا مجاور به رادیاتور یا منبع گرمایی قرار ندهید.
- پاپگر را بر روی یک سطح ثابت و هموار قرار دهید. اگر دستگاه بصورت شیب دار و کج قرار داده شود، درست کار  $\Box$ کند.
- ه دستگاه را بر روی سطوح نرم و بی ثبات مانند تخت خواب یا کاناپه، و یا محیط های بسته و کوچک قرار ندهید زیرا تهویه  $\Box$ دستگاه را مسدود می کند.
- ❏ شیارها و روزنه های محفظه چاپگر را مسدود نکنید یا نپوشانید، همچنین اشیاء را از طریق شیارها وارد دستگاه نکنید.
	- ❏ در اطراف چاپگر فضای کافی برای جابجایی و مراقبت و نگهداری از دستگاه در نظر بگیرید.
- هنگام اتصال این دستگاه به کامپیوتر یا دستگاه دیگر با کابل، از جهت صحیح رابط ها مطمئن شوید. هر رابط فقط یک جهت  $\Box$ صحیح دارد. وارد کردن رابط در جهت نادرست ممکن است به هر دو دستگاه متصل شده با کابل آسیب بزند.
- تنها از منبع نیرویی که روی برچسب چاپگر نشان داده شده استفاده کنید. اگر از مشخصات منبع نیرو در منطقه خود اطلاع  $\Box$ ندارید، با شرکت برق محلی یا فروشنده خود متاس بگیرید.
- ❏ دستگاهرا بهیکپریزبرق دارای اتصال بهزمین وصل کنید. چاپگررا بادستگاهفتوکپی و سیستم کنترل هواکهمرتباًروشن و خاموش می شود در پریزهای یک مدار قرار ندهید.
	- ❏ از سیم برق آسیب دیده و فرسوده استفاده نکنید.
- ❏ سیم برق باید در جایی گذاشته شود که از خراشیده شدن، بریدگی، فرسودگی، پیچانده شدن، یا گره خوردن آن جلوگیری شود.
- ❏ اگرازسیمرابطبرایچاپگراستفادهمیکنید،مطمئنشویدمیزانکلآمپردستگاههاییکهبهسیمرابطوصلشدهاندازمیزان آمپر سیم تجاوز نکند. همچنین، مطمئن شوید که میزان کل آمپر دستگاه هایی که به پریز وصل شده اند از میزان آمپر پریز تجاوز نکند.
- تنها از سیم برقی که همراه با چاپگر عرضه می شود استفاده نمایید. استفاده از هر نوع سیم دیگر ممکن است منجر به آتش سوزی یا برق گرفتگی شود.
- سیم برق این دستگاه فقط مخصوص استفاده با همین دستگاه می باشد. استفاده از این سیم برق با هر دستگاه دیگری ممکن  $\Box$ است منجر به آتش سوزی یا برق گرفتگی شود.
	- ❏ بررسی کنید که سیم برق متناوب با استانداردهای ایمنی محلی مرتبط مطابقت داشته باشد.
- ❏ ازاستفادهیا نگهداریچاپگردرمکانهاییکهدرمعرضتغییرسریع آبو هوایارطوبتهستند،خودداریکنید. همچنینآن را در معرض تابش مستقیم نور خورشید، منبع نور قوی، منابع حرارتی یا رطوبت و گرد و خاک زیاد قرار ندهید.
	- ❏ از قرار دادن در مکان هایی که در معرض تکان و لرزش هستند خودداری کنید.
	- ❏ چاپگر را در نزدیکی پریز دیواری قرار دهید تا براحتی بتوانید سیم برق را جدا کنید.
	- ❏ کل سیستم رایانه را از منابع احتاملی تداخل الکترومغناطیسی دور کنید، مانند بلندگو یا پایه های تلفن بی سیم.
- ❏ ازکنترل خروجی الکتریکی توسط سوییچ های دیواری یا تایمرهای خودکار خودداری کنید. ایجادوقفهدر جریان برق ممکن است سبب پاک شدن اطلاعات حافظه در چاپگر یا رایانه شما شود. همچنین از استفاده از موتورهای بزرگ یا سایر دستگاه ها در<br>یک پریز و مدار مشابه خودداری کنیدف این کار سبب ایجاد نوسان در ولتاژ برق می شود.
- ❏ از یک پریز برق با اتصال به زمین استفاده کنید، از به کار بردن دوشاخه تبدیل خودداری کنید.
- ❏ اگر می خواهید از یک پایه چاپگر استفاده کنید، این دستورالعمل ها را دنبال کنید: - از یک پایه استفاده کنید که بتواند حداقل دو برابر وزن چاپگر را تحمل کند.<br>- هرگز از پایه ای که سبب خم شدن چاپگر می شود استفاده نکنید. چاپگر همیشه باید روی سطحی صاف قرار بگیرد.<br>- سیم برق چاپگر و کابل رابط آن را بگونه ای قر
	- آن را نزدیک به مایشگرهای CRT که امواج الکترومغناطیسی قوی ساطع می کنند قرار ندهید. آ

#### *هنگام نگهداری از چاپگر*

- ❏ قبل از متیز کردن چاپگر، آن را از پریز بیرون بکشید، و آن را فقط با یک تکه پارچه مرطوب متیز کنید.
	- ❏ مواد مایع را بر روی چاپگر نریزید.
- ❏ شخصاً از تعمیر کردن چاپگر خودداری کنید، مگر اینکه این حالت صراحتاً در این دفترچه راهنام توضیح داده شده باشد.
- ا در صورت بروز مشکلات زیر، سیم برق چاپگر را از پریز بیرون آورده و تعمیر دستگاه را به تعمیرکاران مجرب واگذار نمایید:<br>الف. سیم برق با دوشاخه آسیب دیده باشد. ب. مایعی وارد دستگاه شده باشد.<br>ج. چاپگر سقوط کرده و محفظه آن آسیب دیده باشد.<br>د. چاپگر به طور عادی کار نکرده یا در عملکرد آن تغییر چشمگیری مشاهده شود.
- از محصولاتی که محتوی گازهای قابل اشتعال هستند درون یا اطراف چاپگر استفاده نکنید. این کار ممکن است موجب آتش آ سوزی شود.
	- ❏ فقط تنظیامتی را که در دستورالعمل های استفاده ذکر شده اند انجام دهید.
		- ❏ از لمس کردن کابر سفید رنگ درون چاپگر خودداری کنید.

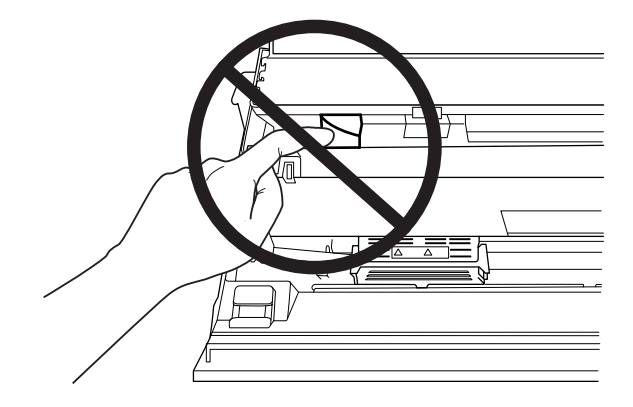

#### *هنگام قرار دادن کاغذ*

- ا از دفترچه یا کاغذی استفاده کنید که بیش از 60% بازتابندگی دارد.
- ❏ هنگام استفادە از دفترچه حساب، در حالت تنظیامت پیشفرض حالت **Passbook) دفترچه حساب)** را در وضعیت **On (روشن)** قرار دهید و حالت **Binding) جلدکردن)** را روی روش جلدکردن دفترچه حساب تنظیم کنید.
	- ❏ دفترچه هایی که مچاله شده اند یا حاشیه آنها پاره شده است بارگذاری نکنید.
	- ❏ از دفترچه ای که هر گونه قطعه فلزی مانند منگنه یا گیره فلزی دارد استفاده نکنید.
		- ❏ از دفترچه ای که دارای قطعات چسبناک مانند مهر و موم است استفاده نکنید.
			- ❏ از دفترچه ای که دارای صفحات کوچکتر از جلد است استفاده نکنید.
	- ❏ رو یا پشت جلد دفترچه چاپ نکنید. چاپ فقط وقتی می تواند انجام شود که دفترچه باز باشد.
- وقتی از کاغذی کوتاهتر از 110.0 میلی متر استفاده می کنید، جهت خروج کاغذ را روی جلو تنظیم کنید. تنظیم کارخانه روی $\Box$ جلو است. برای کسب اطلاعات لطفاً به http://www.epson.com مراجعه کنید.
	- ❏ کاغذ لوله شده یا تا شده را درون شیار بارگذاری قرار ندهید.
	- ❏ از 25.0 تا 40.0 میلی متری لبه چپ کاغذ سوراخ ایجاد نکنید.
	- ❏ همیشه از چاپگری که کارتریج نواری در آن نصب شده است استفاده کنید. در غیر این صورت، ممکن است کاغذ گیر کند.

### *هنگام کار با چاپگر*

- از استفاده یا نگهداری چاپگر در مکان هایی که در معرض تغییر سریع آب و هوا یا رطوبت هستند، خودداری کنید. آن را در  $\Box$ معرض تابش مستقیم نور خورشید، منبع نور قوی، منابع حرارتی یا رطوبت و گرد و خاک زیاد قرار ندهید.
- ققط تنظیماتی راکه در راهنمای کاربر ذکر شده اند انجام دهید. تنظیم سیستم های کنترل دیگر ممکن است باعث آسیب هایی  $\Box$ شود که تعمیر آنها مشکل بوده و به یک تعمیرکار با تجربه نیاز داشته باشد.
- وقتیکه چایگر را خاموش می کنید، قبل از دوباره روشن کردن آن حداقل پنج ثانیه صبر کنید؛ در غیر اینصورت ممکن است به  $\Box$ چاپگر صدمه وارد شود.
- ❏ چاپگررادرحینچاپآزمایشیخاموشنکنید. همیشهدکمه**Offline**رابرایتوقفچاپفشاردادهوسپسچاپگرراخاموش کنید.
	- ه سیم برق را به پریز برقی که ولتاژ اشتباه برای چایگر شما دارد وصل نکنید.  $\Box$
- هرگز خودتان هدچاپ را تعویض نکنید؛ ممکن است به چاپگر آسیب برسانید. قطعات دیگر چاپگر نیز هنگام تعویض هد چاپ  $\Box$ باید بررسی شوند.
- <span id="page-12-0"></span>❏ برای تعویض کارتریج نواری لازماست که هد چاپ را بادست حرکت دهید. اگر تازه از چاپگر استفاده کرده اید، هد چاپ ممکن است داغ باشد؛ قبل از دست زدن به آن چند دقیقه صبر کنید تا دستگاه خنک شود.
- ❏ اگر جوهر با پوستتان متاس پیدا کرد، آن را با آب و صابون بشویید. اگر جوهر درون چشمتان رفت، بلافاصله با آب فراوان چشمتان را بشویید.
- ❏ اگر چاپگر را در کشور آلمان استفاده می کنید، نکات زیر را رعایت کنید: برای جلوگیری از اتصال کوتاه و جریان بیش از حد چاپگر، سیستم دستگاه باید توسط یک فیوز 16 آمپری محافظت شود. Beim Anschluss des Druckers an die Stromversorgung muss sichergestellt werden, dass die .Gebäudeinstallation mit einer 16-A-Sicherung abgesichert ist

#### *محدودیت های استفاده*

هنگام استفاده از این محصول برای موارد استفاده ای که به دقت/ایمنی بسیار بالایی نیاز دارند، مانند دستگاه های حمل و نقل در ارتباط با وسایل حمل و نقل هوایی، ریلی، دریایی، قطار و دیگر موارد، دستگاه های جلوگیری از بروز فجایع و دیگر دستگاه های ایمنی، همچنین دستگاه های عملیاتی/دقتی، تنها در صورتی از این دستگاه استفاده کنید که نسبت به موارد احتمال نقص و مشکلات ایجاد شده در طراحی مطمئن شده باشد تا ایمنی و کارآیی کلی سیستم حفظ شود. از آنجایی که این دستگاه برای کار کردن در موارد استفاده که به دقت و اطمینان بسیار بالایی نیاز دارد طراحی نشده است، مانند تجهیزات هوایی/فضایی، تجهیزات ارتباطی اصلی، تجهیزات کنترل انرژی هسته ای یا تجهیزات پزشکی مرتبط به مراقبت های مستقیم پزشکی و دیگر موارد، لطفاً پس از یک ارزیابی<br>کلی نسبت به تناسب این دستگاه یا هدف خود تصمیم گیری کنید.

# *برای کاربران در روسیە، بلاروس، و قزاقستان*

**اطلاعات مشتری** این مدل از مقررات فنی اتحادیه گمرکی "درباره ایمنی تجهیزات با ولتاژ کم" (TP TC 004/2011 ) و همچنین از مقررات فنی<br>اتحادیه گمرکی در مورد "سازگاری الکترومغناطیسی دستگاه های فنی" (1020/2011 TP (1) تبعیت می کند.

> SEIKO EPSON CORPORATION **:توليدكننده** 81-266-52-3131:تلفن 3-5, Owa 3-chome, Suwa-shi, Nagano-ken 392-8502 Japan:آدرس

LLC"CIS EPSON "**مناینده رسمی در کشورهای :CIS** Moscow، 129110، ul. Schepkina، 42، Bldg. 2a، Fl. 3 Business Center Chaika Plaza :آدرس تلفن777-0355/56: (495) +7 web: http://www.epson.ru/ email: info\_CIS@epson.ru

EPSON EUROPE B.V. MOSCOW REPRESENTATIVE OFFICE Moscow، 129110، ul. Schepkina، 42، Bldg. 2a، Fl. 3 Business Center Chaika Plaza :آدرس تلفن777-0355/56: (495) +7 web: http://www.epson.ru/

```
ماه و سال تولید: با 8 رقم بر روی برچسب روی محصول قید شدە است: DD.MM.YYYY
         کشور تولیدکنندە: بر روی برچسب روی محصول قید شدە است
```
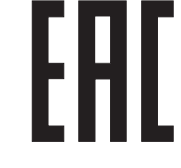

# *محدودیتهای کپی کردن*

برای اطمینان از استفاده مسئولانه و قانونی از محصول خود، محدودیت های زیر را رعایت کنید.<br>کپی کردن موارد زیر طبق قانون ممنوع است:

- ❏ صورتحساب بانکی، سکه، اوراق بهادار قابل فروش توسط دولت، اوراق بهادار دولتی و اوراق بهادار شهری
- ❏ متبرهای پستی استفاده نشده، کارت پستالهای از قبل مهر شدهو سایر مواردپستی رسمی که دارای کدپستی معتبر هستند
	- ❏ متبر درآمد صادر شده از سوی دولت و اوراق بهاداری کە مطابق رویه قانونی صادر شده است

هنگام کپی کردن موارد زیر، احتیاط کنید:

- ❏ اوراق بهادار قابل فروش خصوصی (گواهی سهام، اوراق قابل معاملە، چک و غیره)، بلیط ماهانه، بلیط تخفیف، غیرە.
	- ❏ گذرنامهها، گواهینامههای رانندگی، گواهی تناسب اندام، برگەهای عبور جادەای، ژتون غذا، بلیط و غیره.

*همچنین ممکن است کپیکردن موارد توسط قانون منع شدە باشد. توجه: استفادە مسئولانە از موارد دارای حق کپیرایت باکپی کردن نادرستاسناددارای حق چاپمیتوان ازمحصولاتسوءاستفادهکرد. جزدرمواردی کهبهتوصیهوکیل خبرهعمل* میکنید، قبل از کپی کردن مطالب منتشر شده با اخذ مجوز از دارنده حق چاپ، مسئولیت پذیر باشید و به حق دیگران احترام<br>یگذارید.

# *هنگام استفادە از هاب USB) صرفا برای مدلهای دارای هاب USB(*

- ❏ چندین چاپگر را بە همدیگر وصل نکنید.
- ے۔ هاب USB تنها از نیروی رابط فشار پشتیبانی میکند،و بنابراین نمی تواند مصرف انرژی را بیش از 500 mA افزایش دهد. اگر مصرف انرژی از این مقدار بیشتر شود، هشداری به کامپیوتر هاست ارسال میگردد و هاست اتصال مّامی پورت ها را قطع می کند.

*بخش 1 قسمت های اصلی چاپگر*

*قطعات چاپگر*

<span id="page-14-0"></span>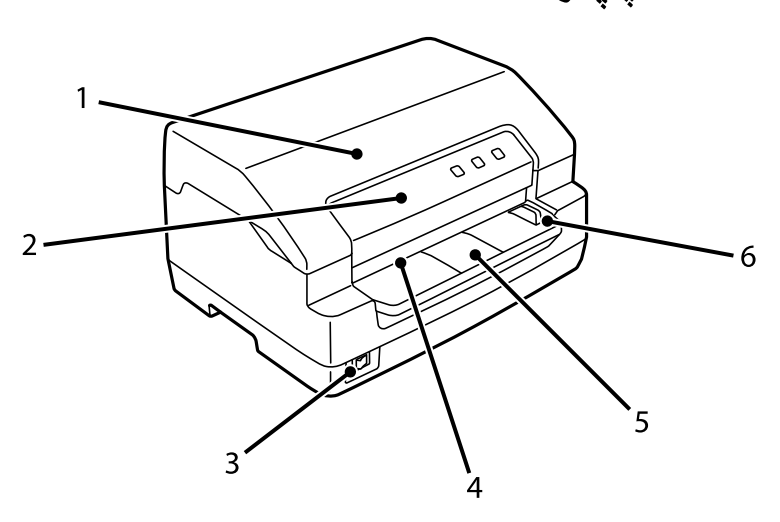

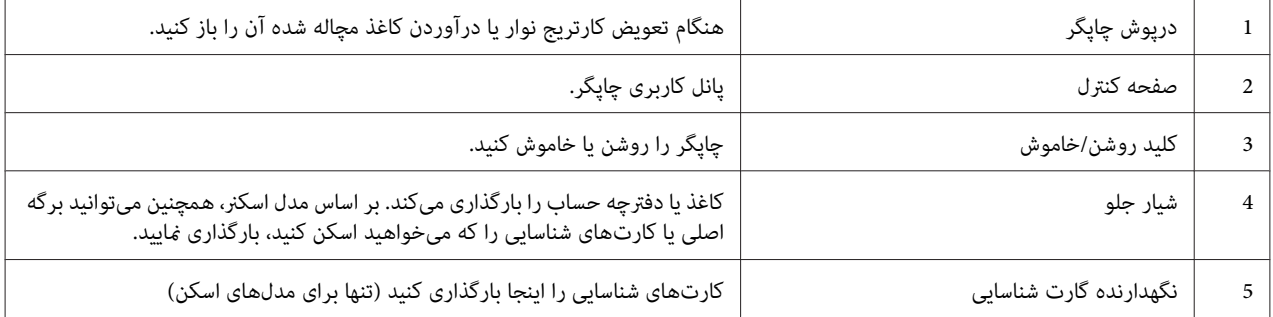

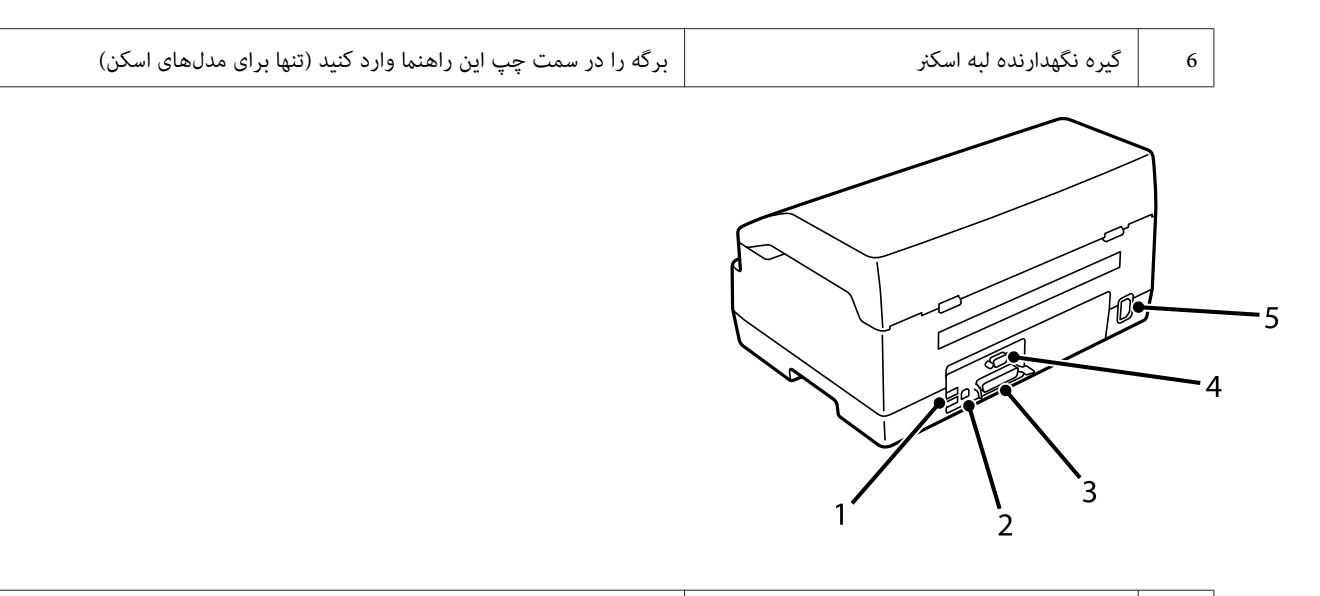

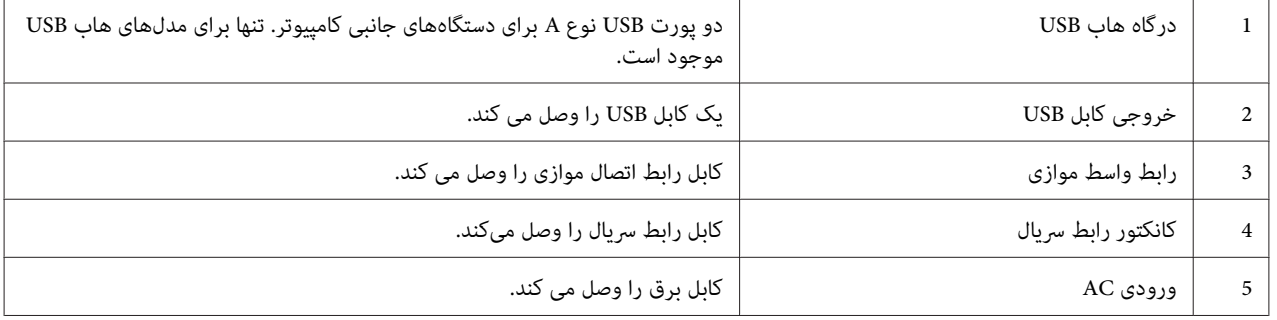

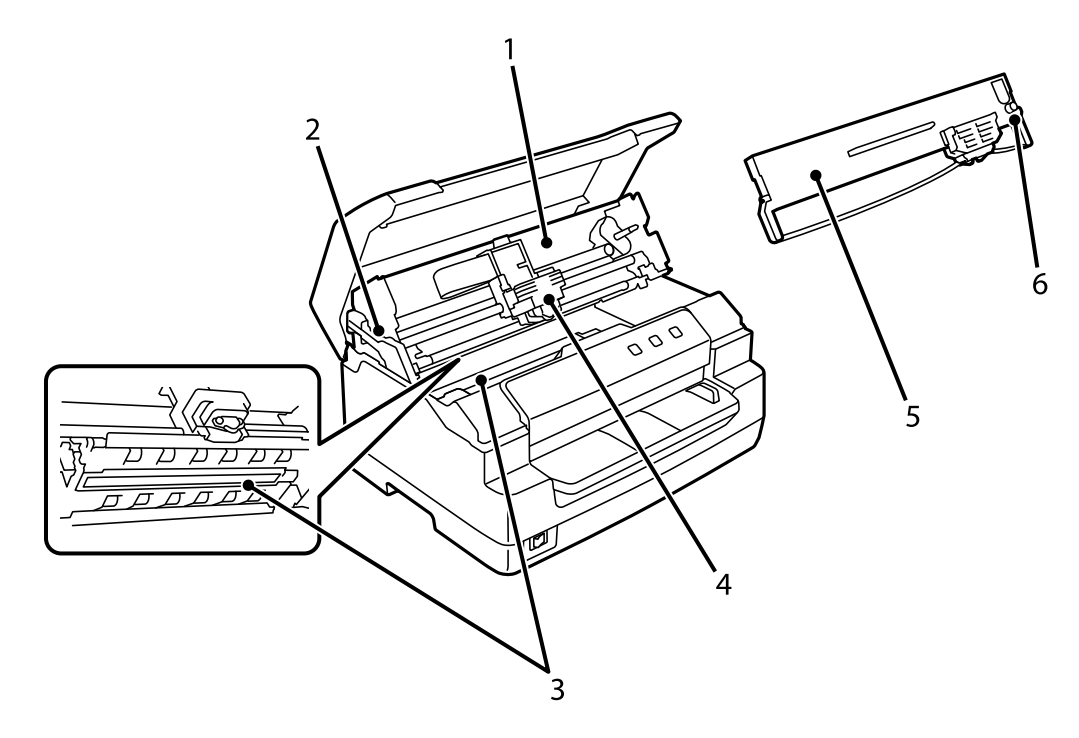

<span id="page-16-0"></span>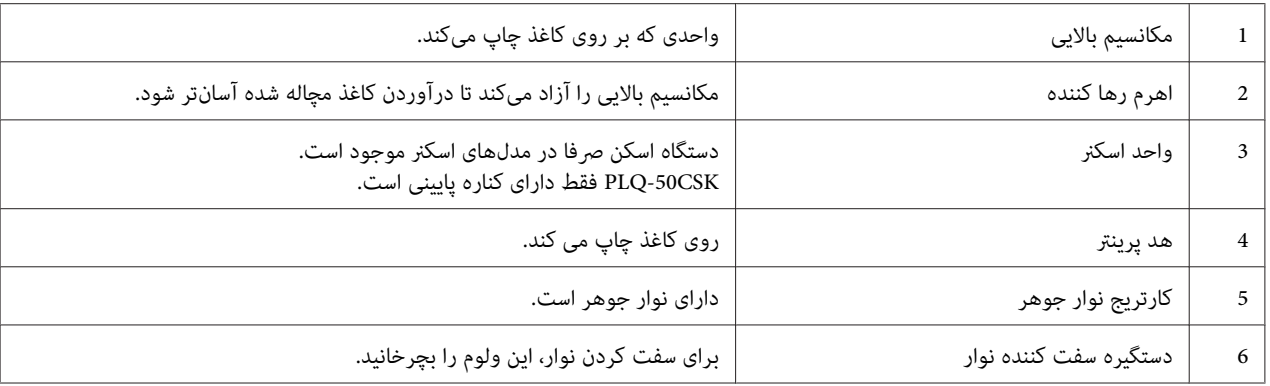

# *صفحه کنترل*

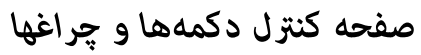

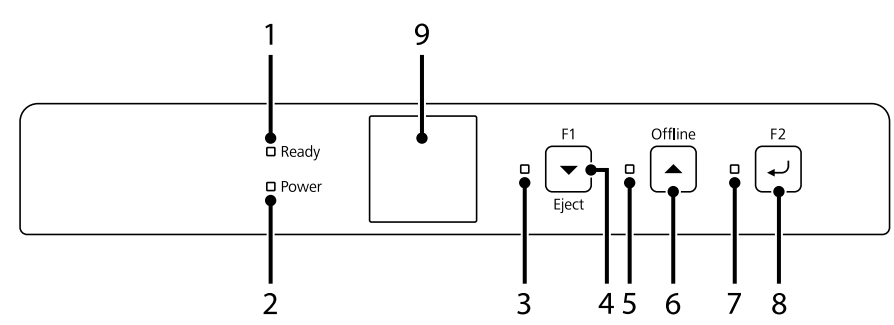

### *تنظیامت پیشفرض کارخانە*

توضیحات زیر بر اساس تنظیمات پیش،فرض کارخانه است و دکمهها و عملکرد چراغها بسته به تنظیمات چاپگر انجام شده در چاپگر<br>شما با توضیحات زیر متفاوت باشد.

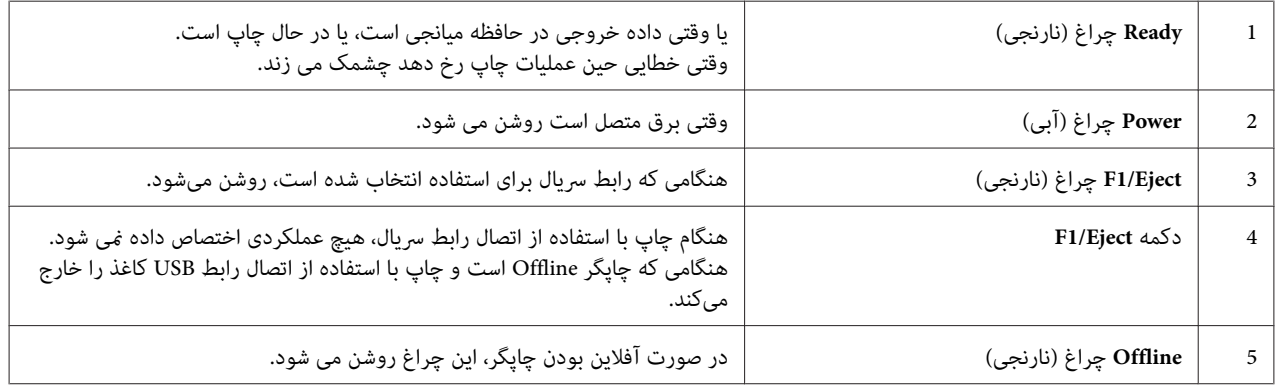

<span id="page-17-0"></span>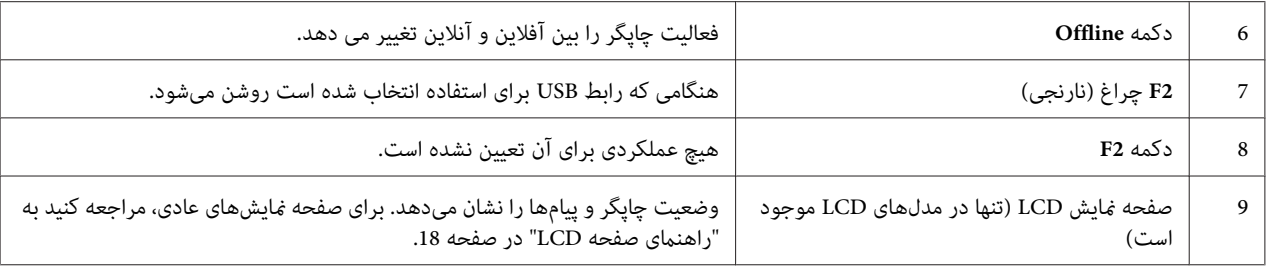

### *راهنامی صفحه LCD*

در این بخش مای کلی منوها و کنترل ها برای صفحه های LCD ارائه می شود.

*صفحە LCDتنها در مدلهای LCDدر دسترس است. توجه:*

#### *صفحە اطلاعات وضعیت*

چاپگر وضعیت کنونی خود را مُایش میدهد. مُونەهای آن در پایین نشان داده شده است.

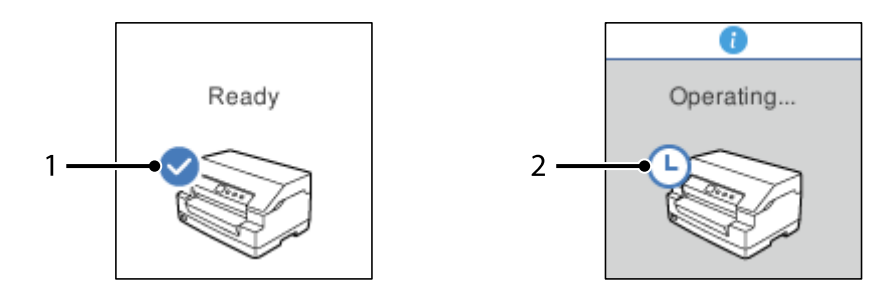

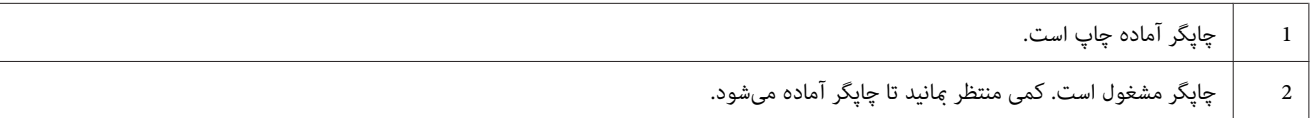

#### *صفحهInformation Job) اطلاعات کار)*

با دریافت کارهای چاپ در Windows، چاپگر می تواند اطلاعات کار را نمایش دهد. می توانید یادداشت کوتاهی به عنوان **Driver** Note (**یادداشت درایور**) در درایور چاپگر وارد کنید که به شما امکان می دهد کار چاپ را شناسایی کنید. به "نگاهی کلی بر<br>تنظیمات درایور [چاپگر" در](#page-32-0) صفحه 33 مراجعه کنید. اطلاعات یا پیام نمایش داده شده بسته به داده چاپ ارسال شده از برنامه Windows ممکن است متفاوت باشد.

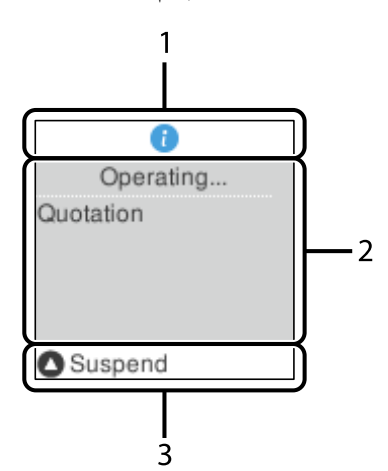

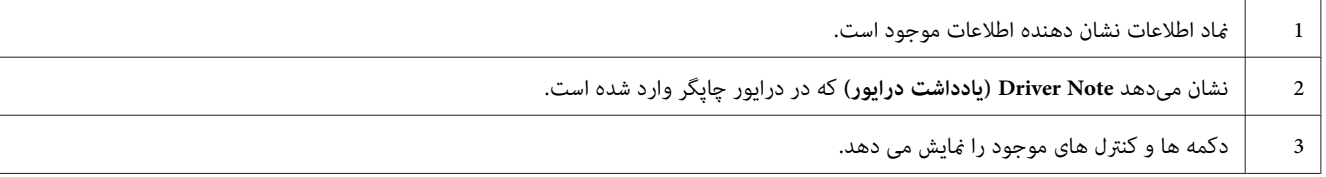

#### *صفحەمنایش خطا*

چاپگر هنگام بروز خطا وضعیت خطا را نشان می دهد. در زیر یک منونە وجود دارد.

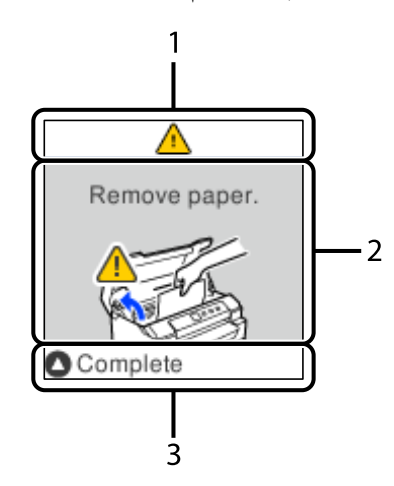

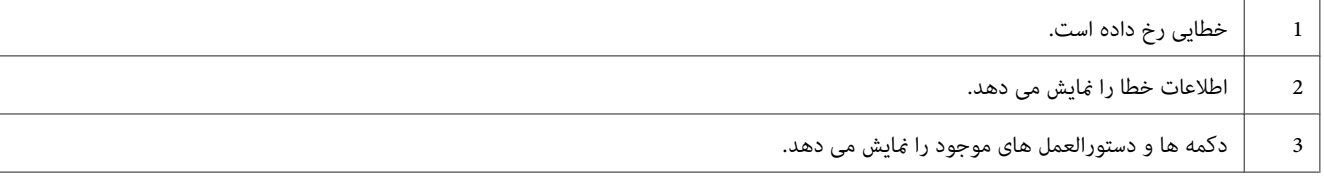

*دستورالعمل های روی صفحه را برای بازیابی وضعیت از حالت خطا دنبال کنید. توجه:*

*اطلاعات مصرف*

# *کارتریج Epson کاتریج نوار جوهر*

<span id="page-19-0"></span>هنگامی که چاپ تیره میشود، باید کارتریج نوار جوهر راعوض کنید. کارتریج های نواری اصلی Epson طوری طراحی و تولید شده اند که با چاپگر Epson شام درست کار کنند. آنها عملکرد مناسب و عمر زیاد هد پرینتر و دیگر بخشهای چاپگر را تضمین میکنند. محصولات ساخته شده شرکت هایی غیر از Epson ممکن است باعث آسیب به چاپگر شوند، که این حالت شامل ضمانت<br>نامه Epson می شود.

شامرە مدل کاتریج نوار اصلی Epson بر روی برچسبی در داخل چاپگر نوشتە شدە است.

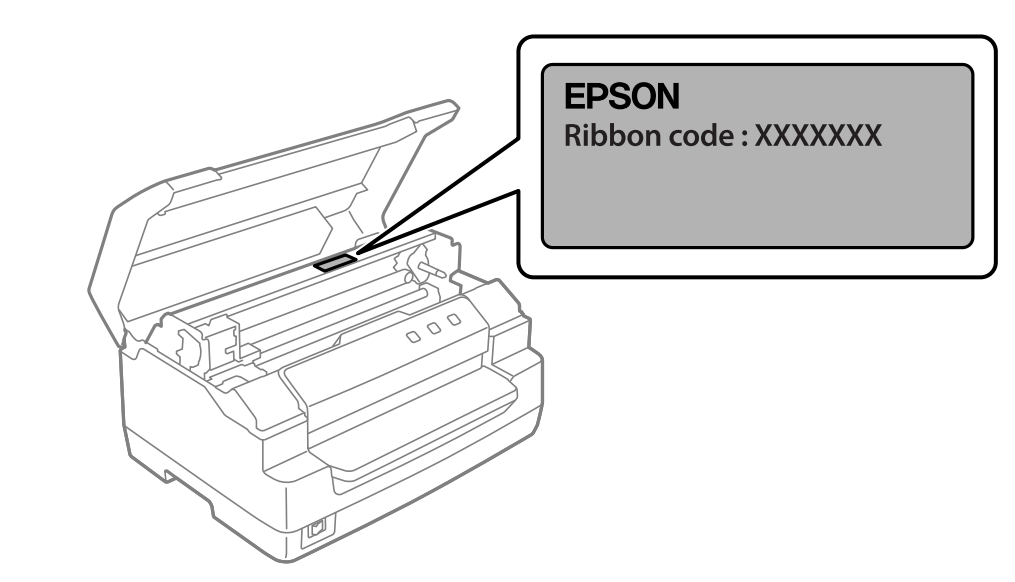

برای اطلاع از دستورالعملهای مربوط به تعویض کارتریج نوار، به ["تعویض](#page-38-0) کارتریج نوار" در صفحه 39 مراجعه کنید.

*بخش 2 کار کردن با کاغذ*

<span id="page-20-0"></span>کاربر راهنامي PLQ-50/PLQ-50CS/PLQ-50M/PLQ-50CSM/PLQ-50CSK

# *وضعیت قابلقبول کاغذ*

*احتیاط:*

- <span id="page-21-0"></span>*کاغذتا شده،مچاله شده، لوله شده، پاره شده، لکهدار، یامهر خوردهاستفادهنکنید. ازکاغذی استفادهکنیدکهبا* ❏ *از* حتیا**ط:**<br>استفاده استفاده استفاده کنید که باشده، برای شده، لکه دار، یا مهر خورده استفاده نکنید. از کاغذی استفاده کنید که<br>مشخصات کاغذ مطابقت داشته باشد. برای کسب اطلاعات دقیق، به *["کاغذ/رسانه" در](#page-73-0) صفحه 74 مراجعه* کنید.
- ❏ *تصاویرزیرشرایطکاغذیراکهمیتوان ومنیتوان درچاپگربهکاربردرا نشان میدهد. حتامً ازکاغذیاستفادهکنید که برای استفاده در این چاپگر قابل قبول باشد.*

*قابل قبول*

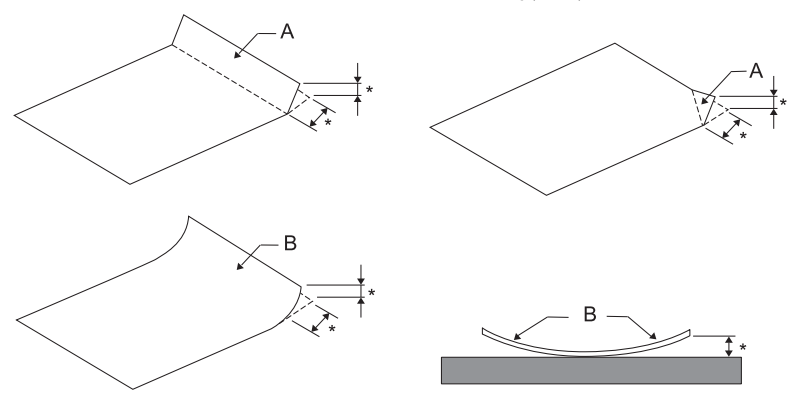

*A: تا شده B: لوله شده پس از صاف کردن تا یا لبه لوله شده کاغذ آن را وارد کنید. \*: <sup>3</sup> میلیمتر یا کمتر*

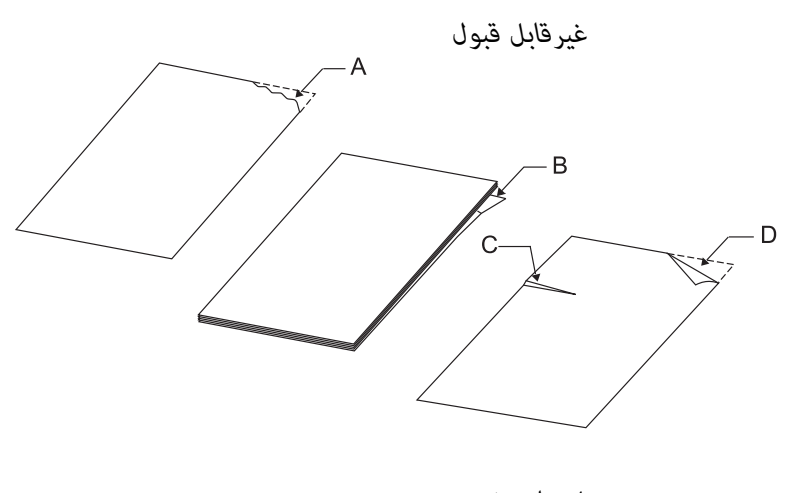

*A: پاره شده B: لوله شده*

*C: مچاله شده D: تا شده*

*بارگذاری دفترچه*

<span id="page-22-0"></span>. حیت.<br>همیشه از حایگ ی که کارتریج نواری در آن نصب شده است استفاده کنید. در غیر این صورت، ممکن است کاغذ گ *:* !*احتیاط کند.*

میتونید دفترچههای تا شده عمودی یا افقی را بارگذاری کنید. از مراحل نشان داده شده در زیر برای بارگذاری دفترچه پیروی کنید.

- .1 چاپگر را روشن کنید.
- .2 آن صفحه دفترچه را که می خواهید چاپ کنید باز کنید.

*توجه:* .<br>حتماً قسمتهای بر آمده دفترچه تا شده را قبل از گذاشتن آن در شیار جلو فشار دهید تا به 0.6 میلی متر یا کمتر برسد. برای کسب<br>اطلاعات درباره ضخامت دفترچه هایی که می توانید چاپ کنید به *"*کاغذ/رسانه*"* در صفحه 74 مراجعه غایید.

3. دفترچه را در شیار جلو قرار دهید طوری که قسمت قابل چاپ آن رو به بالا و نوار مغناطیسی آن پشت به چاپگر باشد تا قسمت بالای آن به غلطک داخلی برسد. چاپگر به طور خودکار آن را در جهت صحیح بارگذاری می کند و دفترچه آماده چاپ است.

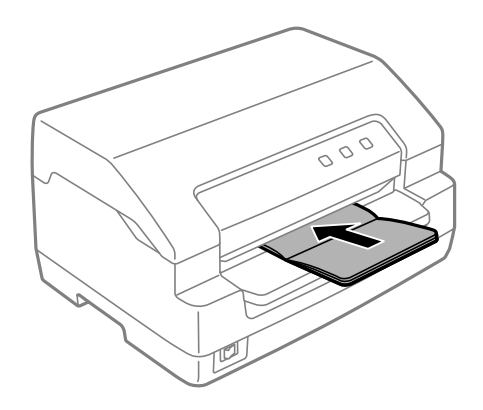

# <span id="page-23-0"></span>*هنگام استفادە از دفترچه حساب در حالت تنظیامت پیشفرض، حالت Passbook) دفترچه حساب) را در وضعیت* ❏ *احتیاط:* روسیاط:<br>در حالت تنظیمات پیشفرض، حالت می *Passbook (دفترچه حساب) دا Qinding*<br>وشن قرار دهید و حالت Binding (**جلد کردن)** را روی روش جلد کردن دفترچه حساب تنظیم کنید.

- ❏ *از دفترچه ای استفاده کنید که بیش از %60 بازتابندگی داشته باشد.*
- ❏ *دفترچه هایی که مچاله شده اند یا حاشیه آنها پاره شده است بارگذاری نکنید.*
- ❏ *از دفترچه ای که هر گونه قطعه فلزی مانند منگنه یا گیره فلزی دارد استفاده نکنید.*
	- ❏ *از دفترچه ای که دارای قطعات چسبناک مانند مهر و موم است استفاده نکنید.*
		- ❏ *از دفترچه ای که دارای صفحات کوچکتر از جلد است استفاده نکنید.*
- ❏ *رو یا پشت جلد دفترچه چاپ نکنید. چاپ فقط وقتی می تواند انجام شود که دفترچه باز باشد.*
- ❏ *همیشە قبل از چاپ درپوش چاپگر را ببندید. چاپگر هنگامی کە درپوش چاپگر باز باشد چیزی را چاپ منیکند.*
- ❏ *هنگام چاپکردن دفتر حساب عمودی در حالتهای USD) دلار آمریکا) و HSD، تفاوت در ضخامت میان صفحە* سمت راست و سمت چپ باید 1 میلیمتر باشد. اگر تفاوت بیشتر از 1 میلیمتر باشد، ممکن است نتیجه چاپ تار *باشد.*

*وارد کردن صفحه های تکی*

, حیات.<br>همیشه از حایگ ی که کارتریج نواری در آن نصب شده است استفاده کنید. در غیر این صورت، ممکن است کاغذ گ *:* !*احتیاط کند.*

می توانید فرم های تک صفحه ای و تک برگه ای بدون کربن را تا 7 قسمت بارگیری کنید (یک نسخه اصلی و شش کپی). مراحل زیر را<br>برای وارد کردن صفحه های تکی دنبال کنید.

.1 چاپگر را روشن کنید.

<span id="page-24-0"></span>2. یک صفحه تکی را در شیار جلو قرار دهید که سمت قابل چاپ آن رو به بالا باشد تا قسمت بالایی کاغذ به غلطک داخلی<br>برسد. چاپگر به طور خودکار کاغذ را در جهت صحیح بارگذاری می کند و کاغذ آماده چاپ است.

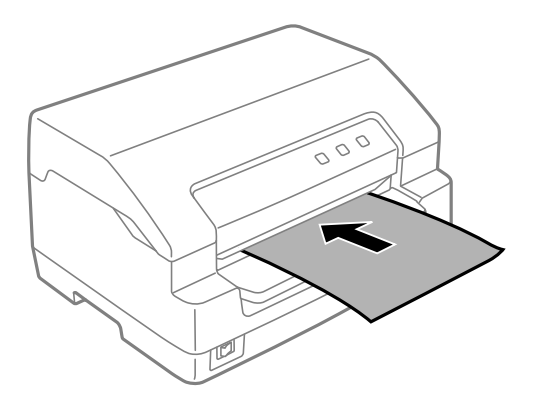

#### *توجه:*

- ❏ *از کاغذی استفاده کنید که بیش از %60 بازتابندگی داشته باشد.*
	- ❏ *کاغذی را که تا یا مچاله شده است وارد نکنید.*
	- ❏ *از 25.0 تا 40.0 میلی متری لبه چپ کاغذ سوراخ ایجاد نکنید.*
- ❏ *وقتی ازکاغذی کوتاهتر از110.0میلی متر استفادهمی کنید، جهتخروج کاغذراروی جلوتنظیم کنید. تنظیم کارخانهروی جلو است. برای کسب اطلاعات لطفاً به [com.epson.www://http](http://www.epson.com) مراجعه کنید.*
- ❏ *وقتی یک فرم چندقسمتی که در قسمت بالا چسب خورده را چاپ می کنید، ابتدا قسمت چسب دار را بارگذاری کنید.*
	- ❏ *دقت کنید فرمهای چندقسمتی از 0.53 میلی متر (0.021 اینچ) بیشتر ضخامت نداشته باشند.*
		- ❏ *همیشه قبل از چاپ درپوش چاپگر را ببندید. وقتی درپوش چاپگر باز باشد چاپ منی کند.*

# *بازگذاری کارت شناسایی*

. حیات<br>همیشه زمانی از حایگ استفاده کنید که کارتریج نوار نصب شده باشد. در غیر این صورت، ممکن است کاغذ گیر کند. *:* !*احتیاط*

#### *توجه:*

- ❏ *اسکن فقط برای مدلهای اسکن موجود است.*
- □ فقط برای اسکن از کارت شناسایی استفاده کنید. فی توان از آن برای چاپ، خواندن و نوشتن نوار مغناطیسی استفاده *کرد.*

میتوانید کارت شناسایی را بارگذاری کنید. برای بارگذاری کارت شناسایی، این مراحل را دنبال کنید.

- .1 چاپگر را روشن کنید.
- 2. مطابق شکل زیر،کارت شناسایی راواردکنید تاقسمت بالای کارت شناسایی به غلتک داخل آن برسد. هنگام استفاده از کارتهای شناسایی افقی، آنها را رو به بالا در سمت راست قرار دهید. هنگام استفاده از کارتهای شناسایی عمودی ، آنها را از بالا وارد کنید.

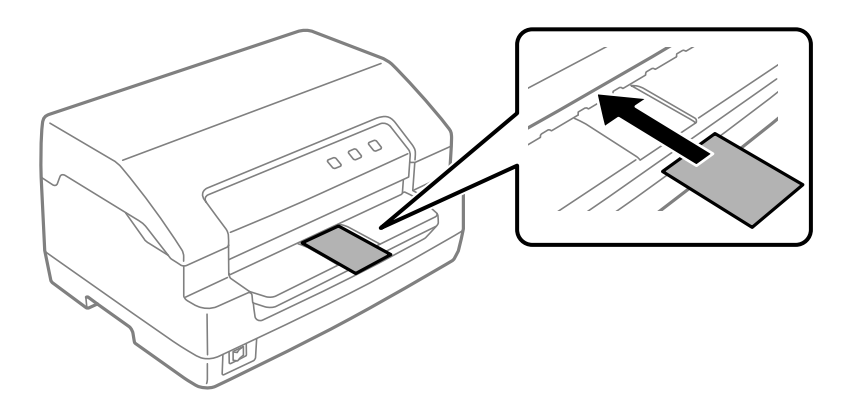

#### *توجه:*

- ❏ *کارتهای شناسایی چندلایه پشتیبانی میشوند اما کارتهای شناسایی برجسته پشتیبانی منیشوند.*
- ❏ *همیشه قبل از اسکن، درپوش چاپگر را ببندید. هنگام باز بودن درپوش چاپگر، چاپگر اسکن منیکند.*
- ❏ *هنگاماسکن،کارترا با طرفاسکن کردن به سمتپایین قراردهید. هنگاماسکن هردو طرف، صفحهاول بایدروبهپایین وارد شود.*

# *بخش 3*

# *نرم افزار چاپگر*

# *در مورد نرم افزار چاپگر*

*توجه:*

<span id="page-26-0"></span>هنگامی که از چاپگری استفاده میکنید که با رابط USB وصل شده است، میتوانید با استفاده از نرمافزار Epson در کامپیوتر<br>Windows عمل چاپ را انجام دهید. هنگام استفاده از چاپگر از طریق اتصال دیگر، با مدیر خود قاس بگیرید.

نرمافزار Epson شامل نرمافزار درایور چاپگر و 3 EPSON Status Monitor میشود.

درایور چاپگر نرم افزاری است که امکان کنترل چاپگر از طریق رایانه را برای شما فراهم می کند. برای دسترسی به کلیه امکانات<br>چاپگر از طریق برنامه های کاربردی نرم افزار Windows، باید ابتدا درایور چاپگر را نصب کنید.

هنگام نصب درایور چاپگر، میتوانید همراه با سایر نرمافزارهای کمکی روی دیسک نرمافزار 3 EPSON Status Monitor را نیز<br>نصب کنید.

*توجه:* ❏ *قبل از ادامه دادن، مطمئن شوید که درایور چاپگر را روی کامپیوتر خود نصب کرده اید.*

❏ *صفحات منایشی زیرممکن است بسته به نسخه سیستم عامل Windows متفاوت باشند.*

# *استفاده از درایور چاپگر*

شام از طریق برنامەهای Windows یا از طریق Start) منوی شروع) بە درایور چاپگر دسترسی پیدا کنید.

صفحه ها و مراحلی که در این دفترچه راهنما نشان داده شده اند اکثراً مربوط به Windows 10 هستند مگر این که غیر از آن<br>توصیف شده باشد.

- هنگام دستیابی به درایور چاپگر از طریق برنامه کاربردی Windows، تغییرات انجام شده فقط روی برنامه در حال استفاده اعمال می شود. برای کسب اطلاعات بیشتر، به "دستیابی به درایور چاپگر از طریق برنامه های کاربردی Windows" در<br>[صفحه](#page-27-0) 28 مراجعه کنید.
- هنگام دستیابی به درایور چاپگر از طریق منوی Start (آغاز)، تنظیمات انجام شده بر روی درایور چاپگر روی همه برنامه های  $\Box$ کاربردی اعمال می شود. برای کسب اطلاعات بیشتر، به ["دسترسی](#page-29-0) به درایور چاپگر از منوی Start (آغاز)" در صفحه 30<br>مراجعه کنید.

برای بررسی و تغییر تنظیامت درایور چاپگر، به "تغییر تنظیامت درایور [چاپگر" در](#page-31-0) صفحه 32 مراجعه کنید.

*توجه:*

<span id="page-27-0"></span>از آنجا که بسیاری از برنامه های کاربردی Windows بر تنظیماتی که توسط درایور چاپگر انجام می شود اولویت دارند و این مورد<br>در برخی از این برنامه ها صادق نیست لذا باید ابتدا بررسی کنید که تنظیمات درایور چاپگر مطابق با نیازهای ش

# *دستیابی به درایور چاپگر از طریق برنامه های کاربردی Windows*

برای دستیابی به درایور چاپگر از طریق برنامه کاربردی Windows مراحل زیر را دنبال کنید:

*توجه:*

<mark>تصاویر استفاده شده در زیر مربوط به سیستم عامل *Windows 10* هستند. محتوای موجود بر روی صفحه بسته به محیط کامپیوتر<br>متفاوت است.</mark>

1. از منوی File نرم افزار، گزینه **Print (چاپ)** را انتخاب کنید. بررسی کنید چاپگر در کادر "Select Printer (انتخاب چاپگر)" در<br>**Print (چاپ)** انتخاب شده باشد.

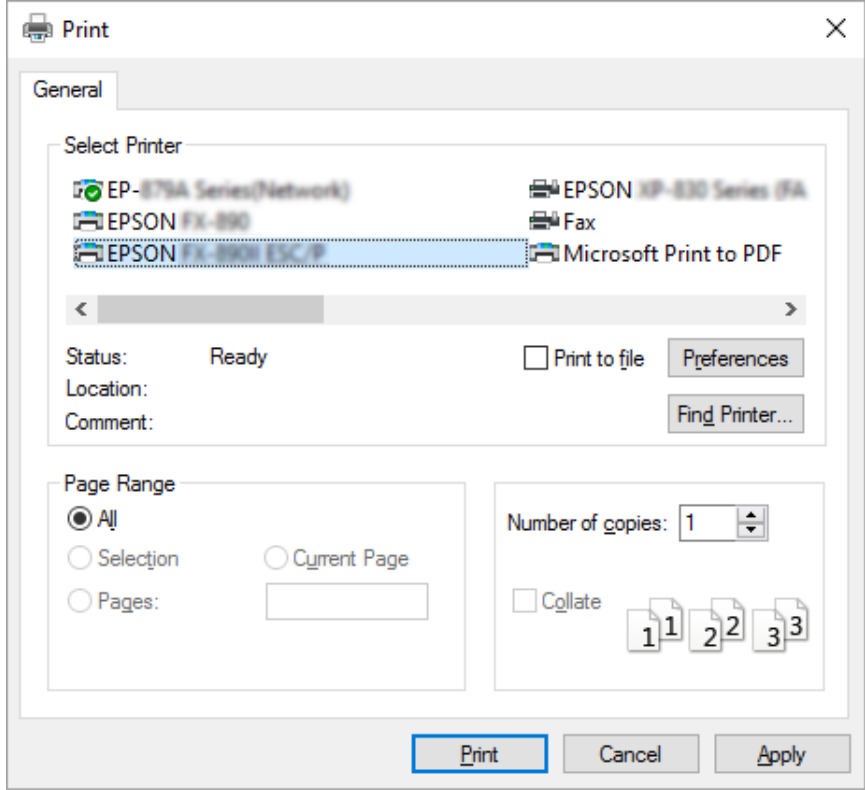

.2 روی **Preferences) اولویت ها)** کلیک کنید. پنجره **Preferences Printing) اولویت های چاپ)**منایش داده می شود و منوهای Paper/Quality، Layout (چیدمان)،User Defined Paper (صفحه تعریفی کاربر) و Extension Settings<br>(تنظیمات گسترده) را مشاهده خواهید کرد. این منوها حاوی تنظیمات درایور چاپگر می باشند.

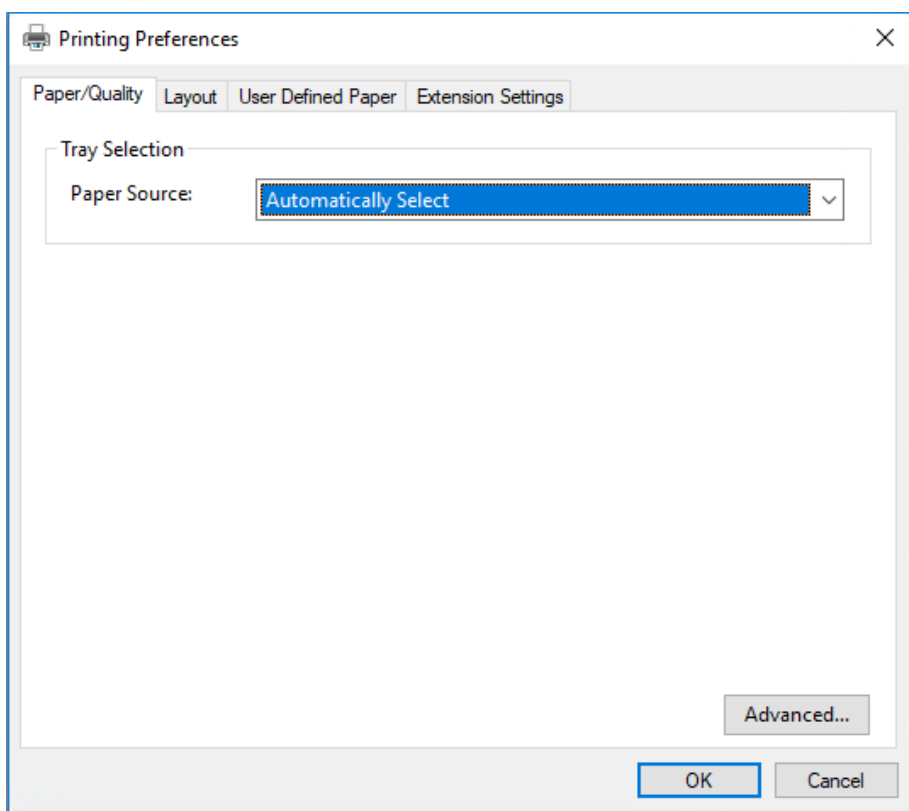

<span id="page-29-0"></span>3. برای مشاهده یک منو، روی زبانه مربوطه در بالای پنجره کلیک کنید. برای تغییر تنظیمات به "تغییر تنظیمات درایور<br>چایگر" در صفحه 32 مراجعه کنید.

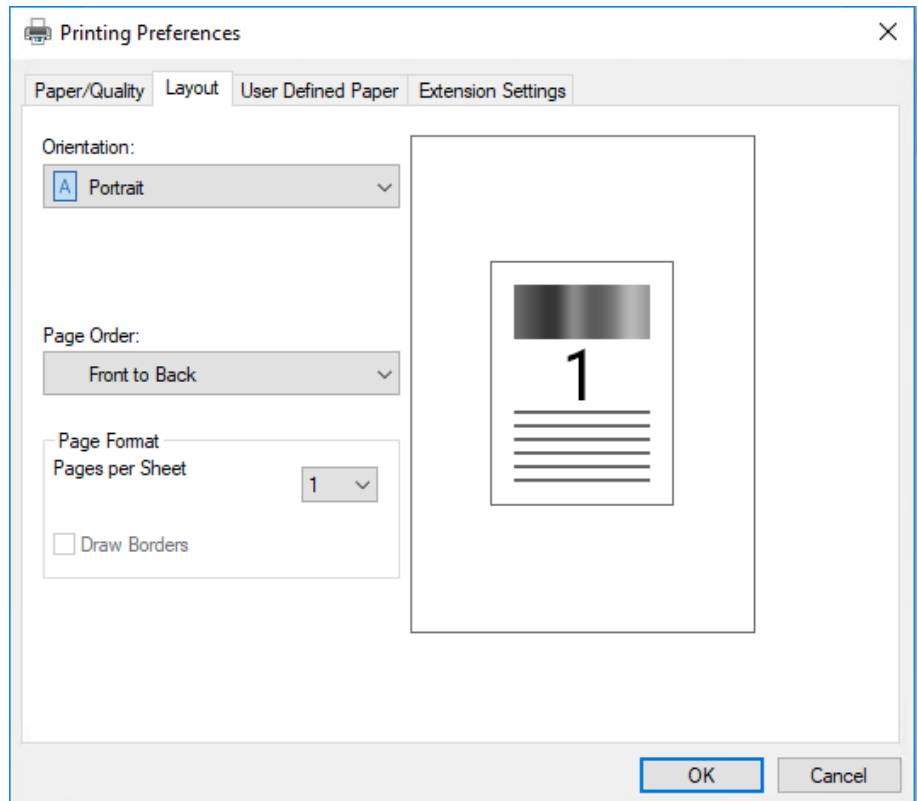

# *دسترسی به درایور چاپگر از منوی Start) آغاز)*

برای دستیابی به درایور چاپگر از طریق منوی Start) آغاز) مراحل زیر را دنبال کنید:

#### *توجه:*

<mark>تصاویر استفاده شده در زیر مربوط به سیستم عامل *Windows 10* هستند. محتوای موجود بر روی صفحه بسته به محیط کامپیوتر<br>متفاوت است.</mark>

:Windows 10/Windows Server 2019/Windows Server 2016 برای .1 رویدکمه**Start) شروع)**کلیککنیدو سپس**System Windows) سیستم Windows**<**(Panel Control) صفحهکنترل)**> انتخاب کنید. **printers and devices View) مشاهده دستگاه ها <sup>و</sup> چاپگرها)** را از**Sound and Hardware) سخت افزار <sup>و</sup> صدا)** را

:Windows 8.1/Windows 8/Windows Server 2012 R2/Windows Server 2012 برای

روی **Desktop) دسکتاپ)**در صفحه**Start) شروع)**کلیککرده،مکان منارا بهگوشهبالا سمتراستصفحه جابجاکنیدو سپس روی Control Panel (**صفحه کنترل**) کلیک کنید. سپس روی View devices and printers (مشاهده دستگاه ها و<br>چاپگرها) از گروه Hardware and Sound (سخت افزار و صدا) کلیک کنید.

روی **Start) شروع)** <sup>و</sup> **Printers and Devices) دستگاه ها <sup>و</sup> چاپگرها)** کلیک کنید. برای 2R 2008 Server Windows7/ Windows:

:Windows Vista/Windows Server 2008 برای ابتدا روی Start (**شروع**) سپس روی Control Panel (صفحه کنترل)، سپس روی Hardware and Sound (**سخت افزار و**<br>صدا) و در نهایت روی Printers (**چاپگرها**) کلیک کنید.

- :Windows XP/Windows Server 2003 R2/Windows Server 2003 برای .کنید کلیک**) ومنابرها چاپگرها (Printers and Faxes** <sup>و</sup>**) شروع (Start** روی
- .2 روی مناد چاپگر کلیک راست کنید، و سپس روی **Preferences Printing) ترجیحات چاپ)** کلیک کنید. بر روی صفحە Paper/Quality، Layout (طرحبندی)، User Defined Paper (کاغذ تعریف شده کاربر) و منوهای Extension<br>Settings (تنظیمات گسترده) نمایش داده میشود. این منوها تنظیمات درایور چایگر را نمایش می دهند.

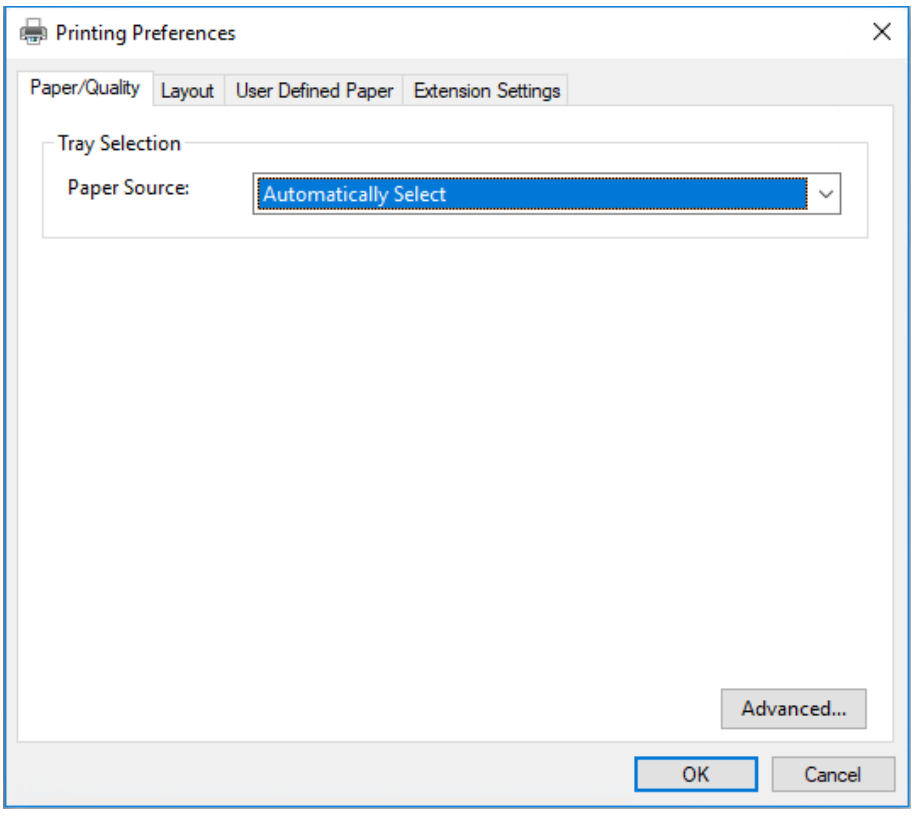

<span id="page-31-0"></span>با کلیکبر روی گزینه **properties Printer) ویژگی های چاپگر)** که با کلیکراست روی مناد چاپگرمنایش داده می شود، پنجره **Properties) مشخصات)** ظاهر می شود که شامل منوهای استفاده شده برای ایجاد تنظیامت درایور چاپگر می باشد.

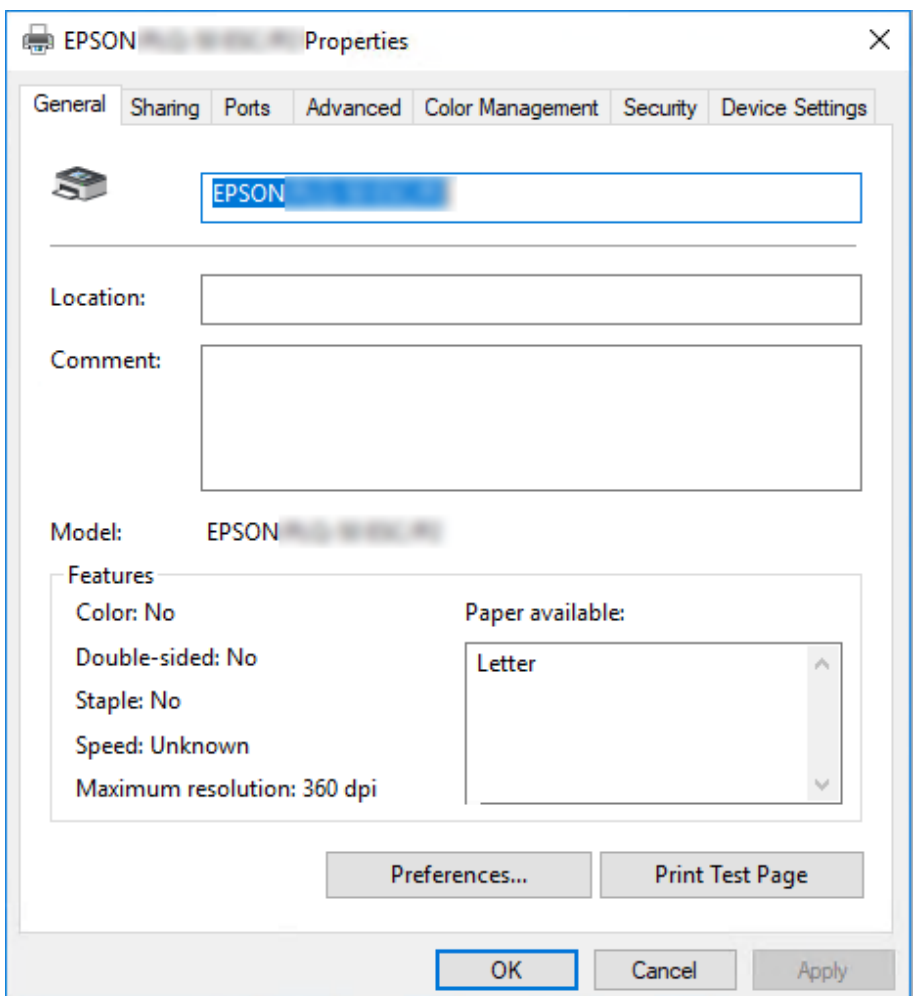

3. برای مشاهده یک منو، روی زبانه مربوطه در بالای پنجره کلیک کنید. برای کسب اطلاعات بیشتر، به "نگاهی کلی بر تنظیمات<br>درایور [چاپگر" در](#page-32-0) صفحه 33 مراجعه کنید.

# *تغییر تنظیامت درایور چاپگر*

درایور چاپگر شما دارای دو منو است که از آنها می توانید تنظیمات درایور چاپگر را تغییر دهید؛ Layout (طرحبندی)، /Paper کلی موجود، به "نگاهی کلی بر تنظیامت درایور [چاپگر" در](#page-32-0) صفحه <sup>33</sup> مراجعه کنید. **Quality**. همچنینمی توانیدازمنویUtility) برنامهكمكی) درنرمافزار چاپگرتنظیامترا تغییردهید. برایمشاهدهتنظیامت

*توجه:*

<span id="page-32-0"></span>برای Windows Server 2003 R2/ Windows Server 2003 می توانید با کلیک راست روی موارد موجود در درایور<br>و انتخاب **؟What's this (این چیست؟)**، راهنمای آنلاین را نیز مشاهده کنید.

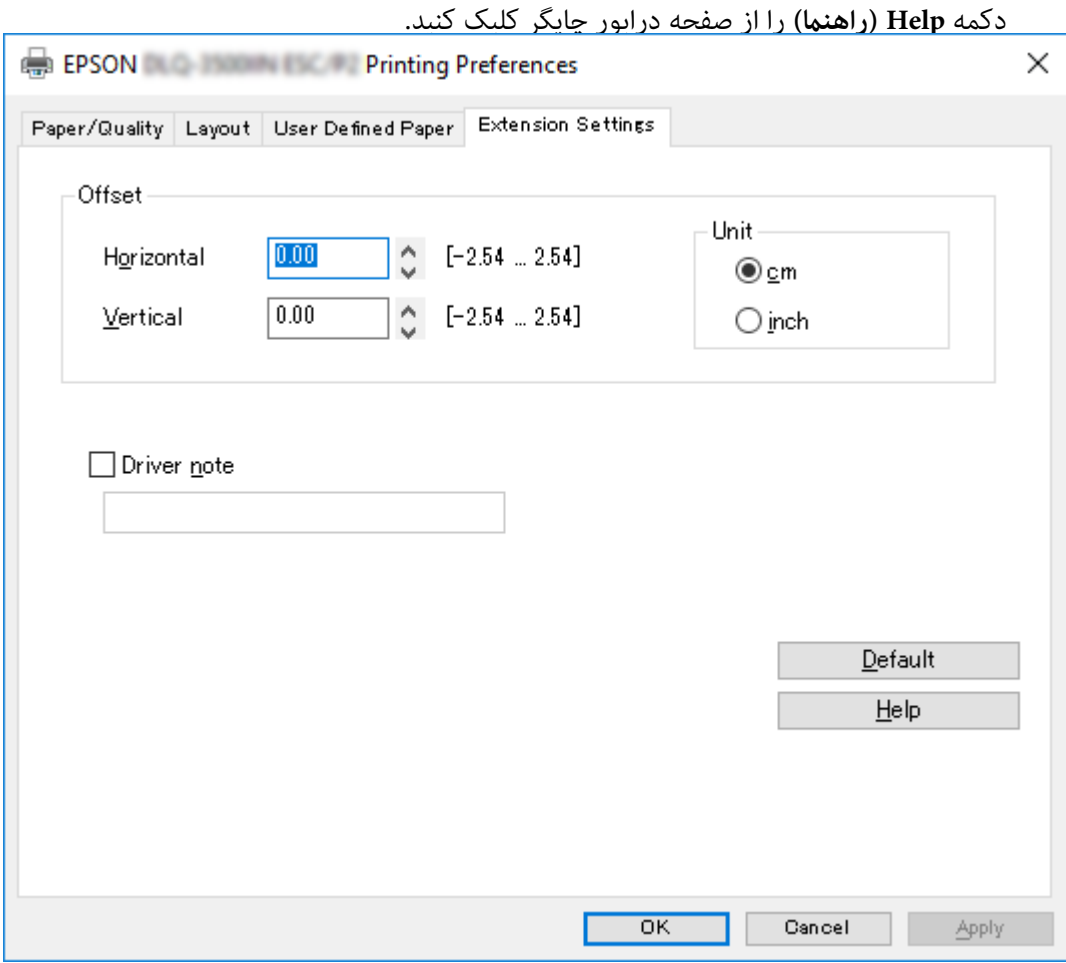

هنگامی که تنظیمات درایور چاپگر پایان یافت، برای اجرای تنظیمات OK (**تأیید**) را کلیک کنید، یا برای لغو تغییرات انجام شده روی<br>Cancel (ل**غ**و) کلیک کنید.

هنگامی که تنظیمات درایور چاپگر را بررسی کرده و تغییرات لازم را انجام دادید، برای چاپ کردن آماده هستید.

# *نگاهی کلی بر تنظیامت درایور چاپگر*

در جدولهای زیر تنظیمات درایور چاپگر Windows نشان داده شده است. توجه داشته باشید که همه تنظیمات در <del>ت</del>مام نسخه های<br>Windows موجود نمی باشند. برای جزییات بیشتر رجوع کنید به **Help (راهنما)** درایور چاپگر.

# *تنظیامت چاپ*

<span id="page-33-0"></span>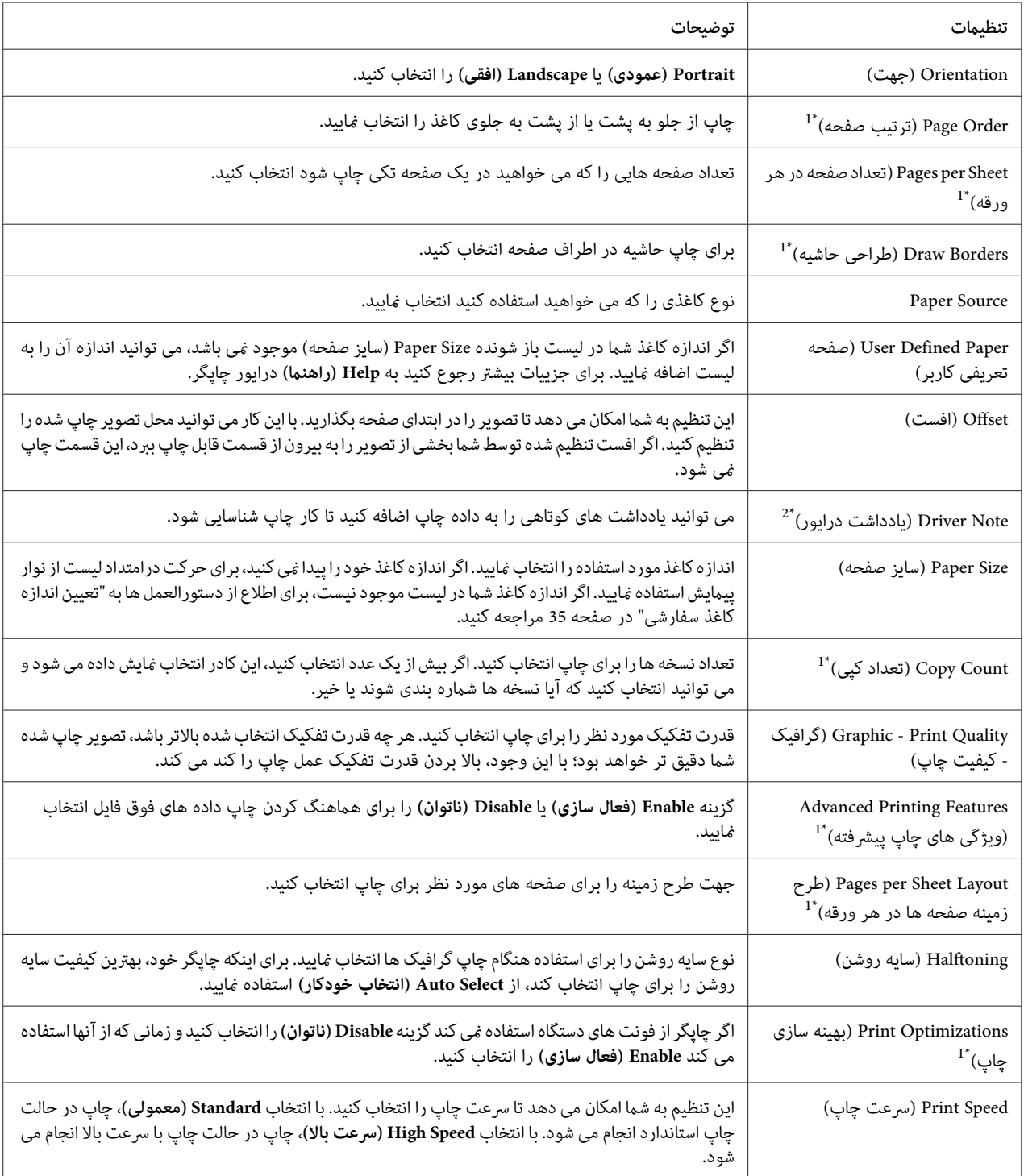

<span id="page-34-0"></span>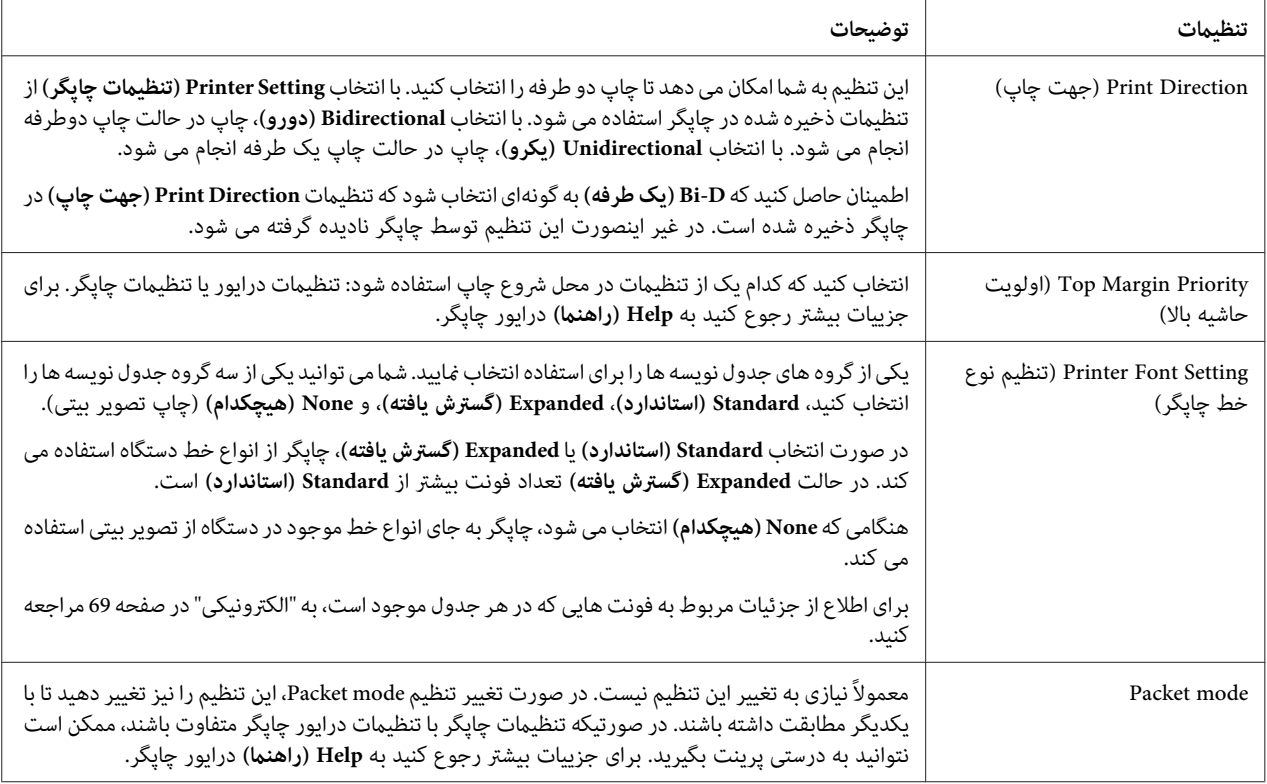

\*1 برای کسب اطلاعات بیشتر، به راهنمای Windows مراجعه نمایید.

\*2 تنها مدلهای LCD.

#### *تعیین اندازه کاغذ سفارشی*

اگر اندازه کاغذ شما در لیست باز شونده Paper Size (سایز صفحه) موجود نمی باشد، می توانید اندازه آن را به لیست اضافه مایید.

:Windows 10/Windows Server 2019/Windows Server 2016 برای .1 روی دکمه**Start) آغاز)**کلیککنیدو سپس**System Windows) سیستم Windows**<**(Panel Control) صفحهکنترل)**> انتخاب کنید. **printers and devices View) مشاهده دستگاه ها <sup>و</sup> چاپگرها)** را از**Sound and Hardware) سخت افزار <sup>و</sup> صدا)** را

:Windows 8.1/Windows 8/Windows Server 2012 R2/Windows Server 2012 برای روی **Desktop) دسکتاپ)**در صفحهStart) شروع) کلیککرده، مکان منا را بهگوشهبالا سمتراستصفحه جابجا کنیدو سپس روی Settings (تنظیمات) و سپس Control Panel (صفحه کنترل) کلیک کنید. سپس روی View devices and<br>printers (مشاهده دستگاه ها و چایگرها) از گروه Hardware and Sound (سخت افزار و صدا) کلیک کنید.

روی **Start) شروع)** <sup>و</sup> **Printers and Devices) دستگاه ها <sup>و</sup> چاپگرها)** کلیک کنید. برای 2R 2008 Server Windows7/ Windows:

:Windows Vista/Windows Server 2008 برای

<span id="page-35-0"></span>ابتدا روی Start (**شروع**) سپس روی Control Panel (**صفحه کنترل**)، سپس روی Hardware and Sound (**سخت افزار و**<br>صدا) و در نهایت روی Printers (**چاپگرها**) کلیک کنید.

:Windows XP/Windows Server 2003 R2/Windows Server 2003 برای .کنید کلیک**) ومنابرها چاپگرها (Printers and Faxes** <sup>و</sup>**) شروع (Start** روی

- .2 روی مناد چاپگر کلیک راست کنید، و سپس روی **Preferences Printing) ترجیحات چاپ)** کلیک کنید.
	- .3 منوی **Paper Defined User) صفحه تعریفی کاربر)** را انتخاب کنید.
		- .4 در قسمتهای Size Paper) سایز صفحه)، اندازه کاغذ را وارد کنید.
			- .5 روی **Apply) اعامل)** و سپس روی **OK) تائید)** کلیک کنید.

*برای جزییات بیشتر رجوع کنید به Help) راهنام) درایور چاپگر. توجه:*

# *حذف نصب نرم افزار چاپگر*

هنگام نصب مجدد گرداننده چاپگر یا ارتقاء آن به نسخه جدیدتر، ابتدا گرداننده چاپ نصب شده قبلی را حذف کنید.

#### *توجه:*

*چندین باWindows XP/Windows Server 2003 R2/Windows Server 2003از EPSON Status Monitor 3هنگاملغونصب* کاربر، *غ*اد میانبر را قبل از لغو نصب از قام سرویس گیرنده ها حذف کنید. با حذف علامت موجود در کنار غاد میانبر در کادر بررسی<br>Monitoring Preferences (**کنترل موارد بر گزیده**) می توانید غاد را حذف کنید.

### *حذف نصب برنامه درایور چاپگر و 3 Monitor Status EPSON*

- .1 چاپگر را خاموش کنید.
- .2 همه برنامه های فعال را ببندید.
- .3 **Panel Control) پانل کنترل)** را باز کنید:
- Windows 10/Windows Server 2019/Windows Server 2016 ❏

**کنترل)** را انتخاب کنید. بررویدکمەی**Start) شروع)**کلیککنیدوسپس**System Windows) سیستمWindows**<**(Panel Control) صفحه**
Windows 8.1/Windows 8/Windows Server 2012 R2/Windows Server 2012 ❏

**Desktop) دسک تاپ)**>**Settings) تنظیامت)**> **Panel Control) پانل کنترل)** را انتخاب کنید.

Windows 7/Windows Vista/Windows XP/Windows Server 2008 R2/Windows Server 2008/Windows ❏ Server 2003 R2/Windows Server 2003

روی دکمه شروع کلیک و **Panel Control) پانل کنترل)** را انتخاب کنید.

- .4 **program a Uninstall) حذف برنامه)** (یا **Programs Remove or Add) افزودن یا حذف برنامه ها)**) را باز کنید:
- Windows 10/Windows 8.1/Windows 8/Windows 7/Windows Vista/Windows Server 2019/Windows ❏ Server 2016/Windows Server 2012 R2/Windows Server 2012/Windows Server 2008 R2/Windows Server 2008

**program a Uninstall) حذف برنامه)** از **Programs) برنامه ها)** را انتخاب کنید.

Windows XP/Windows Server 2003 R2/Windows Server 2003 ❏

روی **Programs Remove or Add) افزودن یا حذف برنامه ها)** کلیک کنید.

- .5 نرم افزاری را که می خواهید حذف کنید انتخاب مناییید.
	- .6 حذف نرم افزار:
- Windows 10/Windows 8.1/Windows 8/Windows 7/Windows Vista/Windows Server 2019/Windows ❏ Server 2016/Windows Server 2012 R2/Windows Server 2012/Windows Server 2008 R2/Windows Server 2008

روی **Change/Uninstall) حذف/تغییر)** یا **Uninstall) حذف)** کلیک کنید.

Windows XP/Windows Server 2003 R2/Windows Server 2003 ❏

```
روی Remove/Change) تغییر/حذف) یا Remove) حذف) کلیک کنید.
```
*اگر پنجره Control Account User) کنترل حساب کاربر) نشان داده شد، روی Continue) ادامه) کلیک کنید. توجه:*

7. روی زبانه **Printer Model (مدل چاپگر**) کلیک کرده و *نم*ادی از چاپگر که می خواهید حذف کنید را انتخاب نموده و سپس روی<br>OK (**تأیید**) کلیک کنید.

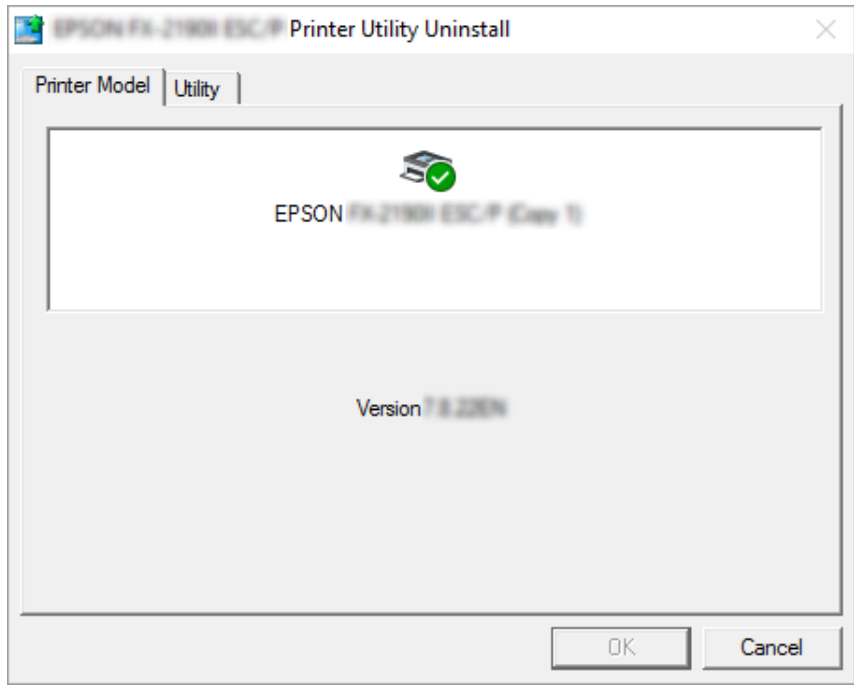

*توجه:*

*بررسی کنیدکه هیچ گزینهای درزبانهModel Printer) مدل چاپگر) انتخابنشدهباشد. زبانهUtility) برنامهکمکي)را باز EPSON برای (EPSON Status Monitor 3) (for EPSON XXXXXX ESC/P) EPSON Status Monitor 3 و کرده نصب کنید. P/ESC XXXXXX((را انتخابکرده، سپسرویOK) تأييد)کلیککنید3. Monitor Status EPSON رافقطمیتوانیدلغو*

.8 دستورالعمل های روی صفحه را دنبال کنید.

### *بخش 4*

# *سرویس و نگەداری*

# *تعویض کارتریج نوار*

### *تعویض کارتریج نوار*

برای نصب و تعویض کارتریج نوار، مراحل زیر را دنبال کنید:

### <span id="page-38-0"></span>*تازگی از چاپگراستفادهکردهاید،ممکن استهدپرینتر داغ باشد؛قبل ازتعویضکارتریج نوارچنددقیقهصبر کنیدتا هشدار: خنک شود.* !*اگربه*

- .1 مطمئن شوید که چاپگر روشن باشد.
- .2 هردو طرف درپوش چاپگر را نگە دارید و آن را به طرف بالا حرکت دهید تا باز شود.

هد پرینتر بە موقعیت تعویض کاتریج نوار حرکت میکند.

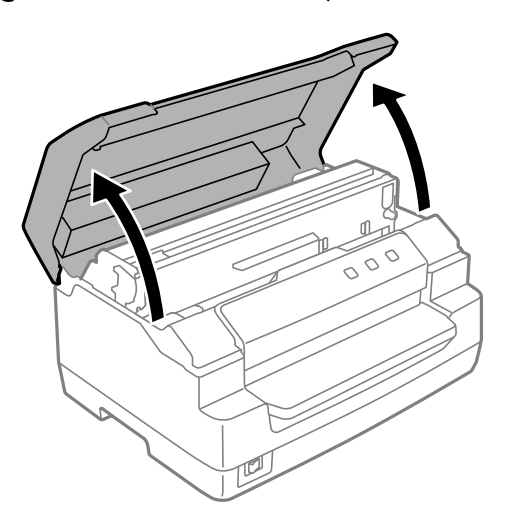

- .3 چاپگر را خاموش کنید.
- 4. برای بالا بردن مکانیسم بالایی، اهرم رها کننده را فشار دهید. مطمئن شوید که اهرم را به سمت علامت راهنما فشار دهید تا<br>اینکه صدای کلیک بدهد و در جای خود چفت شود.

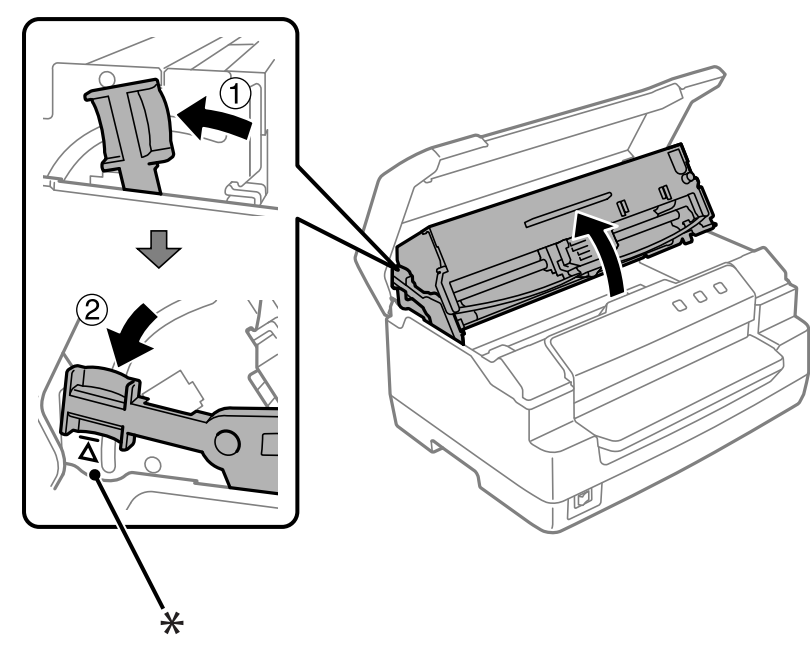

*اگر مکانسیم بالایی چفت نشود، ممکن است هنگام تعویض نوار، پایین بیفتد. توجه:*

\*: علامت راهنام

.5 اطمینان حاصل کنید که هد چاپ در وسط چاپگر قرار دارد.

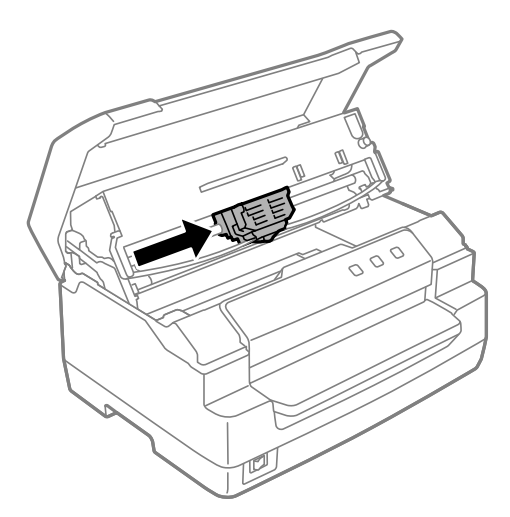

6. هر دو طرف راهنمای نوار را نگه دارید و آن را پایین بکشید تا از هد پرینترخارج شود.

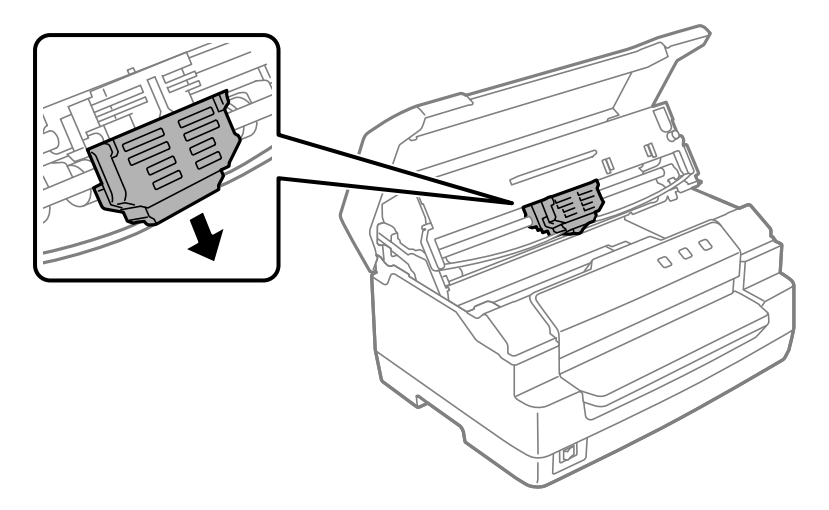

7. هر دو طرف کارتریج نوار را با هر دو دست نگه دارید و آن را روی قلاب پلاستیکی بچرخانید. سپس آن را بالا بکشید تا از چاپگر<br>خارج شود.

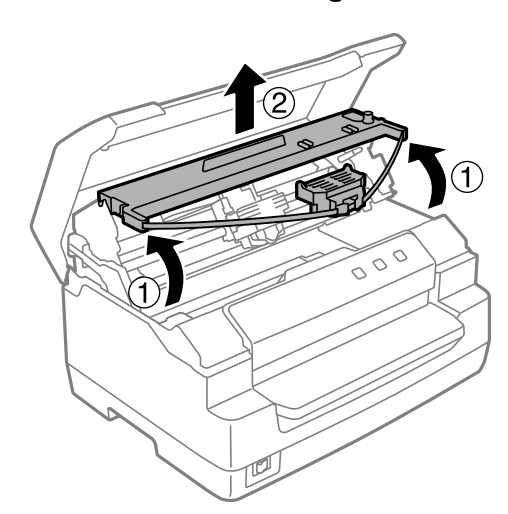

*کردن کابر سفید رنگ درون چاپگر خودداری کنید. احتیاط: از لمس*  $\triangle$ 

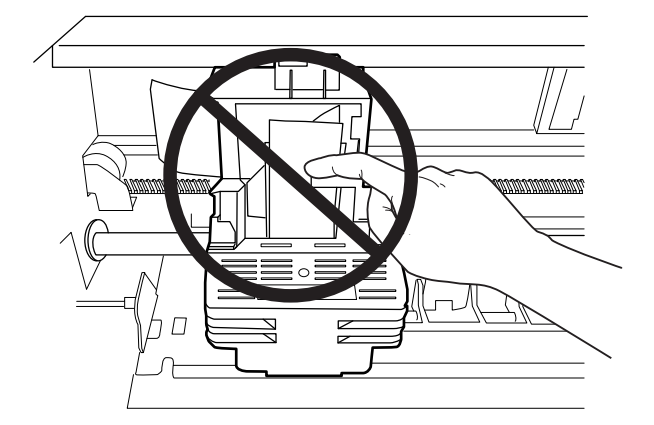

- .8 کارتریج نوار جدید را از پکیج بردارید.
- 9. قلاب پلاستیکی روی کارتریج نوار را داخل شکاف های چاپگر قرار دهید. سپس کارتریج را فشار دهید تا با صدای تق جا<br>بیفتد.

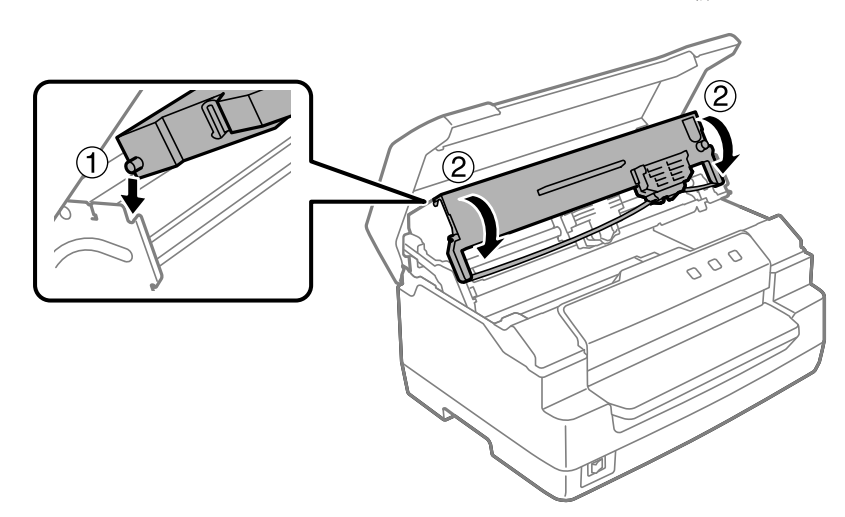

.10 هر دو طرف راهنامی نوار را نگه دارید و آن را پایین بکشید تا از کارتریج خارج شود.

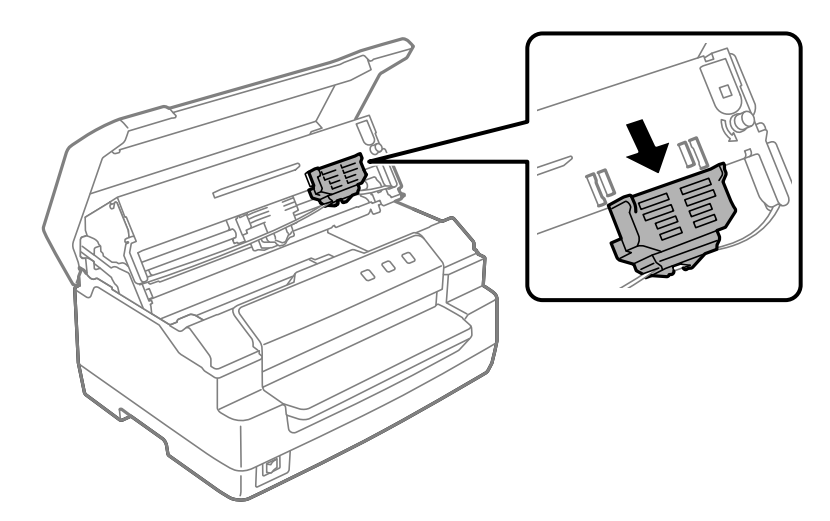

.11 راهنامی نوار را در پایین هد چاپ قرار دهید و به بالابکشید تا صدای تق بدهد.

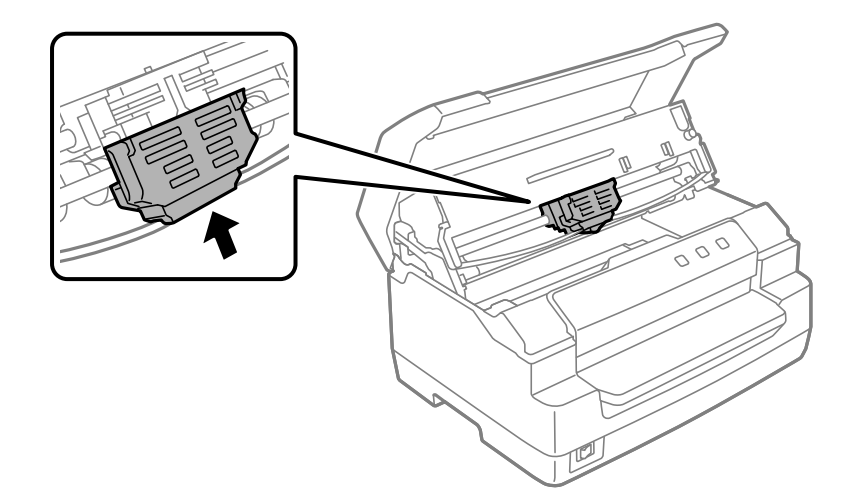

.12 دستگیره سفت کننده نوار را بچرخانید تا نوار تغذیه شود.

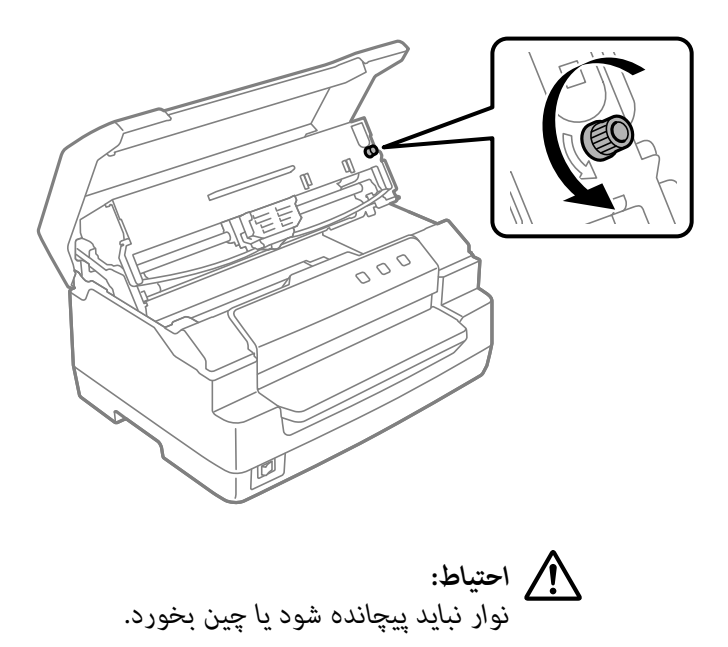

13. اهرم آزادکننده را به عقب بکشید تا مکانیسم بالایی به موقعیت اول خود بازگردد. اطمینان حاصل کنید که اهرم را به سمت<br>علامت راهنما بکشید تا صدای کلیک بدهد و در جای خود چفت شود.

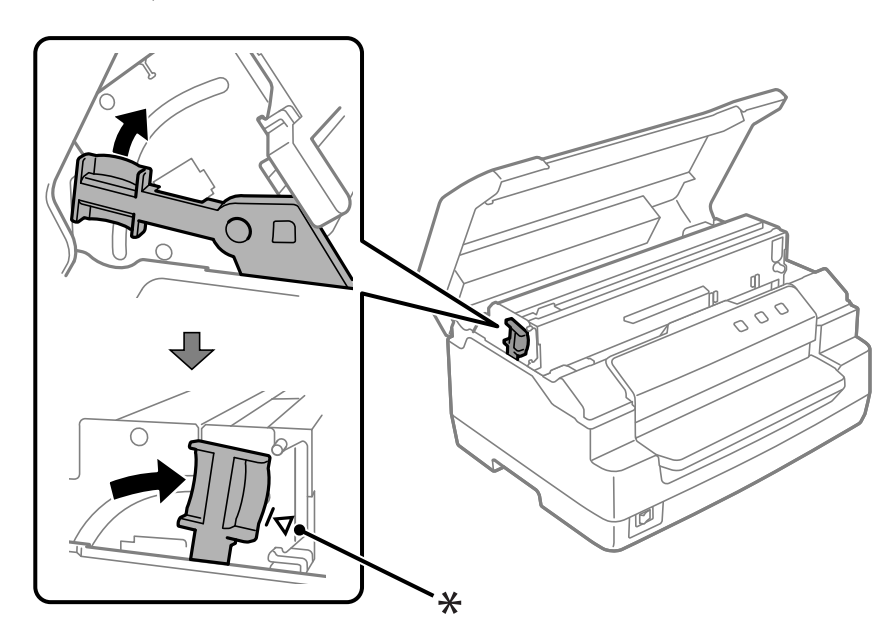

\*: علامت راهنام

- *اطمینانحاصل کنیدکهباکشیدن اهرمرهاکننده،مکانیسم بالاییرا حرکتدهید. مکانیسم را بادستنکشید. ممکن است به چاپگر صدمه بزند.* !*احتیاط:*
	- .14 درپوش چاپگررا ببندید.

# *متیز کردن چاپگر*

برای اینکه چاپگر به بهترین شکل ممکن کار کند، باید سالانه چندین بار آن را کاملاً متیز کنید.

مراحل زیر را برای متیز کردن چاپگر دنبال کنید:

- .1 اطمینان حاصل کنید که هیچ کاغذ بارگذاریشدهای در چاپگر وجود نداشتە باشد، و سپس چاپگر را خاموش کنید.
	- .2 هردو طرف درپوش چاپگر را نگە دارید و آن را به طرف بالا حرکت دهید تا باز شود.
- 3. برای بالا بردن مکانیسم بالایی، اهرم رها کننده را فشار دهید. مطمئن شوید که اهرم را به سمت علامت راهنما فشار دهید تا<br>اینکه صدای کلیک بدهد و در جای خود چفت شود.

# *اگر مکانسیم بالایی چفت نشود، هنگام متیز کردن چاپگر، ممکن است پایین بیفتد. توجه:*

- .4 برای پاک کردن متام گرد و غبار از محفظه بیرونی، با احتیاط از یک برس نرم استفاده کنید.
- 5. اگر محفظه بیرونی هنوز کثیف یا دارای گرد و غبار است، آنها را با پارچهای نرم و مّیز آغشته به مواد شوینده ملایم که در آب حل شدهاند قیز کنید. برای جلوگیری از وارد شدن آب به داخل چاپگر، درپوش چاپگر را بسته نگه دارید و مراقب باشید که آب<br>وارد شیار جلویی نشود.
- *هرگزازالکل ویا تیرن برای متیزکردن چاپگراستفادهنکنید؛ این مواد شیمیایی بهقطعاتچاپگرومحفظهآن آسیب* ❏ *احتیاط:* واستیاط:<br>است هرگز از الکل و استعداد<br>وارد می کنند.
	- ❏ *مراقب باشید که آب داخل قطعات مکانیکی و الکترونیکی چاپگر نشود.*
		- ❏ *از برس زبر ویا ساینده استفاده نکنید.*
- ❏ *داخلچاپگررا باموادروغنیآغشتهنکنید؛روغننامناسبممکناستبهاجزایمکانیکیچاپگرآسیبواردکند. اگر فکر می کنید دستگاه نیاز به روغن کاری دارد با فروشندهEpson خود متاس بگیرید.*

*متیز کردن شیشه اسکرن (فقط برای مدلهای اسکن)*

<span id="page-45-0"></span>برای اینکه اسکنر شما به بهترین شکل ممکن عمل کند، باید آن را به صورت دوره ای (هر سه ماه یکبار) مّیز کنید.

مراحل زیر را برای متیز کردن چاپگر دنبال کنید:

- *مراقب باشید که هنگام دست زدن به قطعات داخل چاپگر بە دست خود آسیب نرسانید.* ❏ *احتیاط:* !
	- ❏ *سطح شیشهای اسکرن را با هیچ چیزی فشار ندهید.*
- ❏ *مراقبباشید سطح شیشهاسکرن را نخراشیدوبەآن آسیبنزنیدوبرای متیزکردن آن از برسسختیا زبر استفاده نکنید. سطح شیشه آسیب دیده میتواند کیفیت اسکن را کاهش دهد.*
	- ❏ *نوارهای پلاستیکی نازک داخل چاپگر را لمس نکنید.*

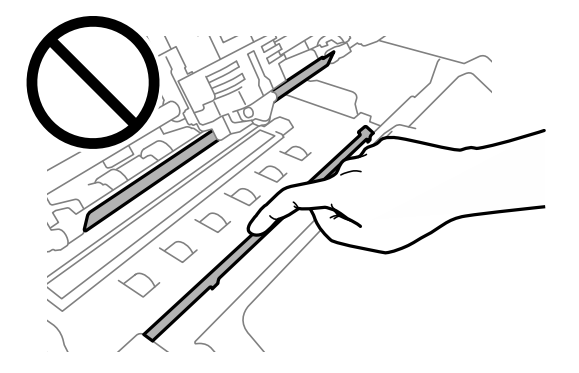

- ❏ *هرگزبرای متیزکردن اسکرن ازالکل، تیرن یا حلال خورندهاستفادهنکنید. این مواد شیمیایی می توانندبهاجزای اسکرن آسیب برساند.*
- ❏ *مراقبباشیدمایع راداخل مکانیسم اسکرن یا اجزایالکترونیکیآن نریزید. اینکارمیتواندبه طورمداومبهمکانیسم و مدارهای آن آسیب برساند.*
	- ❏ *روانکننده ها را بە داخل اسکرن اسپری نکنید.*
	- .1 اطمینان حاصل کنید که هیچ کاغذ بارگذاریشدهای در چاپگر وجود نداشتە باشد، و سپس چاپگر را خاموش کنید.
		- .2 هردو طرف درپوش چاپگر را نگە دارید و آن را به طرف بالا حرکت دهید تا باز شود.
- 3. برای بالا بردن مکانیسم بالایی، اهرم رها کننده را فشار دهید. مطمئن شوید که اهرم را به سمت علامت راهنما فشار دهید تا<br>اینکه صدای کلیک بدهد و در جای خود چفت شود.

*اگر مکانسیم بالایی چفت نشود، هنگام متیز کردن چاپگر، ممکن است پایین بیفتد. توجه:*

4. با دقت از پارچهای نرم، خشک و بدون پرز استفاده کنید تا گرد و خاک روی سطح شیشه قسمت های بالا و پایین را پاک<br>کنید.

*CSK-50PLQ تنها در قسمت پایینی شیشەی اسکرن دارد. توجه:*

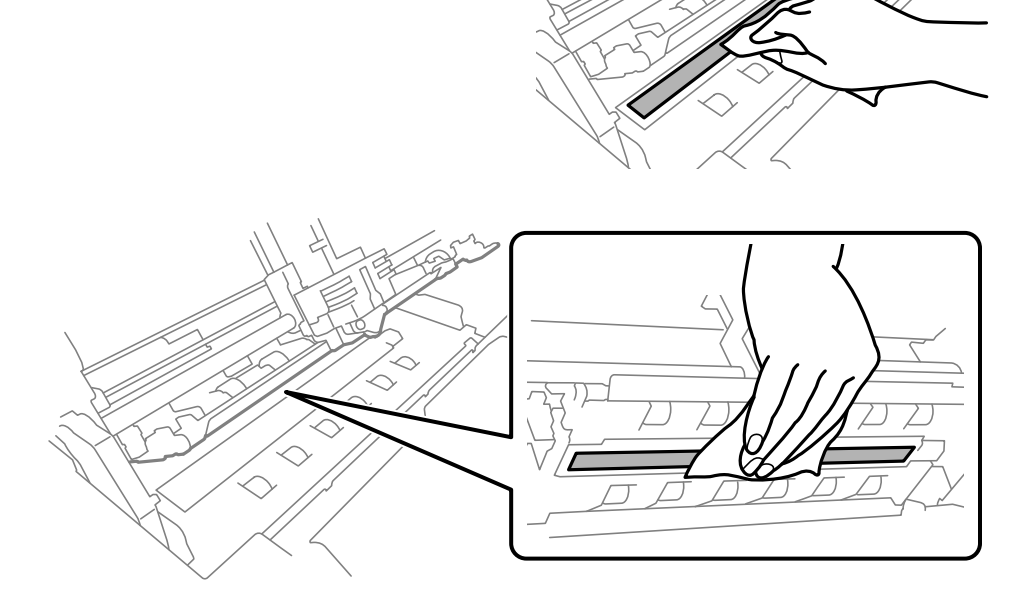

# *حمل و نقل چاپگر*

اگر میخواهید چاپگر خود را به جای دوری حمل کنید، با استفاده از جعبه اصلی و مواد بسته بندی، آن را با دقت دوباره بستهبندی کنید.

برای بسته بندی مجدد چاپگر در جعبه های بسته بندی اصلی خود مراحل زیر را انجام دهید:

*خارجکردن کارتریجنواریبایدهد چاپرا بادستحرکتدهید. اگرتازهازچاپگراستفادهکردهاید، هد چاپممکن برای هشدار:* هشدا**ر:**<br>برای خارج کردن کارتریج نواری باید هد چاپ را با دست حر کت دهید. اگر تازه از چاپگ<br>است داغ باشد؛ قبل از دست زدن به آن جند دقیقه صبر کنید تا دستگاه خنک شود.

- .1 هرگونه کاغذی را که در داخل چاپگر گذاشته شده خارج کنید.
	- .2 چاپگر را خاموش کنید.
- .3 سیم برق را از پریز برق بیرون کشیده؛ سپس اتصال کابل رابط را از چاپگر قطع کنید.
- 4. مطمئن شوید که هد چاپ داغ نباشد. سپس کار تریج نواری را همانطور که در "تعویض کار تریج نوار" در صفحه 39 توصیف شده<br>است جدا کنید.
	- .5 مطمئن شوید که درپوش چاپگر بسته است.
- 6. چاپگر، کارتریج نواری، (در صورت لزوم) و سیم برق را در بسته بندیهای اصلی آنها دوباره بسته بندی کرده و آنها را در جعبه<br>اصلی چاپگر قرار دهید.

#### *بخش 5*

# *عیب یاىب*

### *تشخیص اشکال*

<span id="page-48-0"></span>عیب یابی مشکلات چاپگر در دو مرحله آسان انجام میشود؛ ابتدا مشکل را تشخیص داده و سپس راهحلهای احتمالی را اعمال کنید تا<br>مشکل بر طر ف شود.

اطلاعات مورد نیاز برای تشخیص و برطرف کردن متداولترین مشکلات بر روی پانل کنترل چاپگر یا با اجرای یک چاپ آزمایشی ارائه<br>میگر دد. به بخش مربوطه در زیر مراجعه کنید.

اگر مشکل خاصی مربوط به کیفیت چاپ، مشکل خروجی چاپی نامربوط به کیفیت چاپ، یا مشکل تغذیه کاغذ دارید، یا اگر چاپگر<br>اصلاً چاپ نمی کند، به بخش مربوطه در این فصل مراجعه کنید.

برای حل یک مشکل، شایدلازم باشد چاپ را لغو کنید.

# *چاپ کردن تنظیامت کنونی چاپگرها شام*

برای شناسایی مشکل، دانسنت وضعیت تنظیم فعلی چاپگر شام، به ویژه حالت چاپگر که چاپگر شام در آن کار می کند، مفید است.

برای وارد کردن حالت تنظیامت پیشفرض چاپگر به تنظیامت پیشفرض فعلی چاپگر، این مراحل را دنبال کنید:

#### *توجه:*

❏ *یک صفحه کاغذ 4A را قبل از وارد شدن به حالت تنظیم پیش فرض آماده کنید.*

مر بار که چاپگر یک برگه چاپ شده را از شیار جلویی بیرون میدهد، باید یک کاغذ جدیدی را بارگیری کنید.  $\Box$ 

❏ *همیشە قبل از چاپ درپوش چاپگر را ببندید. چاپگر هنگامی کە درپوش چاپگر باز باشد چیزی را چاپ منیکند.*

#### *حالت LCD*

اگر چاپگر شما یک صفحه نمایش LCD روی پانل کنترلدارد، مراحل زیر را دنبال کنید.

.1 چاپگر را خاموش کنید.

منایش دادە میشود. .2 درحالیکەدکمههای **Eject1/F** <sup>و</sup>**2F** را برروی پانل کنترل همزمان نگهمیدارید، چاپگرراروشن کنید. صفحە **Menu) منو)**

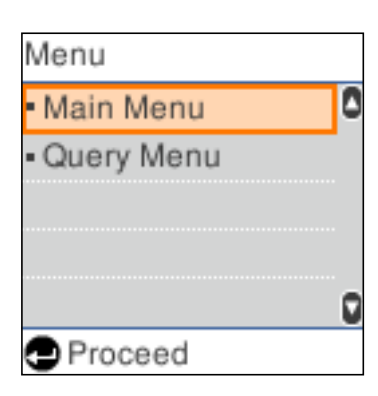

3. اگر Main Menu (منوی اصلی) انتخاب نشده است، از F1/Eject یا دکمه Offline برای انتخاب Main Menu (منوی<br>اصلی)استفاده کنید، و سیس دکمه F2 را برای نشاندادن صفحه Main Menu (منوی اصلی) فشار دهید.

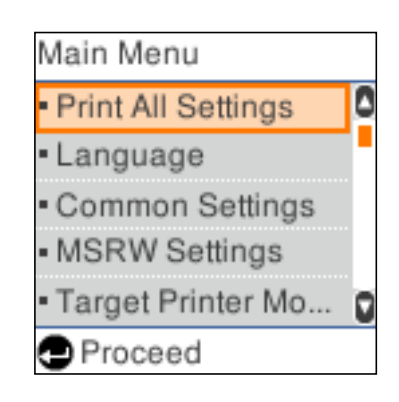

- .4 اگر**Settings All Print) چاپمتامتنظیامت)** انتخابنشدەاست، ازدکمه**Eject1/F** یادکمە**Offline** برای انتخاب**Print Settings All) چاپ متامتنظیامت)**استفادە کنید، یا یکبرگە4A راواردکنیدودکمە**2F** را فشاردهیدتا تنظیامت کنونی چاپگر چاپ شود.
	- زیر تنظیامتی که در حال حاضر برای هر آیتم انتخاب شده است، خط کشیدە میشود.
		- .5 برای خروج از حالت تنظیامت پیشفرض، چاپگر را خاموش کنید.

#### *مدلهای فاقد صفحە LCD*

- اگ چایگر شما فاقد صفحه LCD در پانل کنترلباشد، دستورالعملهای زیر را دنبالکنید.
	- .1 چاپگر را خاموش کنید.

*زمان که چاپگررا خاموشمی کنید، قبل ازدوبارهروشن کردن برای حداقل پنج ثانیه صبر کنید؛درغیراینصورت هر احتیاط:* **استياط:**<br>هر زمان كه چاپگر را خاموش مى كنيد، ا<br>ممكن است به حايگ صدمه وارد شود.

- .2 درحالیکە دکمههای **Eject1/F** و **2F** را بر روی پانل کنترل همزمان نگه میدارید، چاپگر را روشن کنید.
- .3 هنگامی کە چراغ **Ready** روشن میشود، یک برگ کاغذ4A را در شیار جلویی قرار دهید. چاپگر شامره نسخه و بسته به موقعیت مکانی، انتخاب زبان برای منوی تنظیمات پیش فرض را چاپ می کند. زیر واژه زبان انتخابی خط کشیده میشود. با<br>فشار دادن دکمه F1/Eject زبان را انتخاب کنید. برای تنظیم زبان دکمه F2 را فشار دهید.
- 4. چاپگر پیامی را چاپ می کند و از شما میپرسد میخواهید تنظیمات فعلی را چاپ کنید. برای شروع چاپ، دکمه F2 را فشار<br>دهید. زیر تنظیماتی که در حال حاضر برای هر آیتم انتخاب شده است، خط کشیده میشود.
	- .5 برای خروج از حالت تنظیامت پیشفرض، چاپگر را خاموش کنید.

### *بررسی پیام های روی صفحه LCDیا نشانگرهای خطا*

شما با بررسی پیام های روی صفحه LCD یا استفاده از چراغ های موجود در پانل کنترل، میتوانید مشکلات رایج چاپگر را شناسایی کنید. اگر چاپگر شما کار نکرد و پیام خطایی نمایش داده شد، یا اگر یک یا چند چراغ روی پانل کنترل روشن شد یا چشمک زد یا چاپگر بوق زد، از جدول زیر برای تشخیص و رفع مشکل استفاده کنید. اگر نمی توانید مشکل خود را با استفاده از این جدول برطرف کنید،<br>به ["مشکلات](#page-51-0) و راه حل ها" در صفحه 52 مراجعه کنید.

**توجه:**<br>اگر یکی از دکمههای یانل کنترل را فشار دهید و عملکرد مربوطه موجود نباشد، چایگر یک بار بوق می;ند.

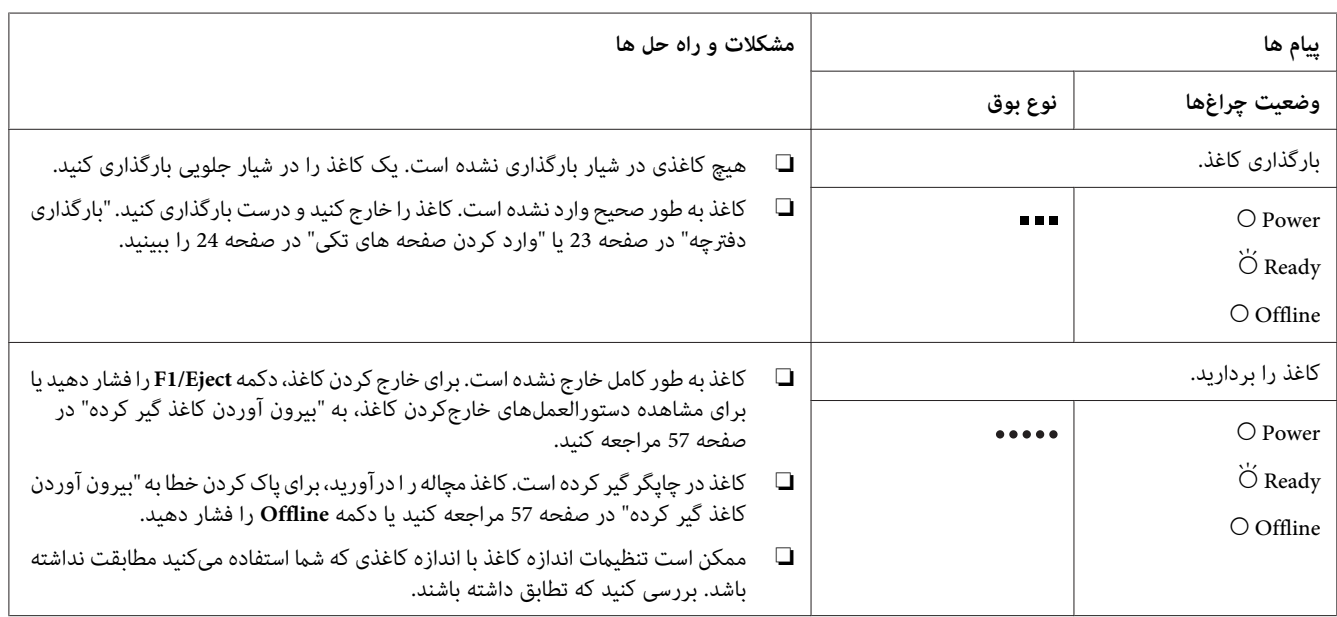

<span id="page-51-0"></span>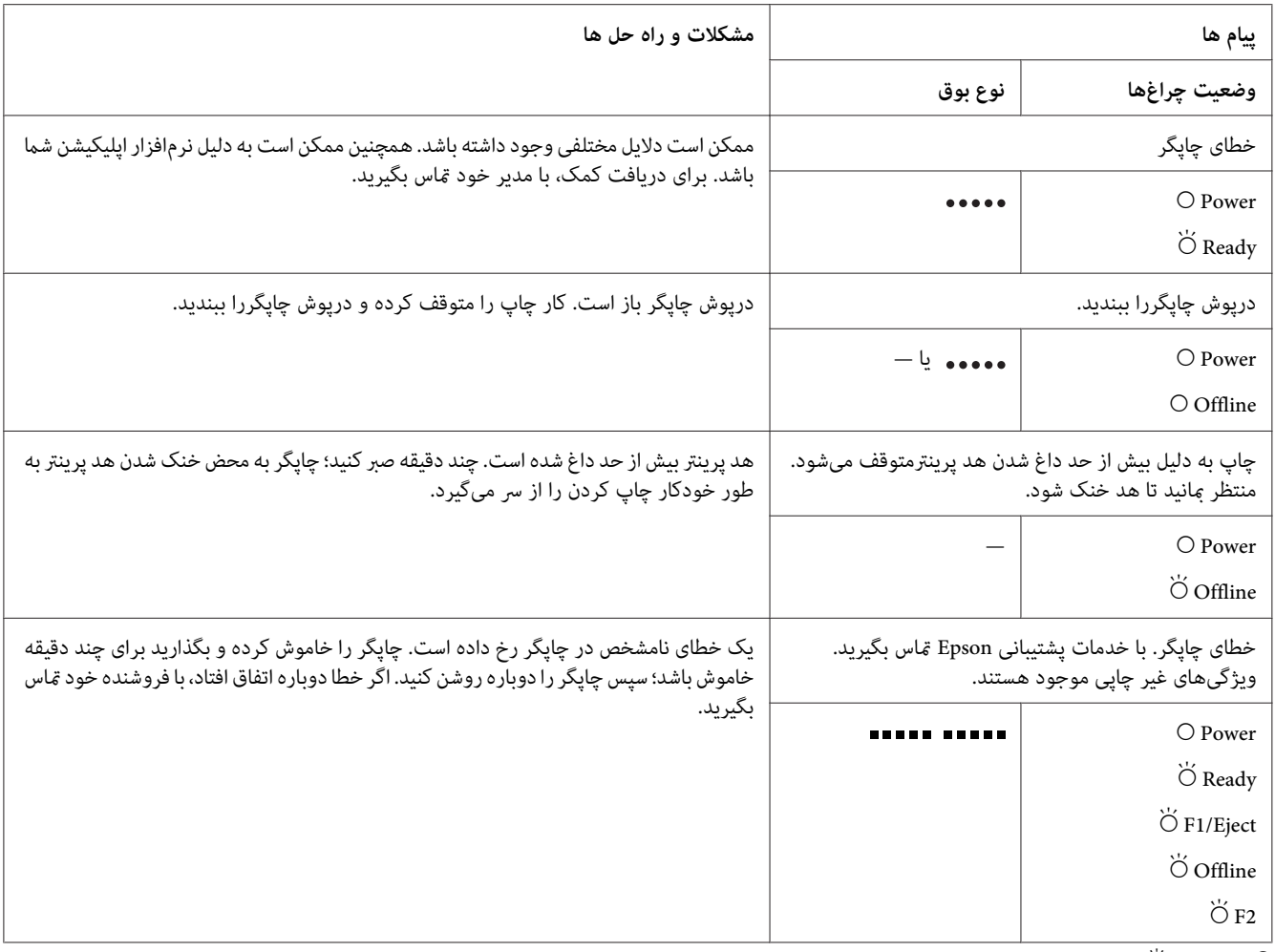

وشن،  $\bullet$  = چشمک زن  $\circ$ 

 = مجموعه کوتاهی از صداهای بیپ (سه بیپ) = مجموعه طولانی از صداهای بیپ (پنج بیپ)

= چند بیپ پشت سر هم (پنج بیپ×2)

### *مشکلات و راه حل ها*

اغلب مشکلاتی که هنگام استفاده از چاپگر با آنها روبرو می شوید راه حل های ساده ای دارند.

می توانید عملکرد چاپگر خود را با استفاده از چاپ آزمایشی بررسی کنید. به "انجام چاپ [آزمایشی" در](#page-58-0) صفحه 59 مراجعه کنید. اگر چاپگر هنگام انجام چاپ آزمایشی به طور صحیح کار کند، احتمالا مشکل مربوط به رایانه، نرم افزار برنامه یا کابل رابط می<br>باشد. اگر چاپگر هنگام انجام چاپ آزمایشی درست کار نکند، با فروشنده یا یکی از افراد مرکز خدمات مجاز

# *منبع نیرو*

### *برق به دستگاه منی رسد*

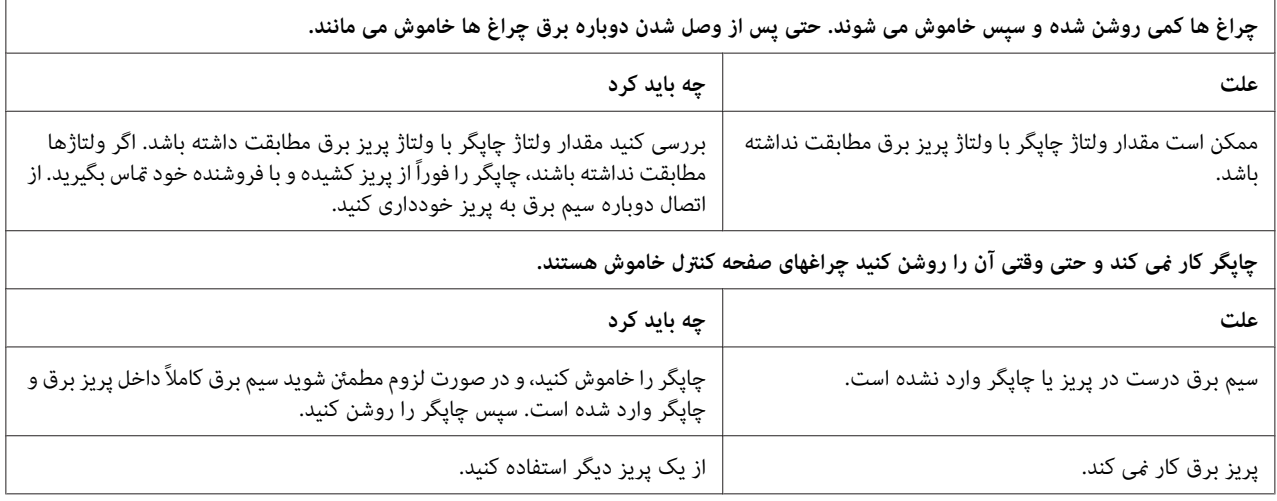

# *چاپ*

# *مشکلات کیفیت چاپ یا خروجی چاپی*

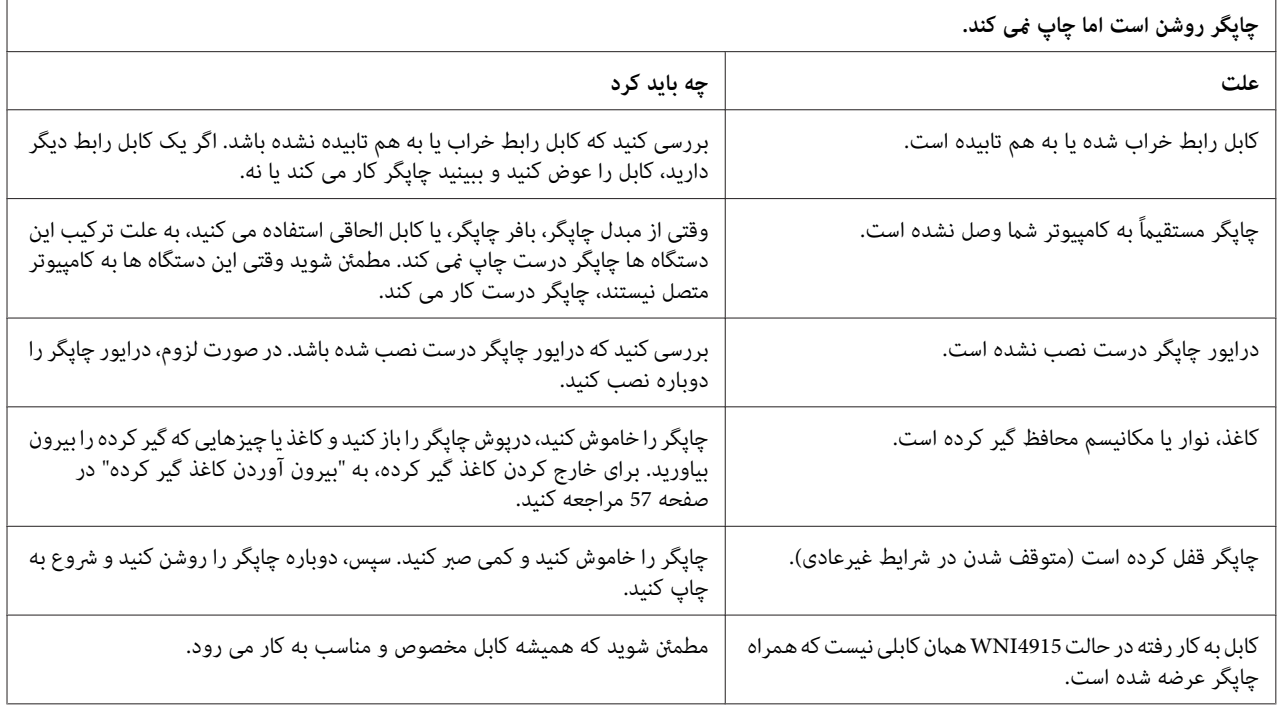

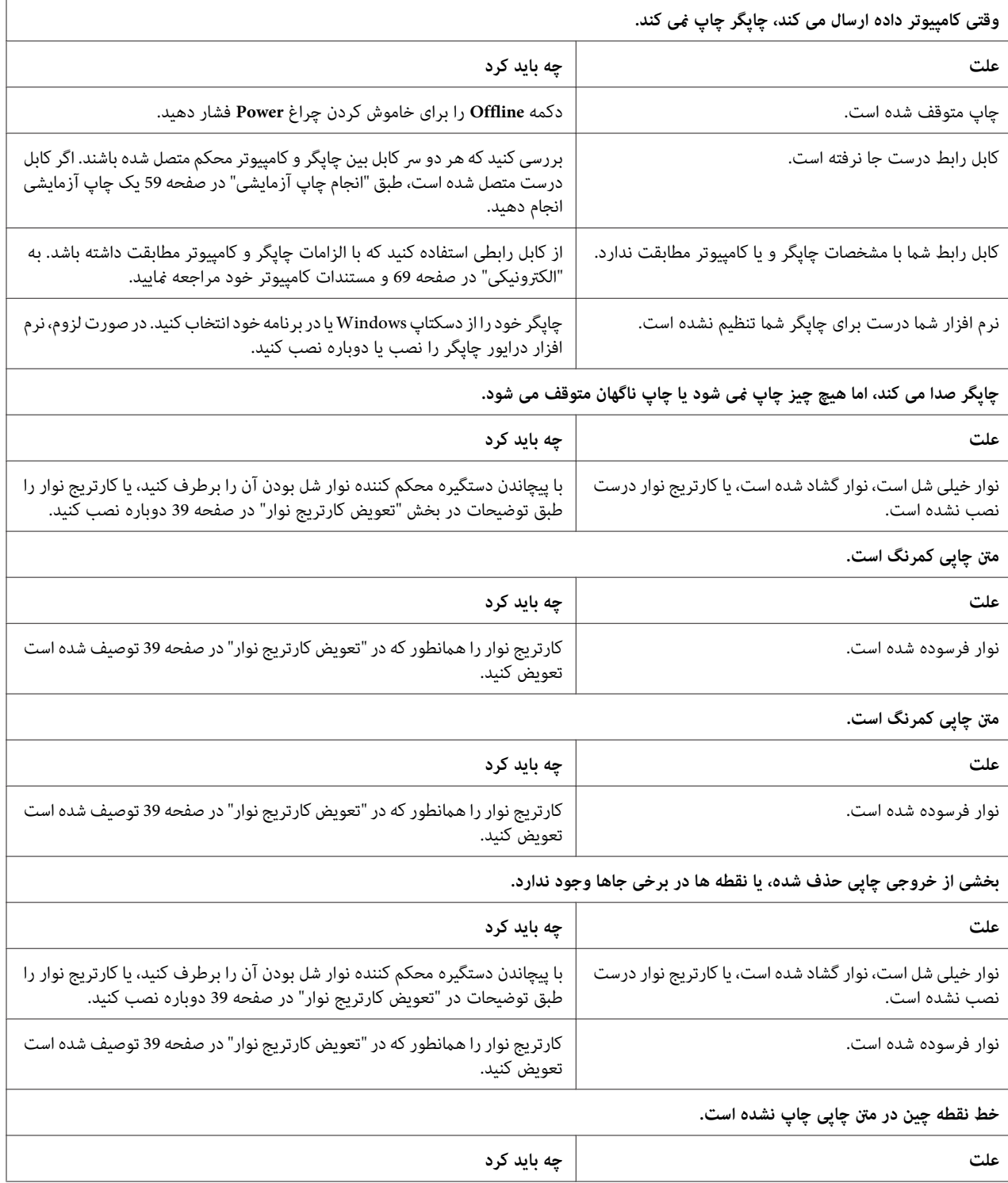

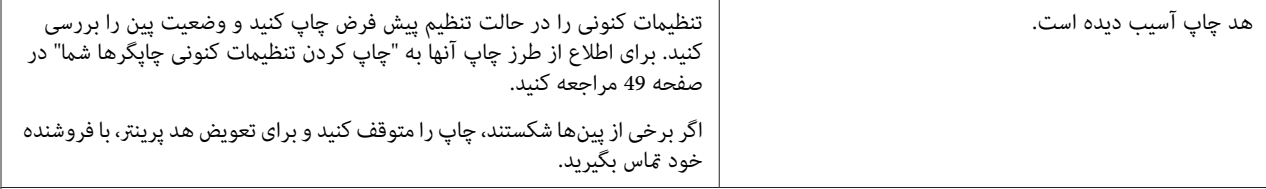

ا**حتیاط:**<br>هرگز خودتان هد چاپ را تعویض نکنید؛ ممکن است به چاپگر آسیب برسانید. قطعات دیگر چاپگر نیز هنگام تعویض هد چاپ باید بررسی شوند.

**همه منت روی یک خط چاپ می شود.**

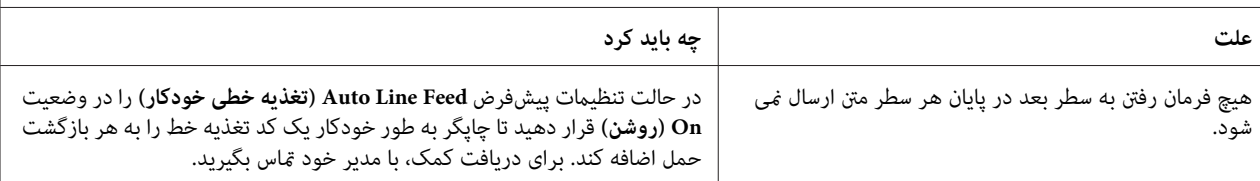

**خروجی چاپی دارای خطوط خالی اضافی بین خطوط منت است.**

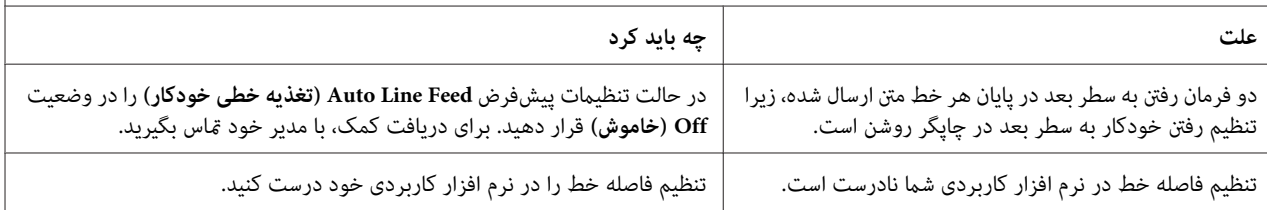

**چاپگر علائم عجیب، فونتهای نادرست، یا سایر نویسه های نامناسب را چاپ می کند.**

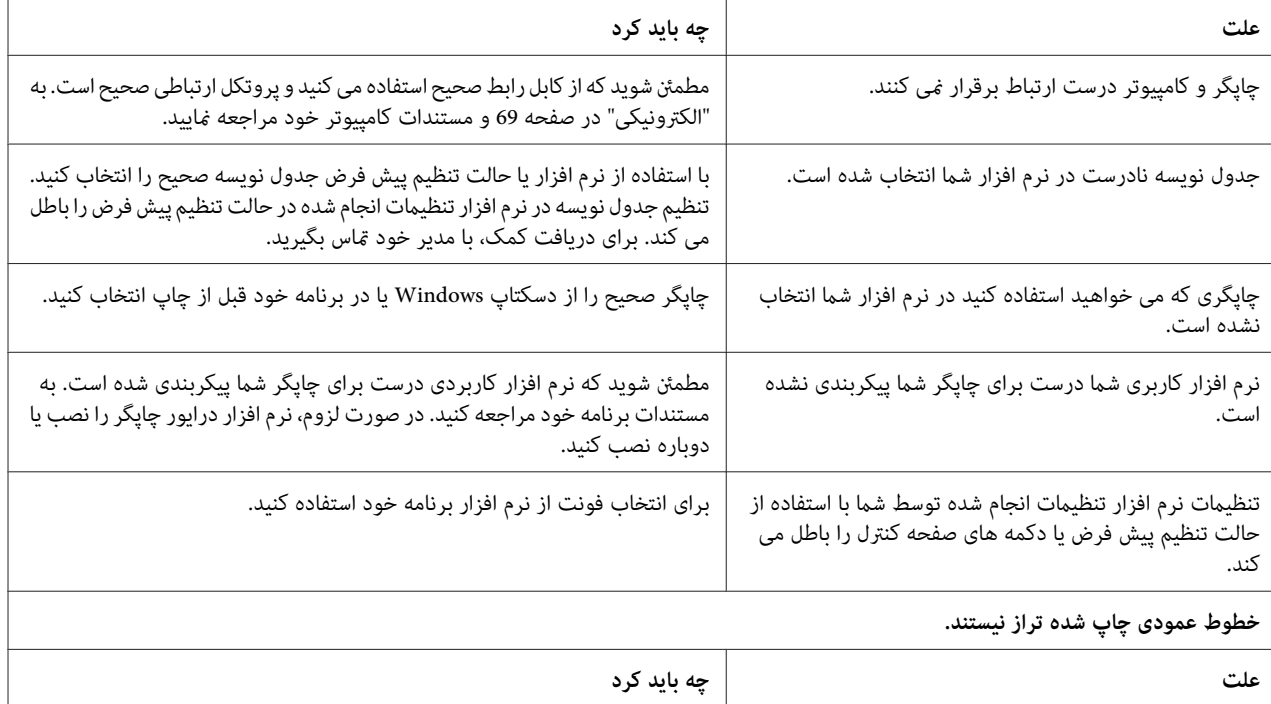

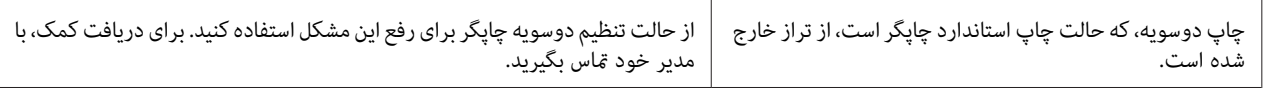

#### *مشکلات محل چاپ*

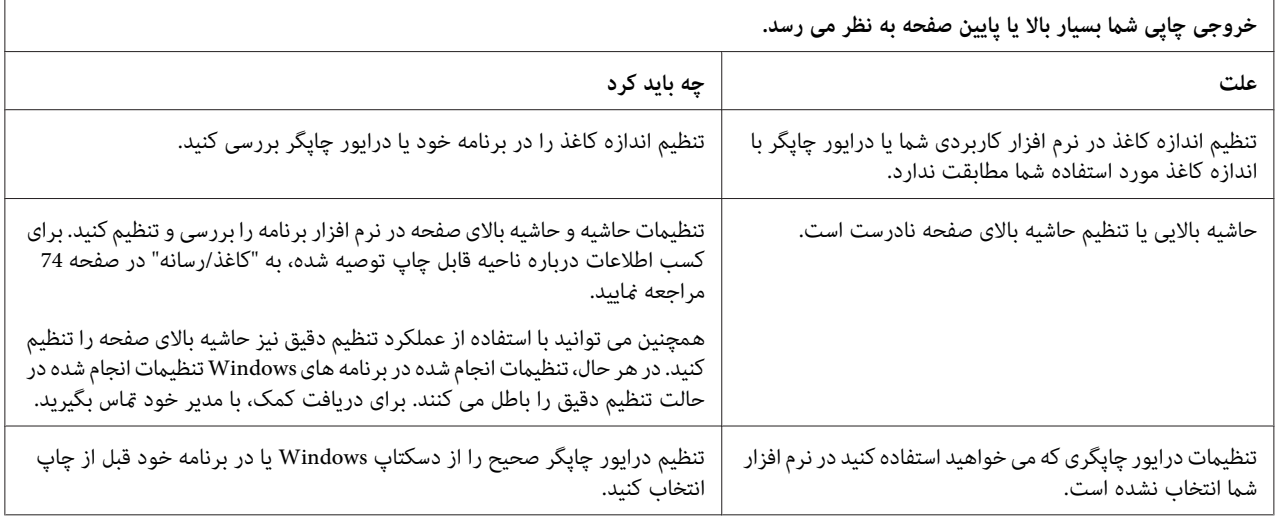

# *اسکن كردن*

#### *مشکل کیفیت اسکن*

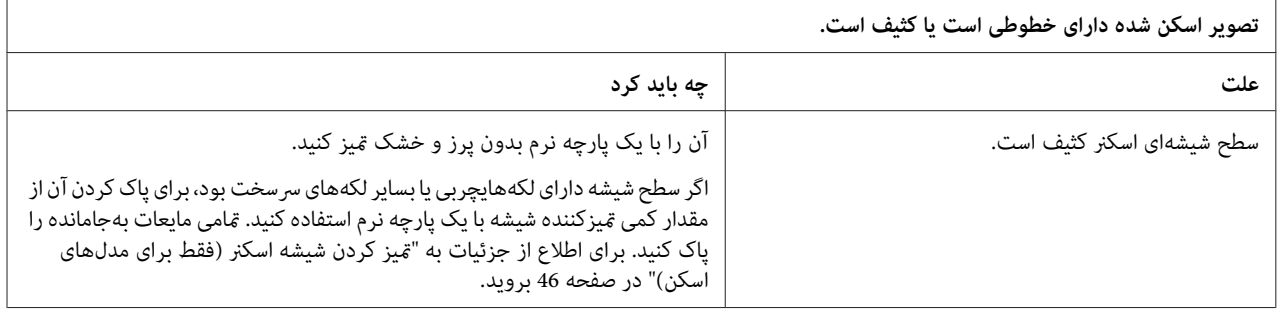

### *کار کردن با کاغذ*

### *مشکلات بارگذاری یا تغذیه کاغذ*

**چاپگر صفحه های تکی کاغذ را بارگذاری منی کند یا آن را درست تغذیهمنی کند.**

<span id="page-56-0"></span>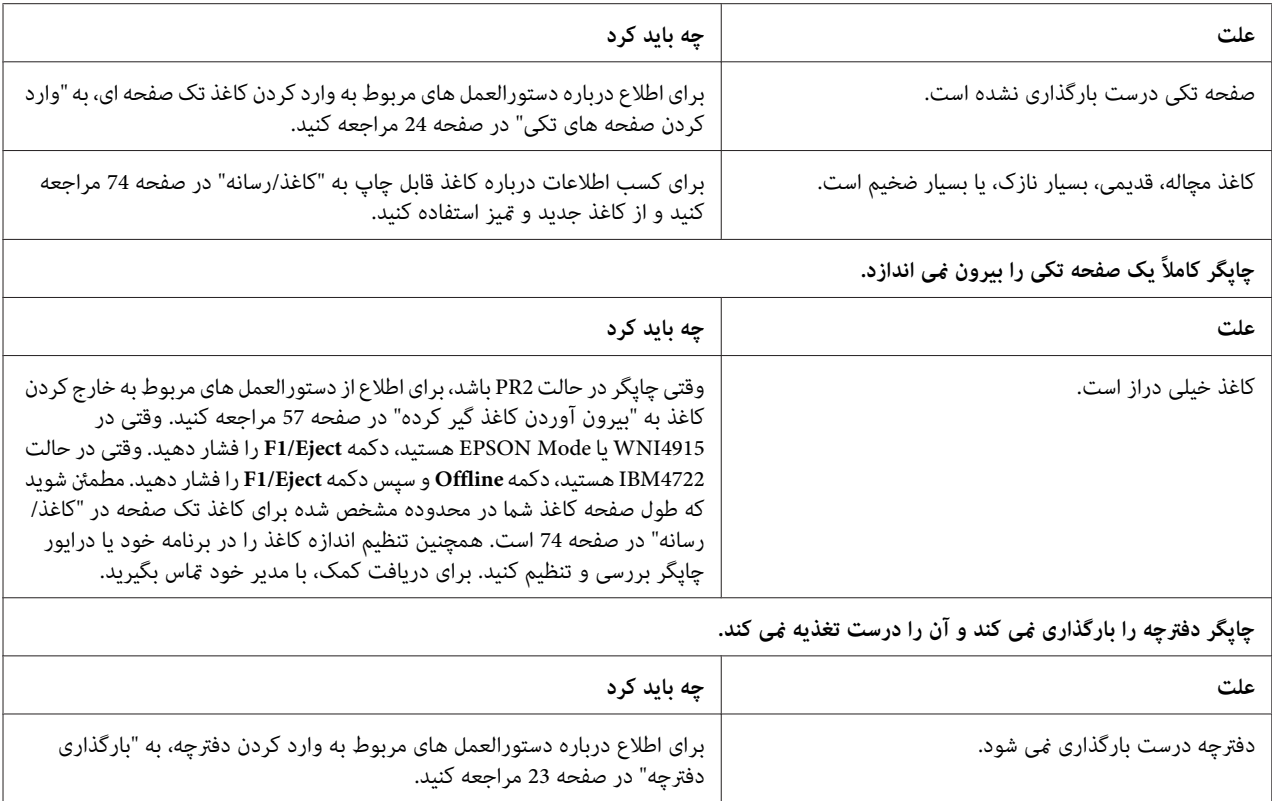

# *بیرون آوردن کاغذ گیر کرده*

اگر در موقعیتهایی که در ذیل ذکر شده است کاغذ به طور خودکار خارج نشود، ممکن است کاغذ مچاله شده و در داخل چاپگر گیر<br>کرده باشد.

- ❏ هنگامی کە هر چیزی به جز2PR بهعنوان Software) نرم افزار) یا2 Software) نرمافزار2) انتخاب شدەو درعین حال Dual (دو تایی) به عنوان I/F Mode (حالت Olivetti Mode) حالت Olivetti) انتخاب شده است، دکمه **Offline و**<br>سپس دکمه **F1/Eject** را فشار دهید.
	- ❏ دکمە **Eject1/F** را در Mode EPSON) حالت EPSON (فشار دهید.
- ❏ هنگامی کە Dual) دو تایی) به عنوان Mode F/I) حالت F/I (در Mode Nixdorf Wincor یا Mode IBM انتخاب شدە است، دکمە **Offline** و سپس دکمە **Eject1/F** را فشار دهید.

از مراحل زیر برای رفع گیر کردن کاغذ پیروی کنید.

همرد.<br>تازه از جایگر استفاده کرده اید، هد چاپ ممکن است داغ باشد؛ قبل از دست زدن به آن چند دقیقه ص<sub>بر</sub> کنید تا دستگاه *: هشدار خنک شود.* !*اگر* *کردن کابر سفید رنگ درون چاپگر خودداری کنید. احتیاط: از لمس*  $\triangle$ 

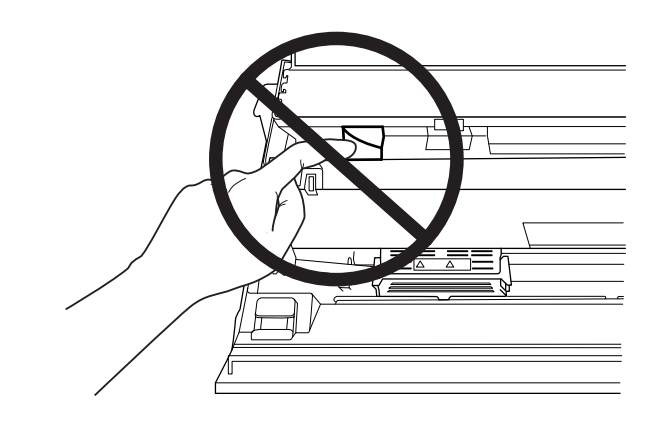

.1 چاپگر را خاموش کنید.

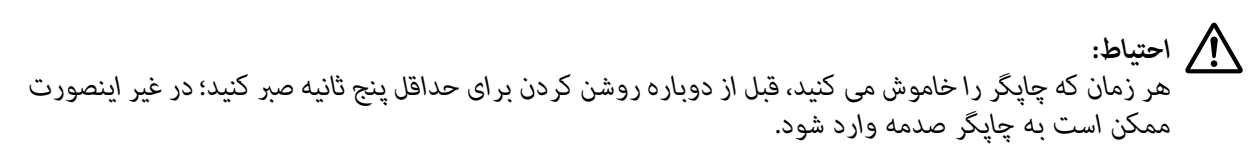

2. برای حرکت دادن مکانیسم بالایی، درپوش را باز کنید و اهرم رها کننده را فشار دهید. سپس کاغذ گیر کرده را با هر دو دست بگیرید و از چاپگر بیرون بکشید. اگر میتوانید کاغذ مچاله شده را درآورید، مکانیسم بالایی را با کشیدن اهرم آزادکننده به<br>جای اصلی خود حرکت دهید و سپس درپوش چاپگررا ببندید. اگر انجام این کار دشوار است، به مرحله بعد بروید.

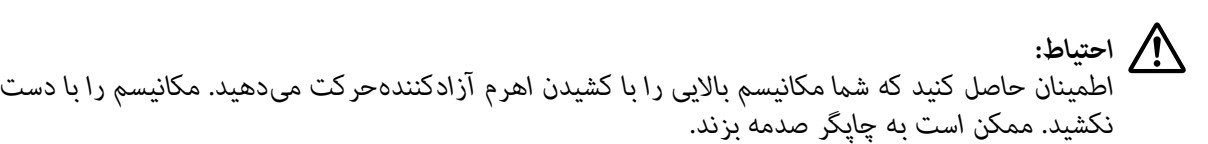

3. در حالی که دکمه F1/Eject را پایین نگه داشته اید، چاپگر را روشن کنید. چاپگر در حالت خارج کردن کاغذ و آماده شروع جدویل زیر را ببینید. عملیات تغذیه است. برای اطلاع از چگونگی کار دکمەهای **Eject1/F** یا **Offline** در این حالت <sup>و</sup> اجرای عملیات مناسب،

عملکرد حالت درآوردن کاغذ

<span id="page-58-0"></span>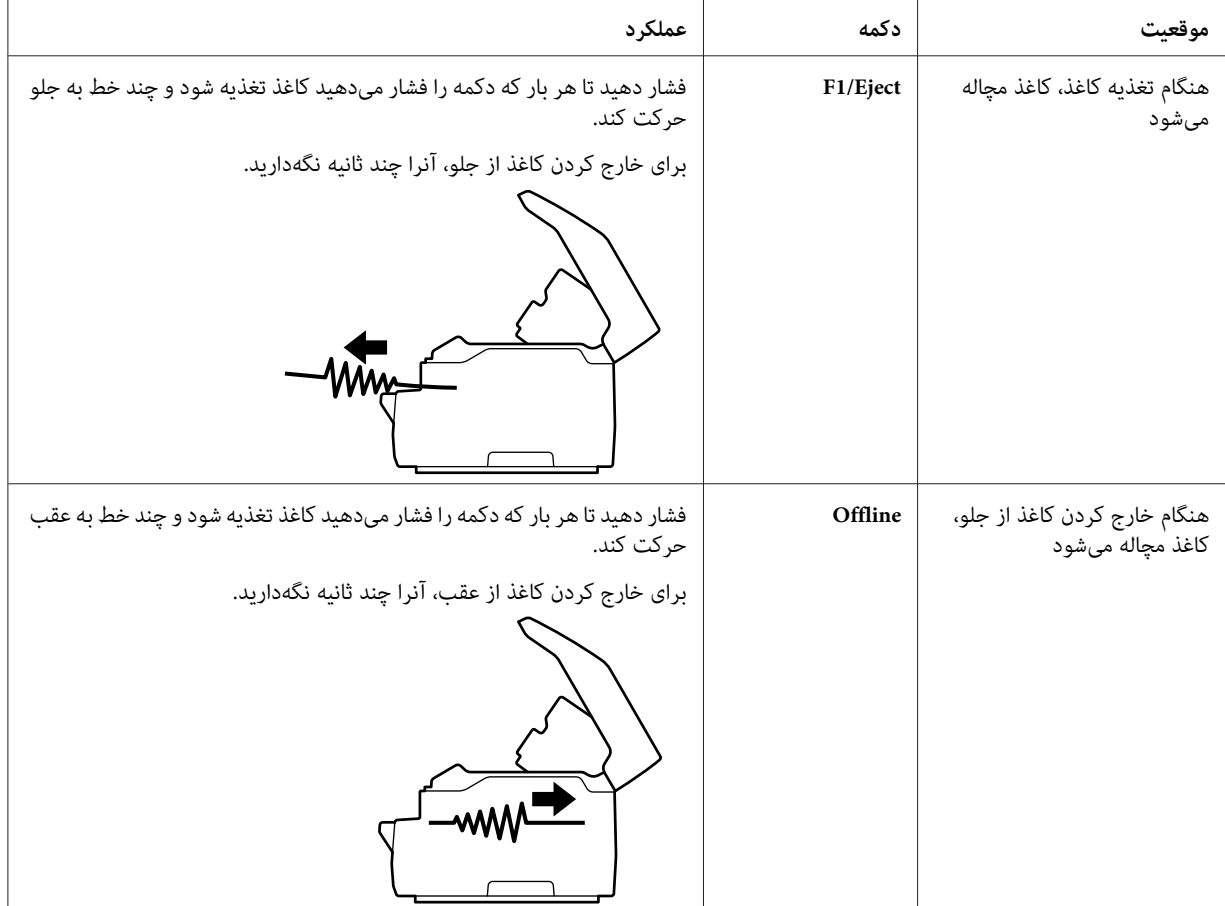

اگر توانستید گیر کردن کاغذ را برطرف کنید، چاپگر را خاموش کنید، مکانیسم فوقانی را با کشیدن اهرم آزادسازی به محل اولیه خود برگردانید،و سپس درپوش چاپگر را برای تکمیل عملیات ببندید. اگر با این عملکرد نتوانستند کاغذ مچاله شده را درآورید،<br>عملیات را متوقف کرده و با مدیرتان تماس بفرمایید.

*اطمینان حاصل کنید کە شام مکانیسم بالایی را با کشیدن اهرم آزادکنندەحرکت میدهید. مکانیسم را با دست نکشید. ممکن است به چاپگر صدمه بزند.* !*احتیاط:*

# *انجام چاپ آزمایشی*

اجرای چاپ آزمایشی چاپگر به شام کمک می کند تا تعیین کنید که آیا چاپگر باعث ایجاد مشکل شده است یا کامپیوتر:

❏ اگر نتایج چاپ آزمایشی رضایت بخش باشند، چاپگر به طور صحیح کار می کندواحتاملاً مشکل در نتیجه تنظیامت درایور چاپگر، تنظیامت برنامه، رایانه و یا کابل رابط می باشد. (مطمئن شوید که از کابل رابط پوشش دار استفاده می کنید.)

اگر چاپ آزمایشی بطور صحیح چاپ نشد، اشکال از چاپگر است. برای اطلاع از دلایل احتمالی بروز مشکل و راه حل احتمالی به  $\Box$ ["مشکلات](#page-51-0) و راه حل ها" در صفحه 52 مراجعه کنید.

*توجه:*

❏ *یک صفحه کاغذ 4A را قبل از وارد شدن به حالت چاپ آزمایشی آماده کنید.*

❏ *همیشه قبل از چاپ درپوش چاپگر را ببندید. وقتی درپوش چاپگر باز باشد چاپ منی کند.*

برای انجام چاپ آزمایشی مراحل زیر را اجرا کنید:

.1 چاپگر را خاموش کنید.

*زمان که چاپگررا خاموشمی کنید، قبل ازدوبارهروشن کردن برای حداقل پنج ثانیه صبر کنید؛درغیراینصورت احتیاط: هر* **استياط:**<br>هر زمان كه چاپگر را خاموش مى كنيد، ا<br>ممكن است به حايگ صدمه وارد شود.

**Eject1/F**، **Offline** <sup>و</sup> **2F** چشمک می زنند فشار دهید. .2 در حالی که دکمه**2F** را پایین نگه داشته اید، چاپگر را روشن کنید. سپس دکمه **Eject1/F** <sup>و</sup>**2F** را در حالی که چراغ های

صفحه نمایش های چاپ آزمایشی فقط در مدل های LCD نمایش داده میشوند. دستورالعمل های روی صفحه را دنبال کنید.

- .3 وقتی چراغ **Ready** روشن می شود، یک کاغذ 4A را در شیار جلو وارد کنید.
- .4 چاپگر با فونت انتخاب شده در حالت تنظیم پیش فرض الگوی چاپ آزمایشی را چاپ می کند.

**Ronan** 

*توجه:* برای متوقف کردن موقت چاپ آزمایشی، دکمه Offline را فشار دهید. برای از سرگیری چاپ آزمایشی، دکمه Offline را<br>دوباره فشار دهید.

*رادر حین چاپآزمایشیخاموشنکنید. برایتوقفموقتچاپ، همیشهدکمهOfflineرا بزنید. سپسچاپگر احتیاط:* **ار اح**تیاط:<br>چاپگر رادر حین<br>را خاموش کنید.

# *بخش 6 محل دریافت راهنامیی*

### *وب سایت پشتیباىن فنى*

اگر به راهنمایی بیشتری نیاز دارید، از وبسایت پشتیبانی Epson که در زیر ارائه شده است بازدید کنید. کشور یا منطقه تان را انتخاب کنید و به بخش پشتیبانی وب سایت Epson محلی بروید. جدیدترین درایورها، سؤال های متداول، دفترچه راهنماها یا سایر موارد<br>قابل دانلود نیز در این سایت قابل دسترسی هستند.

<http://support.epson.net/>

(اروپا(<http://www.epson.eu/Support>

اگر محصول Epson به درستی کار نمی کند و نمی توانید مشکل را برطرف کنید، برای دریافت راهنمایی با خدمات پشتیبانی Epson<br>قماس دگیر بد.

*متاس با خدمات پشتیباىن از مشترى*

### *قبل از متاس باEpson*

اگر محصول Epson شما به درستی کار نمی کند و نمی توانید با استفاده از اطلاعات عیب بابی موجود در اسناد همراه محصول مشکل را حل کنید، برای کمک با خدمات پشتیبانی مشتری ماس بگیرید. اگر پشتیبانی مشتری برای محل شما در زیر لیست نشده است، با<br>فروشنده ای که محصول را از آن خریده اید تماس بگیرید.

اگر اطلاعات زیر را در اختیار پشتیبانی Epson قرار دهید می توانند سریع تر به شام کمک کنند:

- $\Box$ شماره سریال محصول (برچسب شماره سریال معمولاً در پشت محصول قرار دارد.)
	- ❏ مدل محصول
- ❏ نسخه نرم افزار محصول (روى **About) درباره)** و **Info Version) اطلاعات نسخه)** ویا دکمه مشابه در نرم افزار محصول کلیک کنید.)

❏ مارک و مدل رایانه شام

❏ نام و نسخه سیستم عامل رایانه

❏ نام و نسخه برنامه هاى نرم افزارى که معمولاً با محصول خود استفاده مى کنید

### *راهنامیی برای کابران در اروپا*

دریافت کنید. با بررسی **Document Warranty European-Pan** خود اطلاعات مربوط به نحوه متاس با بخش پشتیبانی مشتری Epson را

### *راهنامیی برای کاربران در سنگاپور*

منابع اطلاعات، پشتیبانی، و خدمات موجود از Epson سنگاپور عبارتند از:

#### *[\(http://www.epson.com.sg\)](http://www.epson.com.sg) جهانی شبکه*

اطلاعات مربوط به مشخصات دستگاه، درایورهای قابل دانلود، سؤالات متداول، استعلام های فروش، و پشتیبانی فنی از طریق<br>ایمیل موجود است.

### *راهنامیی برای کاربران در تایلند*

متاس برای اطلاعات، پشتیبانی، و خدمات عبارتند از:

#### *[\(http://www.epson.co.th\)](http://www.epson.co.th) جهانی شبکه*

اطلاعات مربوط به مشخصات دستگاه، درایورهای قابل دانلود، سؤالات متداول، و ایمیل موجود است.

### *راهنامیی برای کاربران در ویتنام*

اطلاعات متاس برای اطلاعات، پشتیبانی، و خدمات عبارتند از:

#### *Epson مرکز خدمات*

.Truong Dinh Street, District 1, Hochiminh City, Vietnam 65 تلفن (شهر هو چی مین)84-8-3825-6234: 84-8-3823-9239،

.Tue Tinh, Quan Hai Ba Trung, Hanoi City, Vietnam 29 تلفن (شهر هانوی)84-4-3978-4775: 84-4-3978-4785،

### *راهنامیی برای کاربران در اندونزی*

اطلاعات مّاس برای اطلاعات، پشتیبانی، و خدمات عبارتند از:

#### *وب جهانی*

<http://www.epson.co.id>

- ❏ اطلاعات مربوط به مشخصات محصول، درایورهای قابل دانلود
	- ❏ سؤالات متداول، استعلام های فروش، سؤالات از طریق ایمیل

#### *Epson خط تلفن ویژه*

تلفن+62-1500-766:

فکس+62-21-808-66-799:

- تیم مشاوره ما می توانند از طریق تلفن یا فکس در موارد زیر به شما کمک کنند:
	- ❏ درخواست فروش و اطلاعات محصول
		- ❏ پشتیبانی فنی

#### *Epson مرکز خدمات*

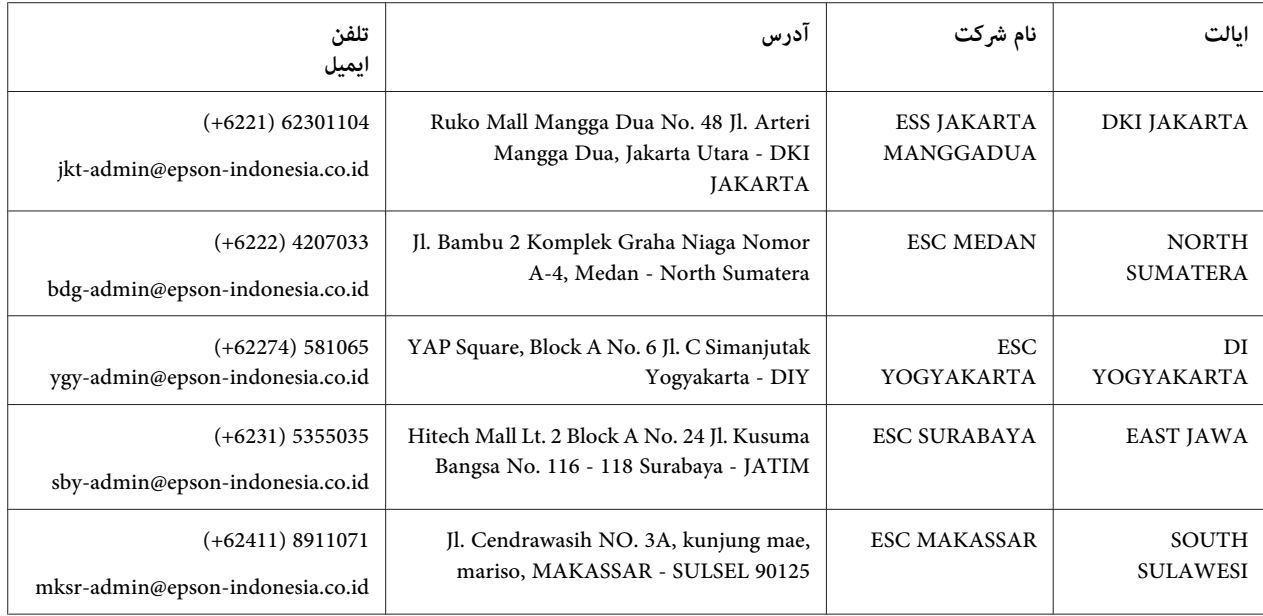

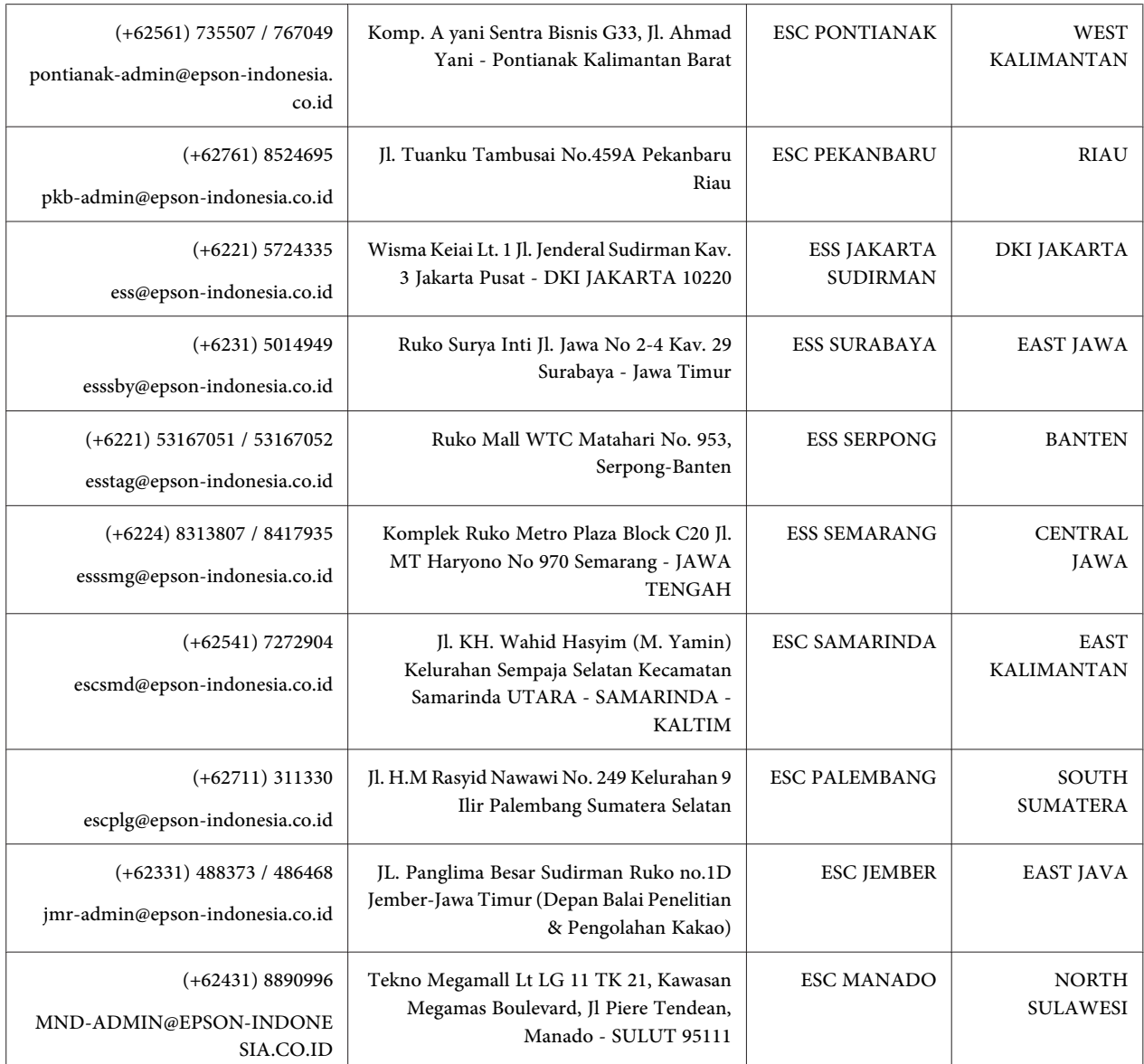

برای سایر شهرهایی که در این لیست نیستند، با خط مستقیم تماس بگیرید: 08071137766.

### *راهنامیی برای کاربران در مالزی*

اطلاعات ماس برای اطلاعات، پشتیبانی، و خدمات عبارتند از:

#### *([http://www.epson.com.my\)](http://www.epson.com.my) جهانی شبکه*

❏ اطلاعات مربوط به مشخصات محصول، درایورهای قابل دانلود

❏ سؤالات متداول، استعلام های فروش، سؤالات از طریق ایمیل

#### *Epson مرکز متاس*

تلفن1800-8-17349: +60

❏ درخواست فروش و اطلاعات محصول

❏ سوالات یا مشکلات مربوط به استفاده از محصول

درخواست های مربوط به ضمانت و سرویس تعمیر  $\Box$ 

#### *دفتر مرکزی*

تلفن603-56288288:

فکس2088: 8388/603-5621 603-5628

#### *راهنامیی برای کاربران در هند*

اطلاعات مّاس برای اطلاعات، پشتیبانی، و خدمات عبارتند از:

#### *[\(http://www.epson.co.in\)](http://www.epson.co.in) جهانی شبکه*

اطلاعات مربوط به مشخصات محصول، درایورهای قابل دانلود، و استعلام محصولات موجود است.

#### *خط تلفن پشتیبانی*

❏ خدمات، اطلاعات محصول، و سفارش کالاهای مصرفی (خطوط BSNL(

خط متاس رایگان: 18004250011 روزهای دوشنبه تا شنبه از ساعت 9 صبح تا 6 عصر (بجز روزهای تعطیل عمومی)

❏ خدمات (CDMA و کاربران موبایل)

خط متاس رایگان: 186030001600 روزهای دوشنبه تا شنبه از ساعت 9 صبح تا 6 عصر (بجز روزهای تعطیل عمومی)

### *راهنامیی برای کاربران در فیلیپین*

برای دریافت پشتیبانی فنی و سایر خدمات پس از فروش، کاربران می توانند با Epson شرکت فیلیپین متاس بگیرند.

#### *([http://www.epson.com.ph\)](http://www.epson.com.ph) جهانی شبکه*

اطلاعات مربوط به مشخصات دستگاه، درایورهای قابل دانلود، سؤالات متداول، و استعلام های ایمیلی موجود است.

# *بخش 7 اطلاعاتی در مورد محصول*

## *مشخصات چاپگر*

## *نیازمندی های سیستم*

32) bit-32) Windows 8/((بیتی) (64 بیتی) Windows 8.1/((بیتی، 64-bit-64 (بیتی) Windows 8/((بیتی) bit-32) Windows 64)bit-64،(بیتی32(bit-32)Windows Vista/((بیتی64(bit-64،(بیتی32(bit-32)Windows 7/((بیتی64(bit-64،(بیتی /جدیدتر یا Windows XP Professional x64 EditionSP2/((بیتی 32 (bit-32) جدیدتر یا Windows XPSP3/((بیتی Windows Server 2019/Windows Server 2016/Windows Server 2012 R2/Windows Server 2012/Windows Server جدیدتر یا 2008 R2/Windows Server 2008/Windows Server 2003 R2/Windows Server 2003SP2

*مکانیکی*

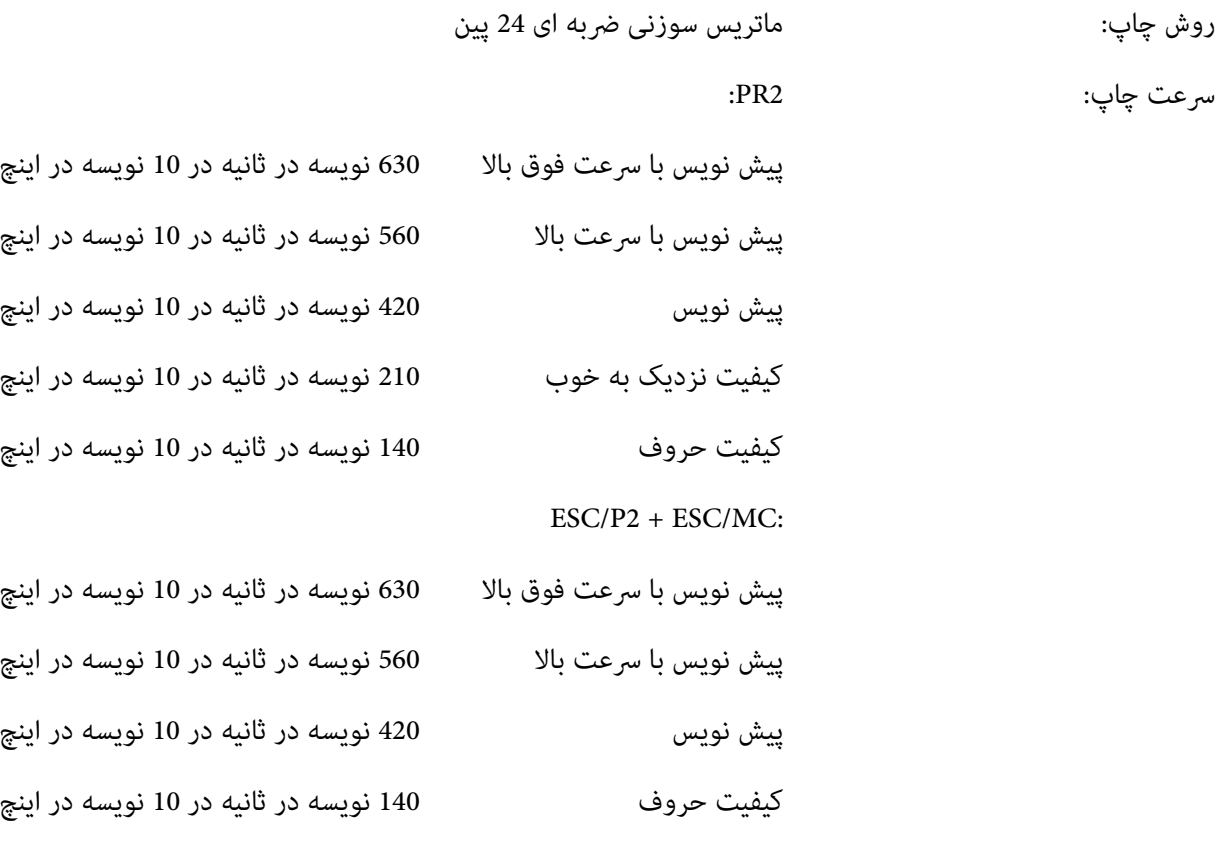

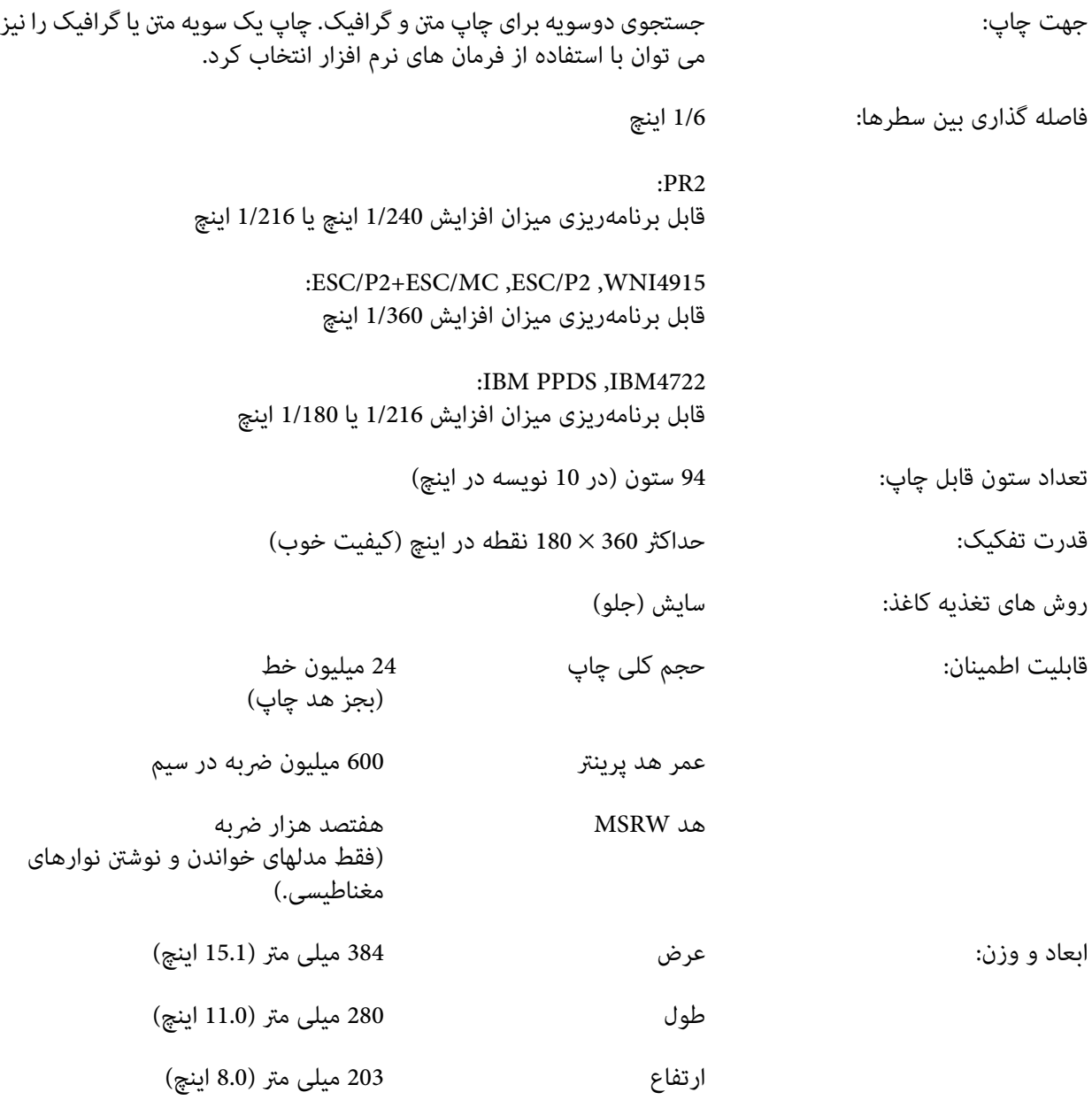

<span id="page-68-0"></span>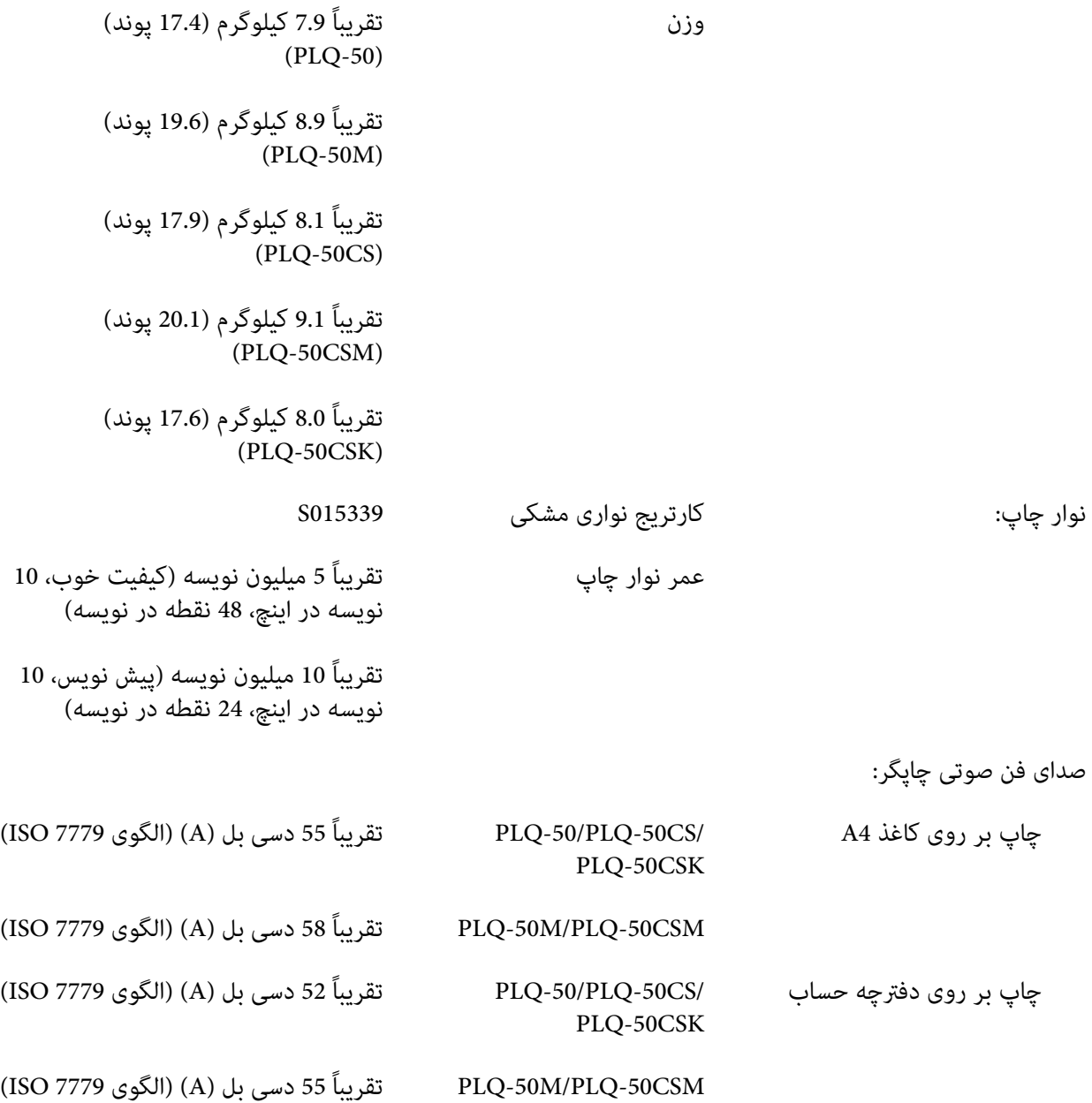

### *الکترونیکی*

رابط ها:<br>دوسویه، 8 بیت، رابط موازی با پشتیبانی از حالت نیم بایت 1284 IEEE،<br>رابط USB (نسخه 2.0)، رابط سریال EIA-232D

میانگیر: 128KB

فونتها: منونه سازی 2PR

فونت های Bitmap:

پیش نویس عالی EPSON با 10 نویسه در اینچ، نسبی پیش نویس EPSON با 10 نویسه در اینچ، نسبی EPSON Roman 10, 12, 15 cpi, proportional Serif Sans EPSON با 10 نویسه در اینچ، نسبی EPSON OCR-B 10 cpi

فونت های قابل مقیاس:

پشتیبانی منی شود

فونت های بارکد:

،(NW-7)Codaنوار ،39کد،UPC-E ،UPC-A,5از2سفید صفحه،EAN-8،EAN-13 صنعتی 2 از 5

ESC/P2+ESC/MC ،IBM PPDS ،ESC/P2 ،WNI4915 فهونه سازی 5SC/P2+ESC/MC

فونت های Bitmap:

EPSON Draft 10, 12, 15 cpi EPSON Roman 10, 12, 15 cpi, proportional EPSON Sans Serif 10, 12, 15 cpi, proportional EPSON Courier 10, 12, 15 cpi EPSON Prestige 10, 12 cpi EPSON Script 10 cpi EPSON OCR-B 10 cpi EPSON Orator 10 cpi EPSON Orator-S 10 cpi EPSON Script C proportional

فونت های قابل مقیاس:

(.pt 2 هر (.EPSON Roman 10.5 pt., 8-32 pt (.pt 2 هر (.EPSON Sans Serif 10.5 pt., 8-32 pt (.pt 2 هر (.EPSON Roman T 10.5 pt., 8-32 pt (.pt 2 هر (.EPSON Sans Serif H 10.5 pt., 8-32 pt

فونت های بارکد:

EAN-13، EAN-8، Interleaved 2 of 5، UPC-A، UPC-E، Code 39، Code 128، POSTNET

منونه سازی 4722IBM

فونت های Bitmap:

پیش نویس EPSON با 10 نویسه در اینچ Roman EPSON با ،10 ،12 15 نویسه در اینچ Serif Sans EPSON با ،10 ،12 15 نویسه در اینچ EPSON Courier 10, 12, 15 cpi EPSON Prestige 10, 12 cpi EPSON OCR-B 10 cpi

فونت های قابل مقیاس:

پشتیبانی می شود

فونت های بارکد:

پشتیبانی منی شود

.<br>عبری، OLI-UNIX

جدول های مُونه سازی PR2

نویسه:

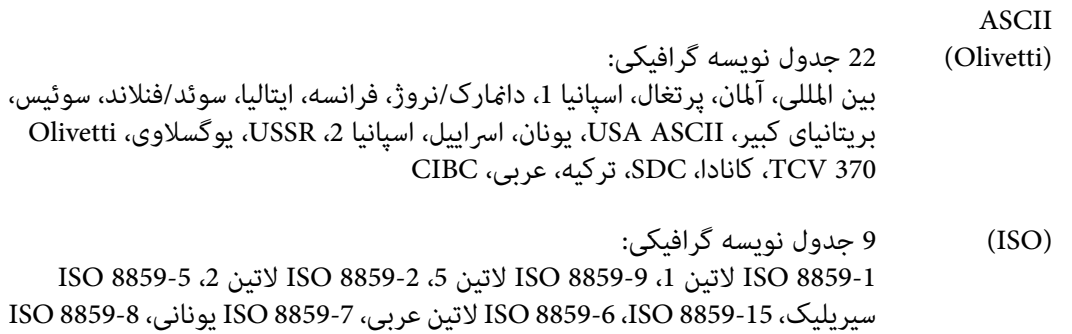

(PC (19 جدول نویسه گرافیکی: PC-437 بین المللی، PC-220 اسپانیایی 2، PC-865 نوردیک، PC-دانمارک/نروژ،<br>PC-860 بانادا، 286-OPE، PC-860 برتغال، PC-863 فرانسوی کانادا، PC-850 لاتین 1، -858PC لاتین اروپا، T -857PC لاتین ترکی ،5 -852PC لاتین ،2 -851PC یونانی، PC-866 ،عربی PC-864 ،اسراییل PC-862 ،سیریلیک PC-855 ،یونانی PC-210 2 لاتین PC-1250 PC-WIN ،1 لاتین PC-1252 PC-WIN ،سیریلیک

مُونه سازی WNI4915

ASCII یک جدول کاراکترهای کج و 8 جدول کاراکترهای گرافیکی: جدول حروف کج، 437 PC) آمریکا، استاندارد اروپا)، 850 PC) چندزبانه)، 8859-5، ISO 8859-2، ISO ISO 8859-7، ISO 8859-8، ISO 8859-9، ISO 8859-15

مَونه سازی IBM4722

ASCII 35 جدول نویسه گرافیکی: 857CP) لاتین ترکی 5)، 858CP) چندزبانه)، 860CP) پرتغالی)، 862CP) عبری)، (چندزبانه آمریکا), 851CP) یونانی), 852CP) لاتین 2), 855CP) سیریلیک 1)، 437 CP) استاندارد), 808CP) روسی), 813CP) یونانی), 819CP) لاتین 1), 850CP (روسی :سیریلیک 2)، 867CP) عبری)، 869CP) یونانی)، 872CP) سیریلیک 1)، 863CP) فرانسوی کاناد)، 864CP) عربی)، 865CP) نوردیک)، 866CP CP874 (تايلندی با افزايش CP876 (TIS) (OCR B) CP877 (OCR A) CP876)، CP912 (لاتين<br>2)، CP913 (لاتين 3)، CP915 (سيريليک)، CP916 (عبری)، CP920 (لاتين Turkey: 5)، Turkey: 5)<br>2923 (لاتين 9 :لاتين 1 با اروپايي)، CP1161 (تايلندی)، 1257CP) حاشیه بالتیک)

ESC/P2+ESC/MC و ،IBM PPDS ،ESC/P2 سازی منونه

ASCII

- (تنها مدلهای یک جدول حروف کج و 39 جدول نویسه گرافیکی:<br>جدول کاراکترهای کج، PC437 (ایالات متحده، اروپای استاندارد) ، PC850 (چند زبانه)،<br>PC337 بونانی، PC853 (ترکی)، PC855 (سبرىلىک)، PC852 (اروپای شرقی)،
- اروپایی گسترش یافته) HC857 (ترکی)، PC866 (روسی)، PC869 (یونانی)، MJK (لاهستان)، کد MJK<br>ISO 8859-7 ، CSFR) (SFR) (لاتین / یونانی)، ISO Latin 1T (ترکی)، بلغارستان (بلغاری)، رایانه شخصی 774 (UST) ISO 8859- 2 ، PC 866 استونی)، 866 PC ، 2 - 9859<br>LAT. (لتونی)، DC 866 UKR (اوکراین)، PC860 (پرتغالی)، PC861 (ایسلندی)، PC (نوردیک)، PC864 (عربی)، PC APTEC (عربی)، PC 708 (عربی)، PC (عربی)، PC<br>720 (عربی)، PC863 (عربی)، PC863 (کانادایی-فرانسوی)، BRASCII ،Abicomp، روماني 8، ISO لاتين I، PC437 ، ISO 8859-15 ، PC771 (ليتواني)، PC437 اسلووني، PC MC، PC1250 ،PC1251 ،KZ 1048
مجموعه های

ایالات متحدهآمریکا، فرانسه، آلمان، انگلستان،دامنارک I، سوئدی، ایتالیا، اسپانیا I، ژاپن، نروژ،دامنارک II، <sup>14</sup> مجموعه نویسه بین المللی <sup>و</sup> یک مجموعه نویسه قانونی: نویسه: اسپانیا II، آمریکای لاتین، کره، قانونی

*الکتریکی*

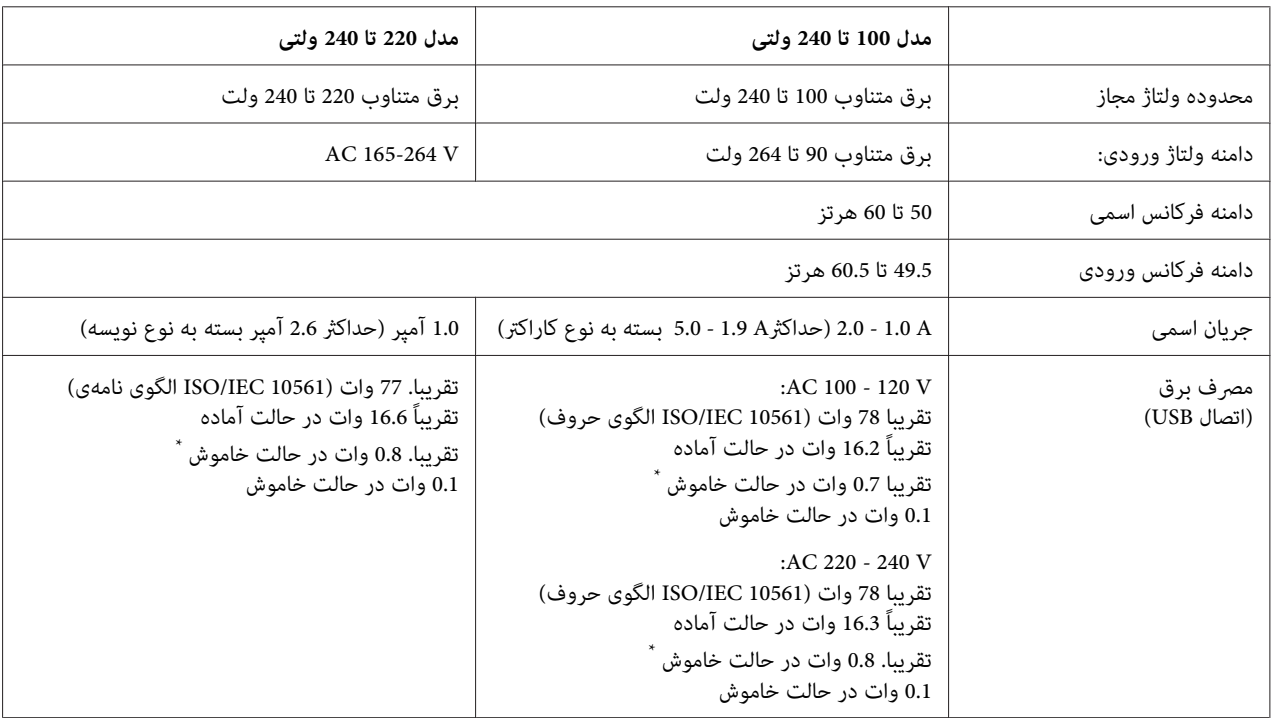

وقتی زمان پیکربندی شده در شرایط زیر می گذرد، چاپگر وارد حالت خواب می شود. \*

- هیچ داده ای در بافر ورودی وجود ندارد. - بدون خطا

*برای ولتاژ چاپگر برچسب پشت دستگاه را بررسی کنید. توجه:*

# *زیست محیطی*

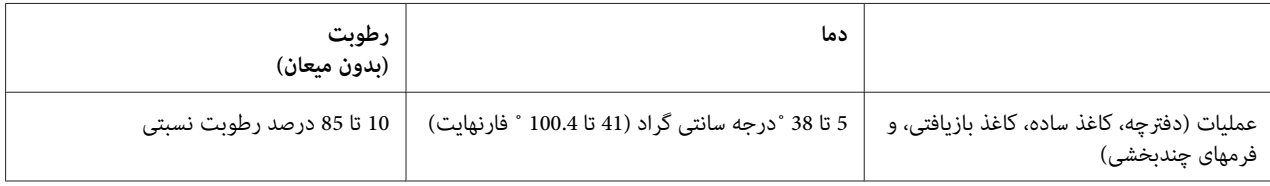

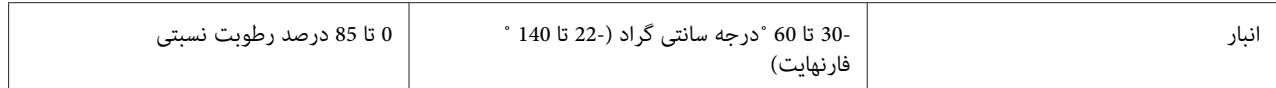

#### *کاغذ/رسانه*

#### *کاغذ موجود*

*توجه:*

- از دفترچه، کاغذ ساده، کاغذ بازیافتی، و فرمهای چندبخشی در دما و شرایط رطوبتی شرح داده شده در زیر استفاده کنید: *دما: 5 تا 38 ˚درجه سانتی گراد (41 تا 100.4 ˚ فارنهایت) رطوبت: 10 تا 85 درصد رطوبت نسبتی*
	- ❏ *از دفترچه یا کاغذی استفاده کنید که بیش از %60 بازتابندگی دارد.*
	- ❏ *دفترچه هایی که مچاله شده اند یا حاشیه آنها پاره شده است بارگذاری نکنید.*
	- ❏ *از دفترچه ای که قطعات فلزی مانند منگنه یا گیره فلزی دارد استفاده نکنید.*
	- ❏ *از دفترچه ای که دارای قطعات چسبناک مانند مهر و موم است استفاده نکنید.*
		- ❏ *از دفترچه ای که دارای صفحات کوچکتر از جلد است استفاده نکنید.*
	- ❏ *رو یا پشت جلد دفترچه چاپ نکنید. چاپ فقط وقتی می تواند انجام شود که دفترچه باز باشد.*
- ❏ *وقتی ازکاغذی کوتاهتر از110.0میلی متر استفادهمی کنید، جهتخروج کاغذراروی جلوتنظیم کنید. تنظیم کارخانهروی جلو است. برای کسب اطلاعات لطفاً به [com.epson.www://http](http://www.epson.com) مراجعه کنید.*
	- ❏ *کاغذی را که تا یا مچاله شده است یا چروک دارد وارد نکنید.*

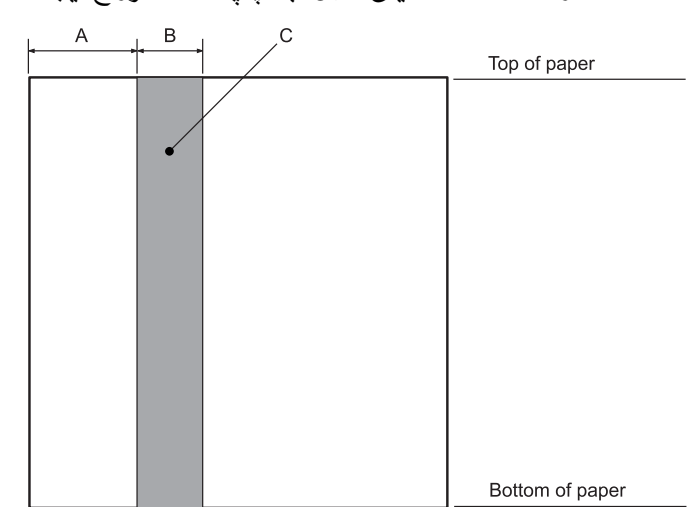

❏ *از 25.0 تا 40.0 میلی متری لبه چپ کاغذ سوراخ ایجاد نکنید. تصویر زیر را مشاهده کنید.*

- 25.0 mm A
- 15.0 mm B
- C در این قسمت سوراخ ایجاد نکنید.
- ❏ *هنگاماستفادهازدرایور چاپگر، حداقل حاشیه هایبالاوپایین قابل دستیابیبهترتیب1.0میلیمتر (0.04اینچ) و9.0میلیمتر (0.36 اینچ) است.*

*دفترچه*

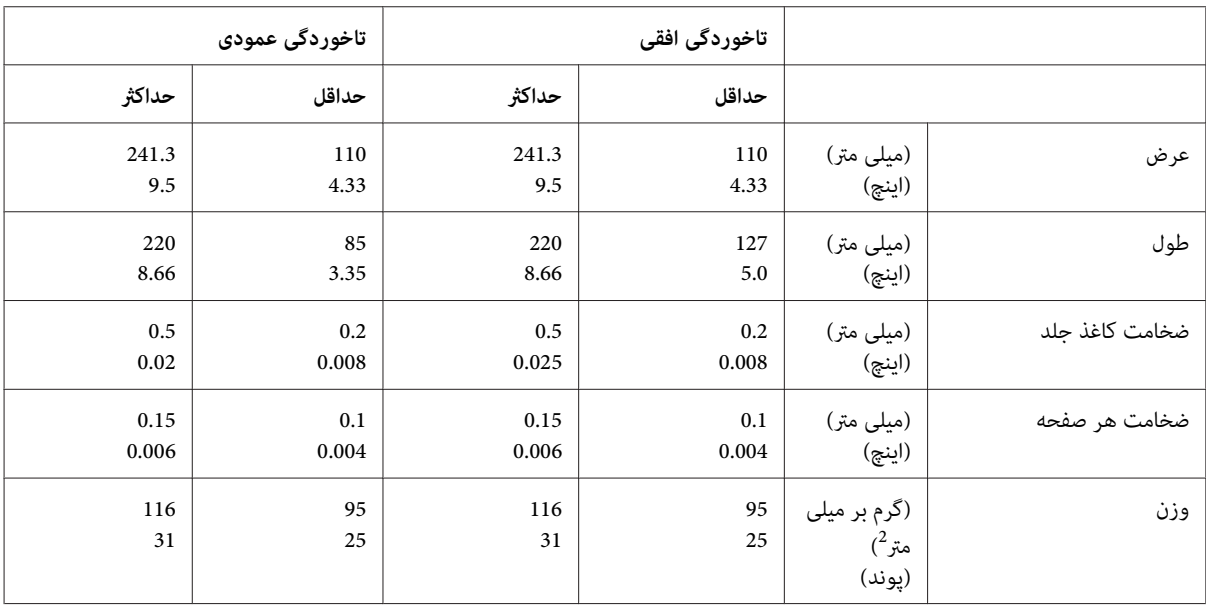

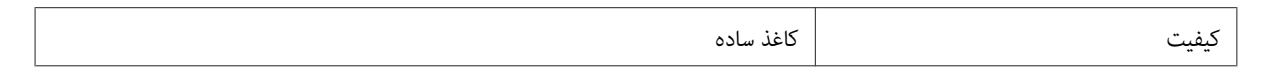

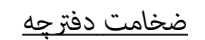

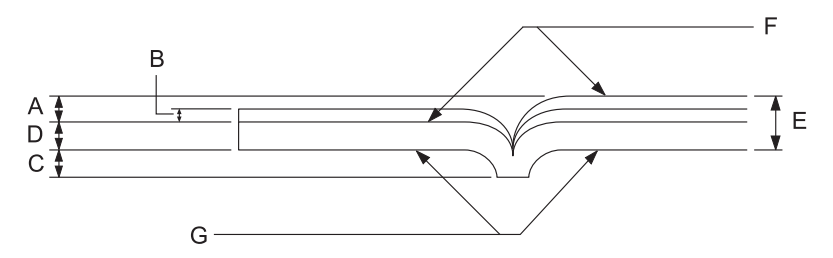

- A کمتر از 1.5 میلی متر
- B 0.1 تا 0.15 میلی متر
- C کمتر از 0.6 میلی متر
- D 0.2 تا 0.5 میلی متر
- E کمتر از 2.0 میلی متر
	- F طرف قابل چاپ
- G در این سمت چاپ نشود.

*درجه دفترچه*

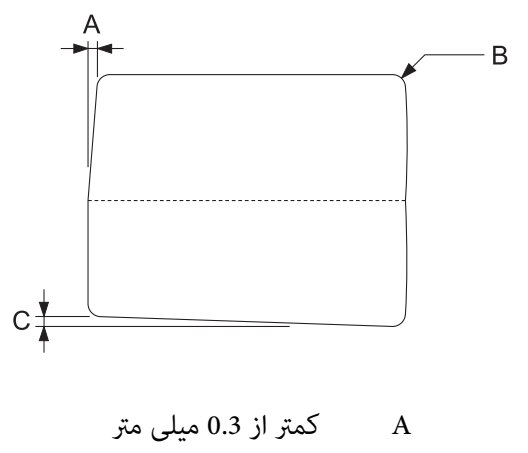

B 2R تا 5 میلی متر

#### C کمتر از 0.3 میلی متر

*محل نوار مغناطیسی*

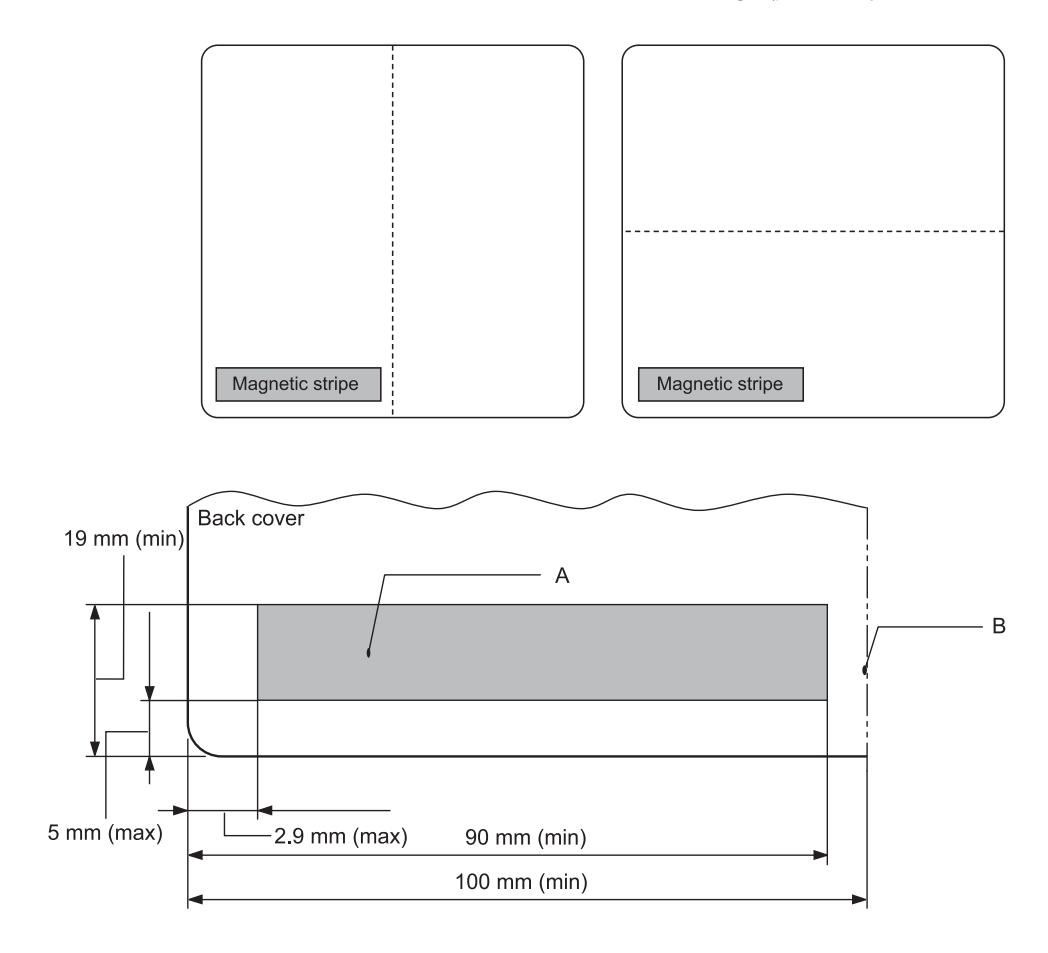

- A حداقل ناحیه نوار مغناطیسی
	- B حاشیه یا لبه سمت راست
		- *کاغذهای تکی*

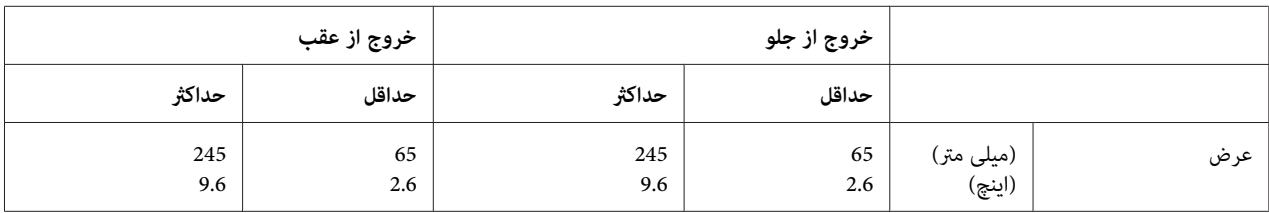

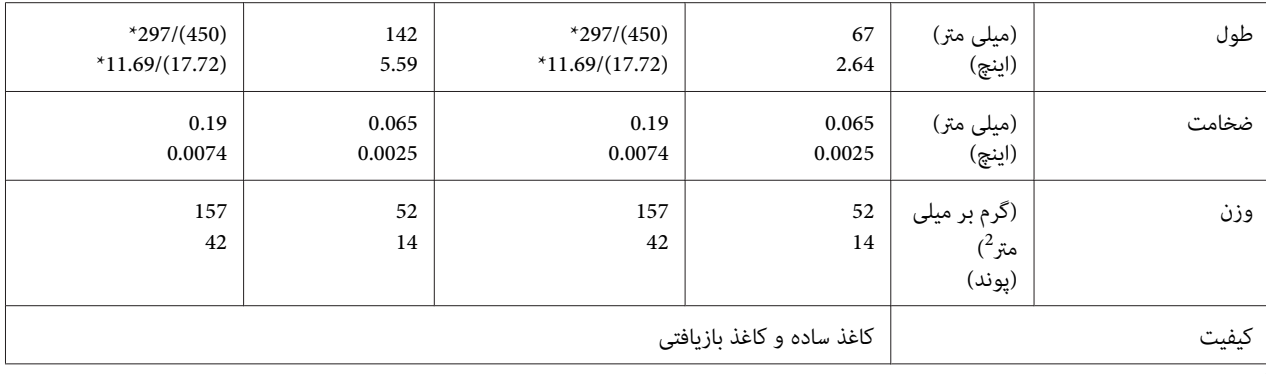

اعداد درون پرانتز حداکرث طول ممکن هستند. \*

# *فرم های چند قسمتی تك برگی*

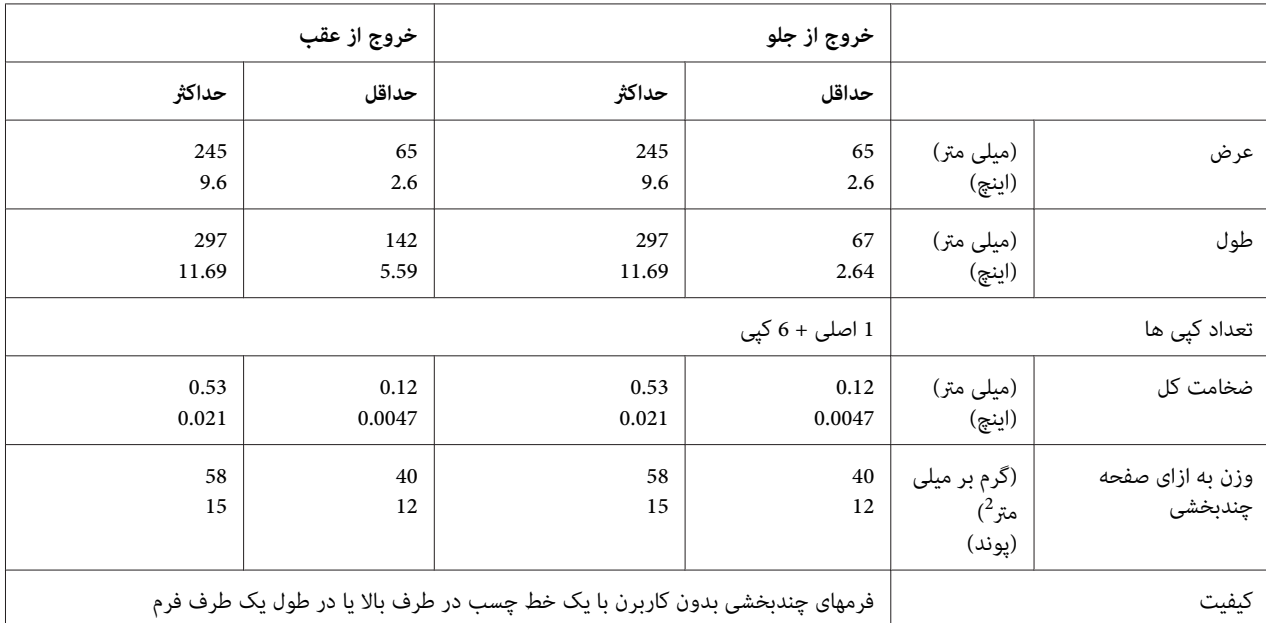

*قسمت قابل چاپ توصیه شده*

*دفترچه (با تاخوردگی افقی)*

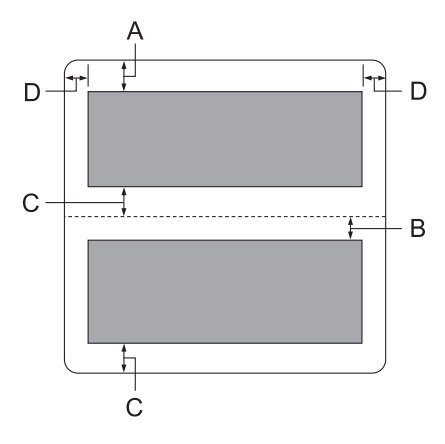

- A حداقل حاشیه فوقانی صفحه بالایی 1.0 میلی متر است (0.04 اینچ).
- B حداقل حاشیه فوقانی صفحه پایینی 4.7 میلی متر است (0.19 اینچ).
- C حداقل حاشیه های پایینی صفحات بالایی و پایینی 5.0 میلی متر (0.2 اینچ) است.
	- \*حداقل 2.54 میلی متر (0.1 اینچ) برای منونه سازی 4915WNI. <sup>D</sup> حداقل حاشیه های چپ <sup>و</sup> راست 3.0 میلی متر (0.12 اینچ) است.

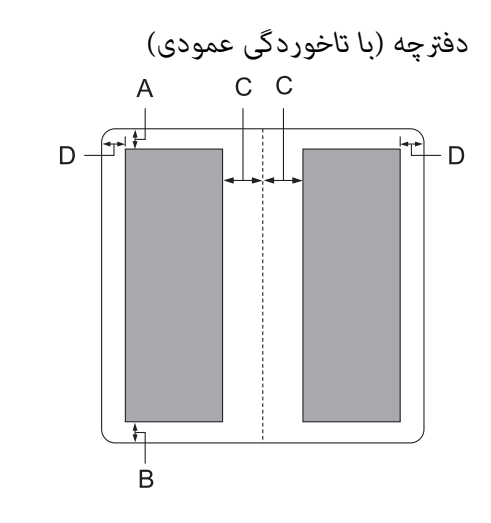

A حداقل حاشیه بالا1.0 میلی متر (0.04 اینچ) است.

- B حداقل حاشیه پایین 5.0 میلی متر (0.2 اینچ) است.
- C حداقل حاشیه چپ و راست داخل ناحیه قابل چاپ 3.8 میلی متر (0.15 اینچ) است.
- \*حداقل 2.54 میلی متر (0.1 اینچ) برای منونه سازی 4915WNI. <sup>D</sup> حداقل حاشیه چپ <sup>و</sup> راست بیرون ناحیه قابل چاپ 3.0 میلی متر (0.12 اینچ) است.

*صفحه های تکی (شامل فرم های چندبخشی)*

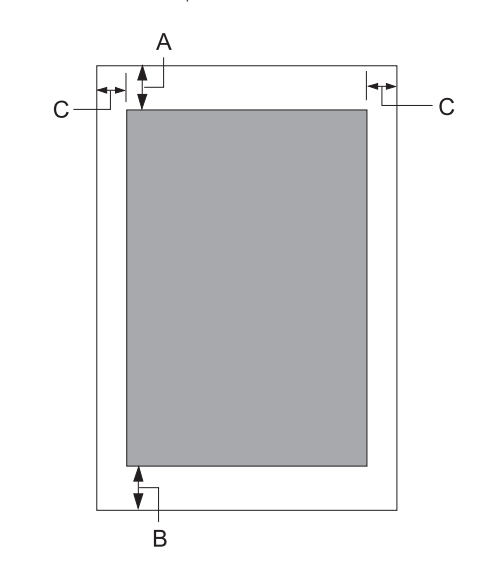

- A حداقل حاشیه بالا1.0 میلی متر (0.04 اینچ) است.
- B حداقل حاشیه پایین 3.1 میلی متر (0.12 اینچ) است.
- \*حداقل 2.54 میلی متر (0.1 اینچ) برای منونه سازی 4915WNI. <sup>C</sup> حداقل حاشیه های چپ <sup>و</sup> راست <sup>3</sup> میلی متر (0.12 اینچ) است.

*خوانشگر/ نگارندە نوار مغناطیسی (فقط مدل های خواندن و نوشنت روی نوار مغناطیسی)*

خوانشگر/نگارنده نوار مغناطیسی افقی برای خواندن و نوشتن داده روی نوار مغناطیسی در دفترچه های بانکی به کار می رود. برای<br>جزئیات به مشخصات این دستگاه مراجعه کنید.

*خوانشگر/ نگارندە نوار مغناطیسی تنها به صورت افقی نصب شدەاند. توجه:*

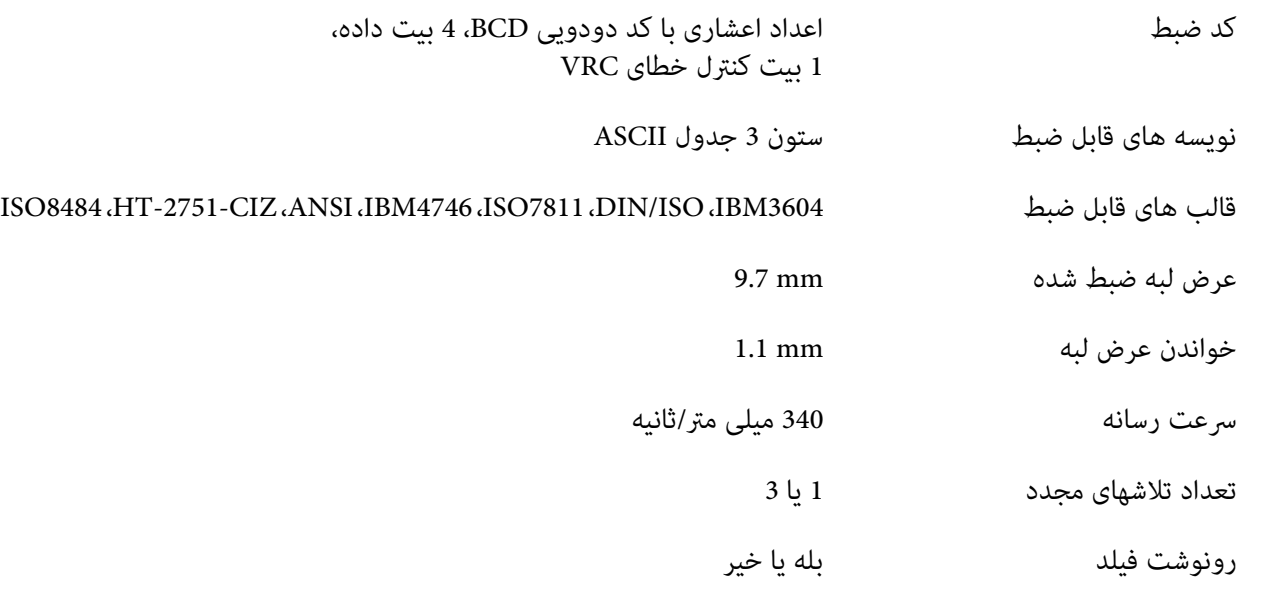

*ناحیه قابل ضبط*

جلد پشت:

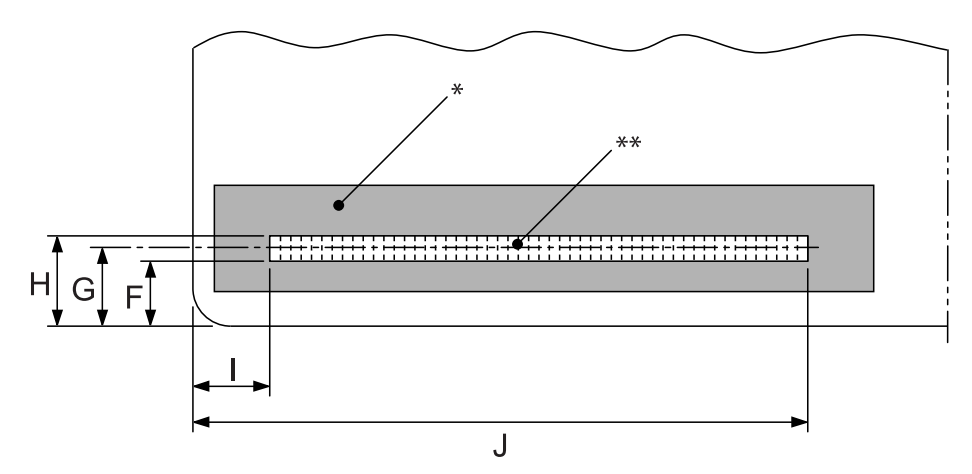

\*: ناحیه نوار مغناطیسی \*\*: ناحیه قابل ضبط

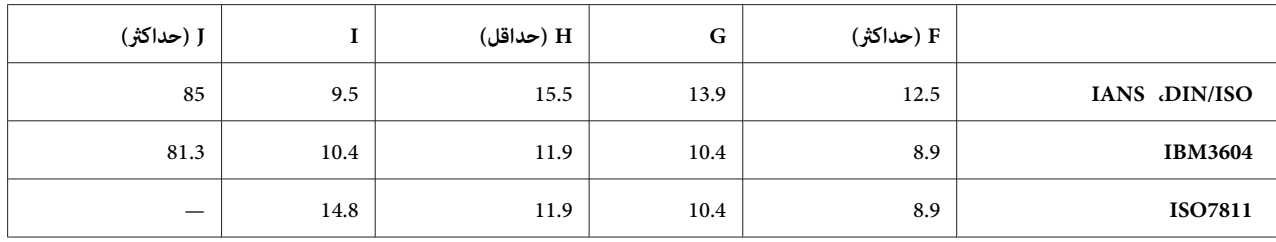

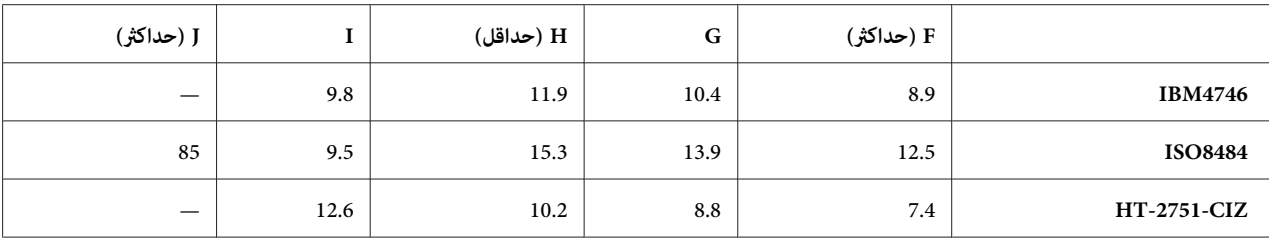

*مشخصات قالبهای قابل ضبط*

*ESC/P2+ESC/MC حالت و سازی منونه PR2*

|                                              | ISO8484 <sub>J</sub> DIN/ISO | <b>IBM3604</b>       | <b>ANSI</b>          |
|----------------------------------------------|------------------------------|----------------------|----------------------|
| تراكم بيت                                    | 210 بيت در اينچ ± 5%         | 210 بيت در اينچ ± 5% | 210 بيت در اينچ ± 5% |
| جهت ضبط                                      | چپ به راست                   | چپ به راست           | چپ به راست           |
| پيشايند                                      | 20 بيت                       | 20 بيت               | 20 بيت               |
| SOM (شروع محافظ)                             | D                            | $\mathbf B$          | B                    |
| نویسه های قابل ضبط                           | E.D.C.B.A.0-9                | E .D .C .B .A .0-9   | E.D.C.B.A.0-9        |
| (پایان محافظ) EOM                            | $\rm F$                      | $C \cup F$           | $\rm F$              |
| موازنه LRC                                   | يكنواخت                      | يكنواخت              | يكنواخت              |
| پسایند                                       | 20 بيت                       | 20 بيت               | 20 بيت               |
| حداكثر تعداد كاراكترهاى قابل ثبت (1<br>بلوک) | 105 نويسه                    | 105 نويسه            | 105 نويسه            |
| حداكثر تعداد كاراكترهاي قابل ثبت (2<br>بلوک) | 45 نويسه                     | 45 نويسه             | 45 نويسه             |
| تعداد جداكننده                               | 60 بيت                       | 120 بيت              | 60 بيت               |
| مركز وضعيت عمودى                             | 13.9 mm                      | 10.4 mm              | 13.9 mm              |
| موقعيت آغازين افقي (از لبه سمت چپ)           | 9.5 mm                       | 10.4 mm              | 9.5 mm               |

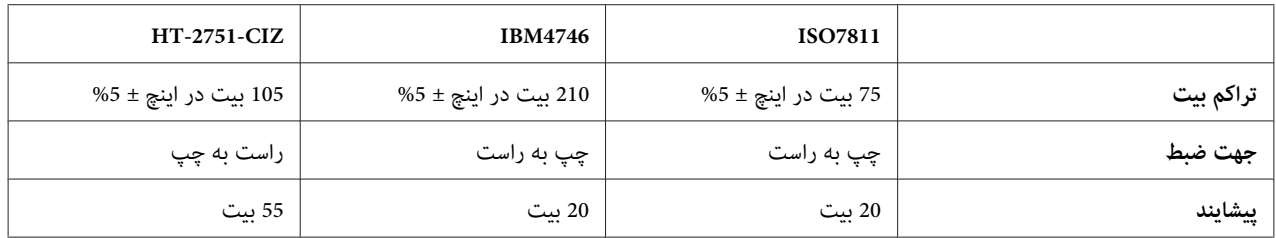

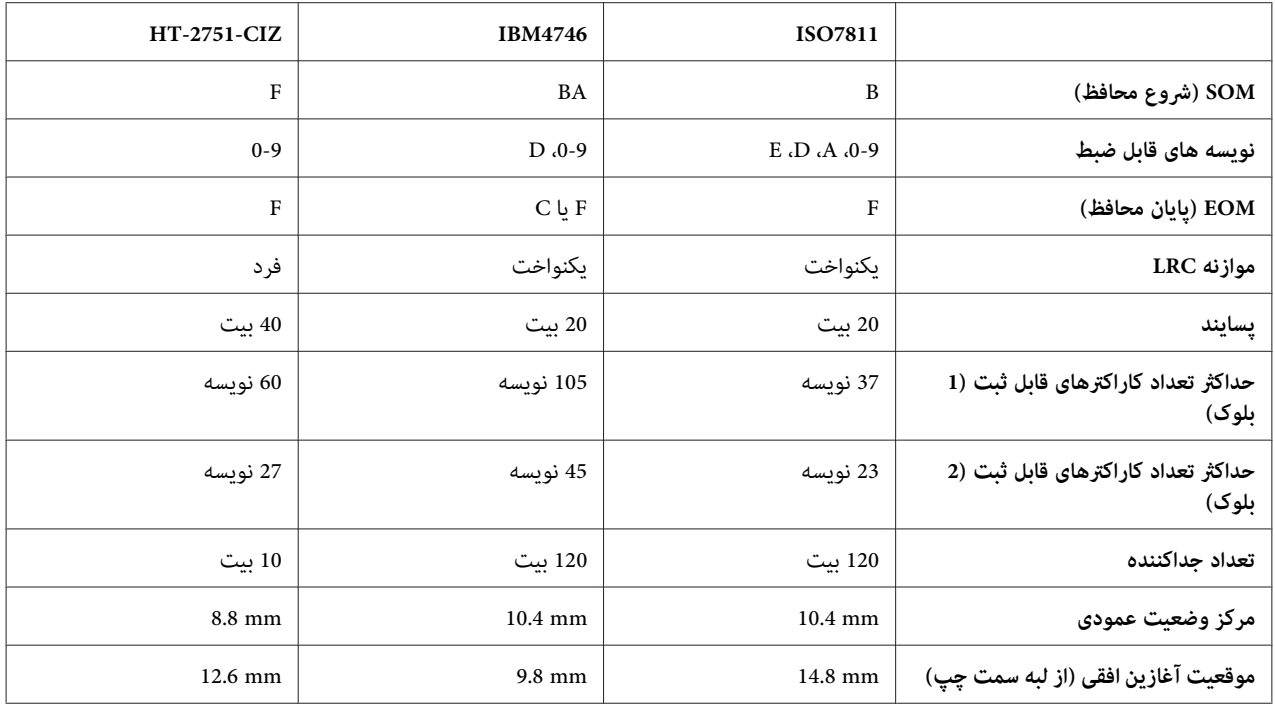

## *منونه سازی 4915WNI*

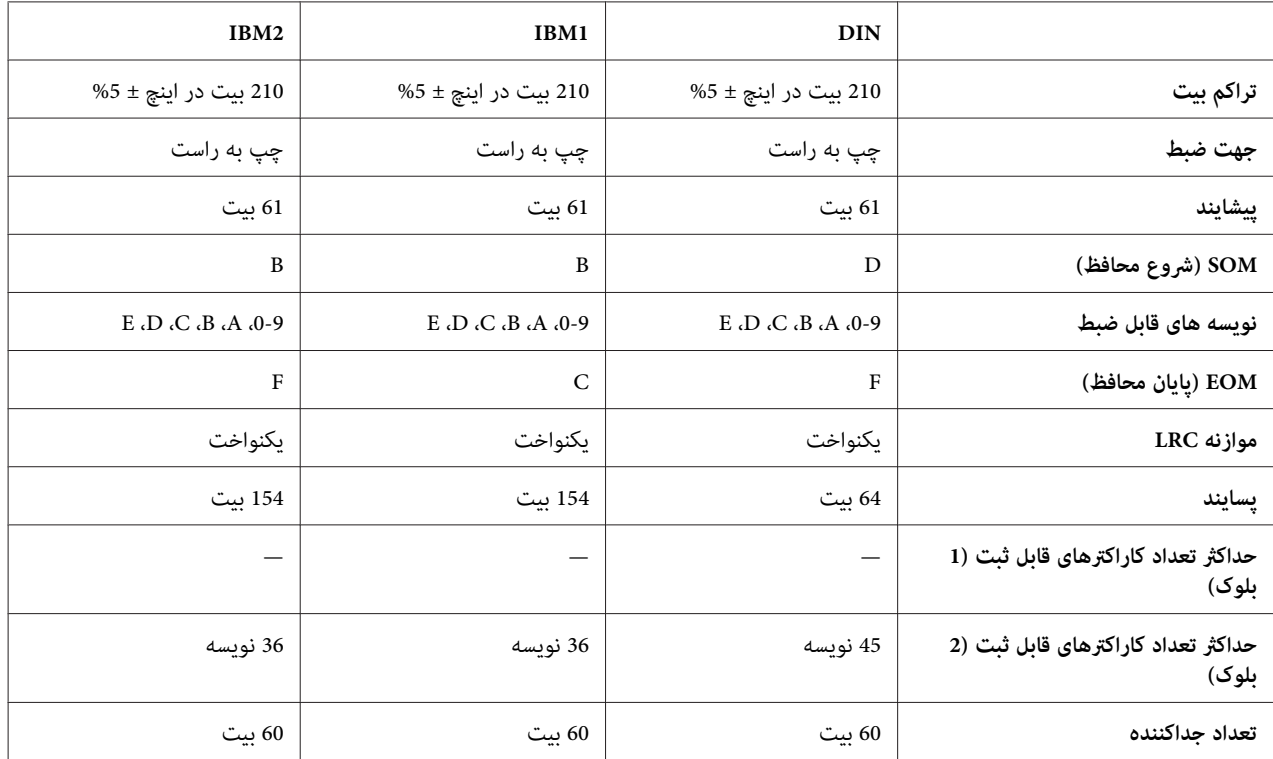

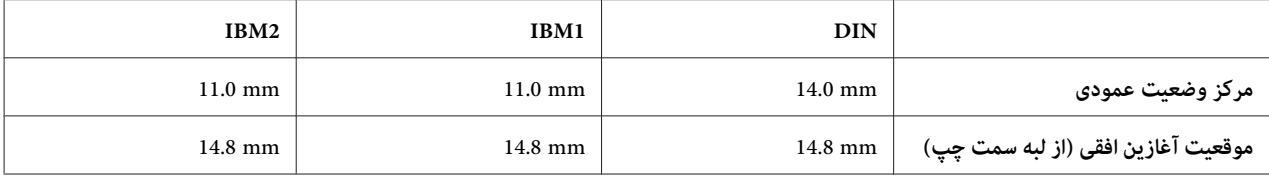

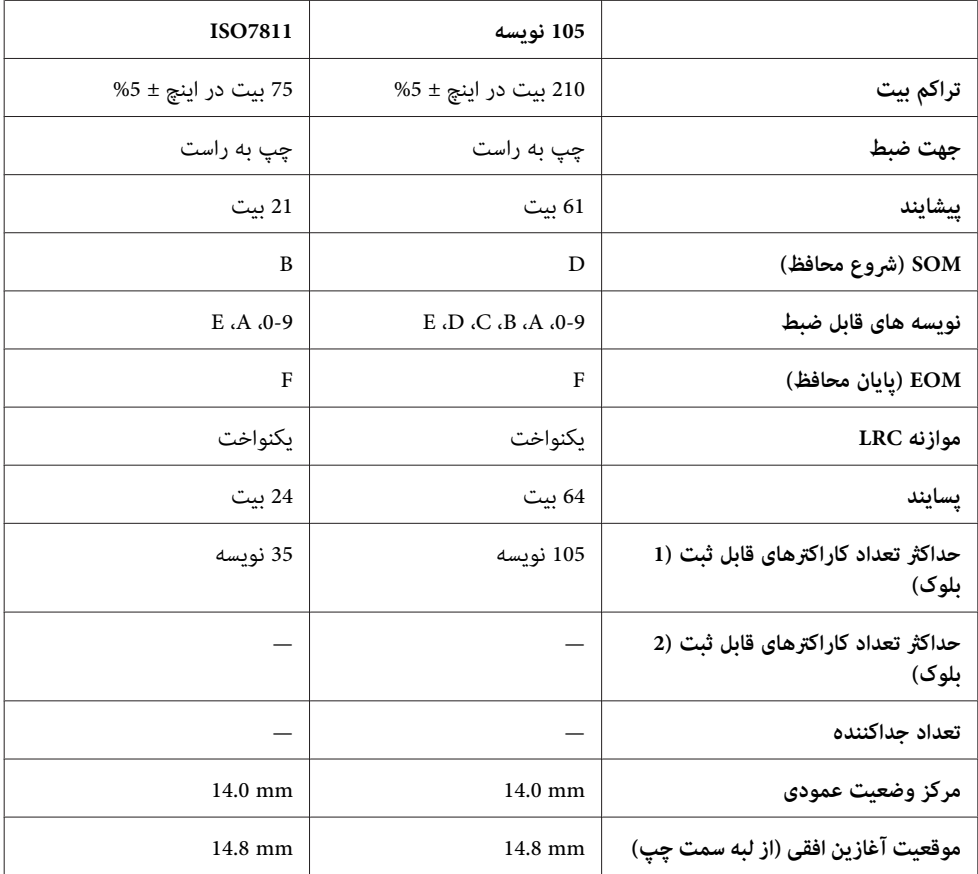

## *جدول تبدیل نویسه ها*

*ESC/P2+ESC/MC حالت و سازی منونه PR2*

| كدهاى ضبط    |              |          |          |            |                | عملكرد                           |       |              |          |
|--------------|--------------|----------|----------|------------|----------------|----------------------------------|-------|--------------|----------|
| BIT1         | BIT2         | BIT3     | BIT4     | <b>VRC</b> | <b>IBM3604</b> | <b>DIN/ISO</b><br><b>ISO8484</b> | کد خط | <b>ASCII</b> | Crt      |
| $\bf{0}$     | $\bf{0}$     | $\bf{0}$ | $\bf{0}$ |            | crt            | crt                              | 30H   | $\bf{0}$     | $\bf{0}$ |
|              | $\mathbf{0}$ | $\bf{0}$ | $\bf{0}$ | $\bf{0}$   | crt            | crt                              | 31H   |              |          |
| $\mathbf{0}$ |              | $\bf{0}$ | $\bf{0}$ | $\bf{0}$   | crt            | crt                              | 32H   | 2            | 2        |

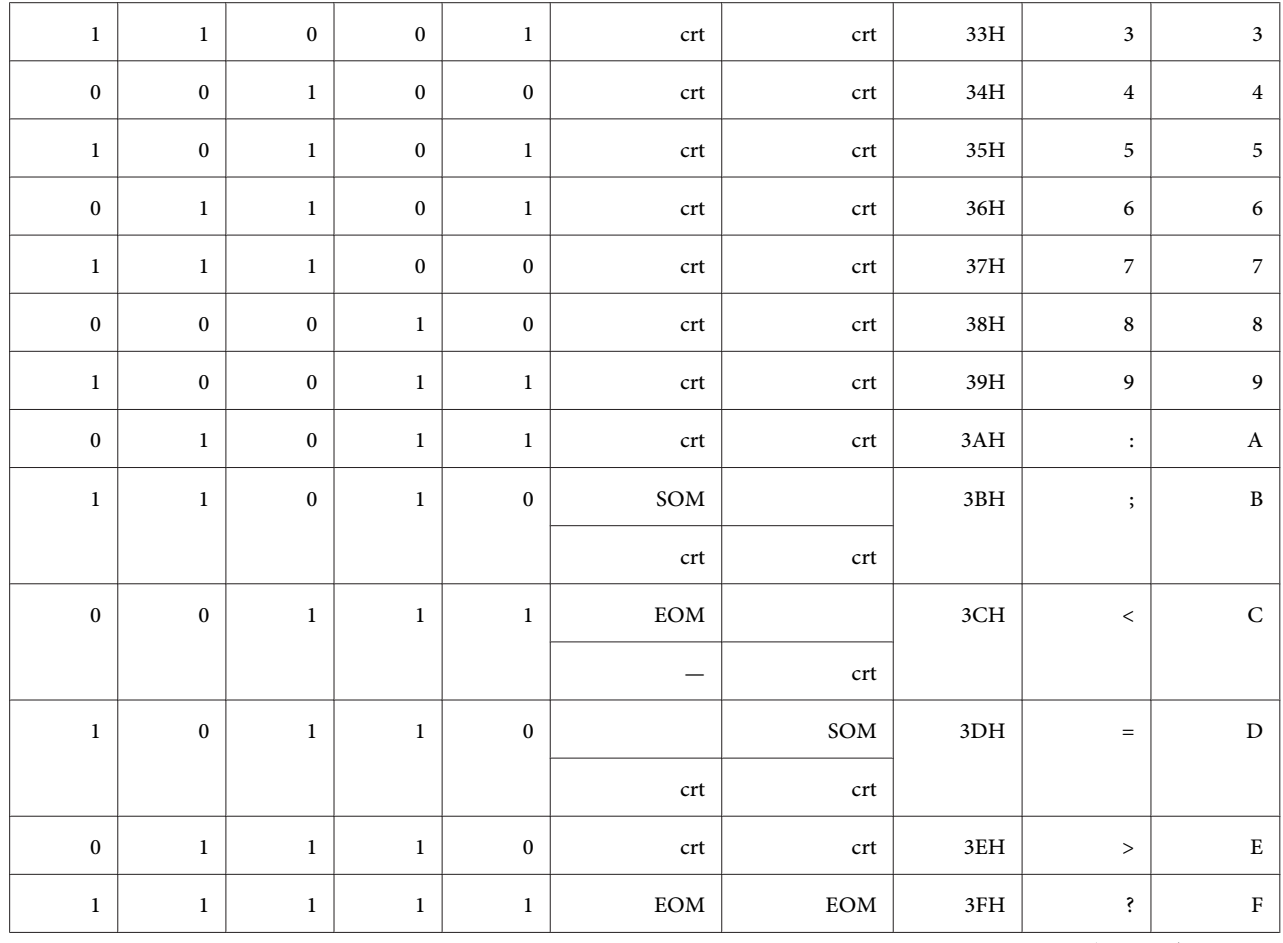

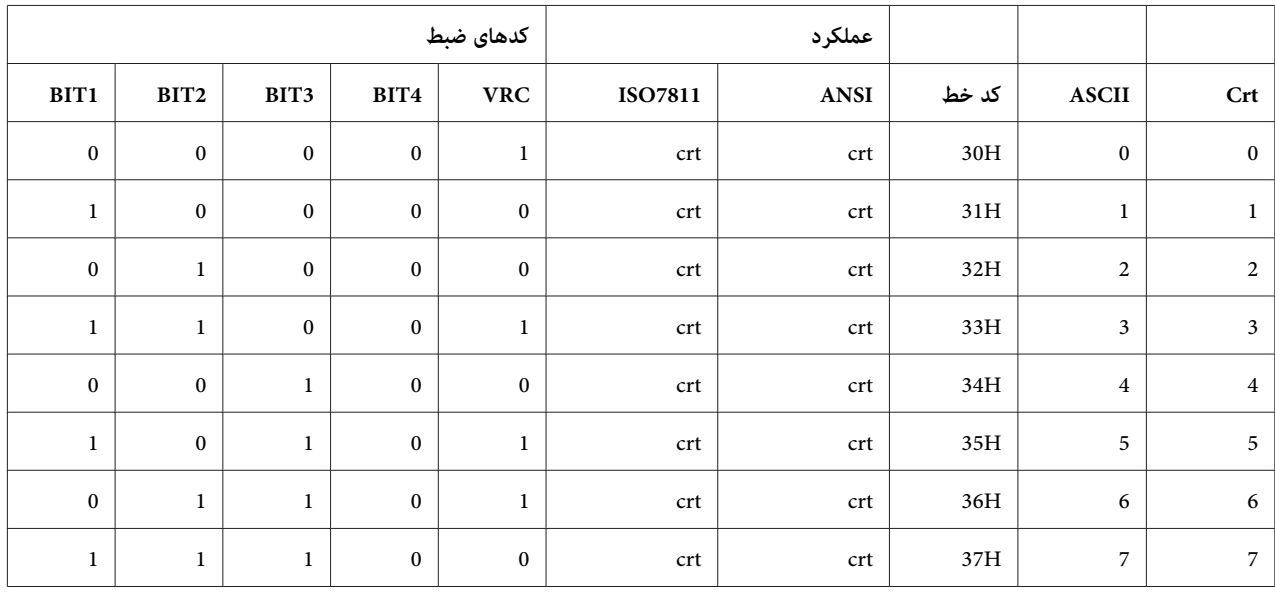

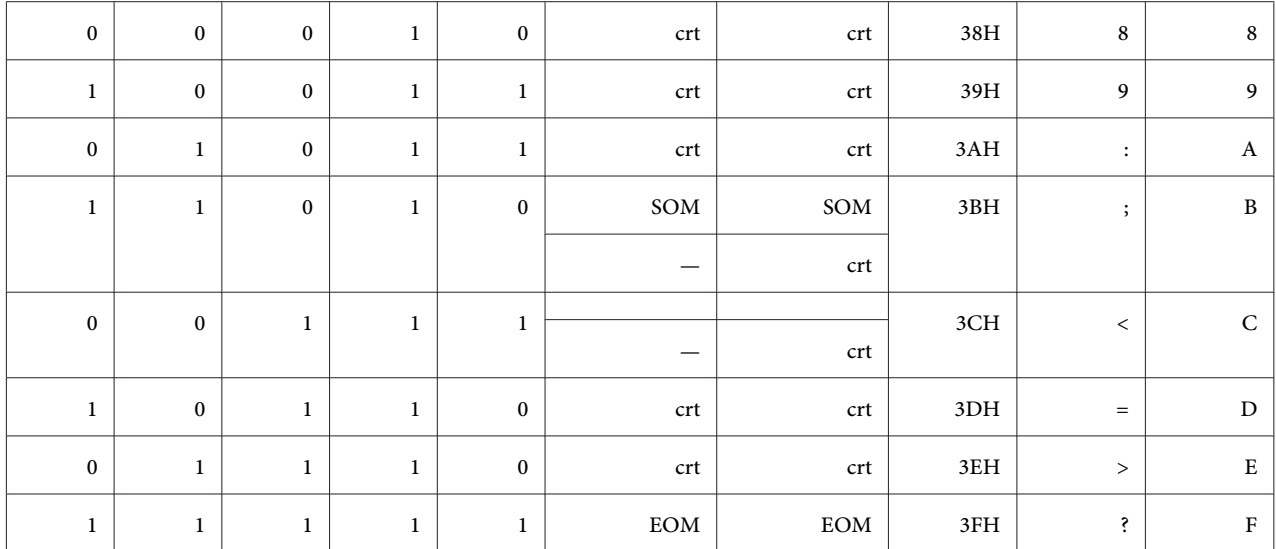

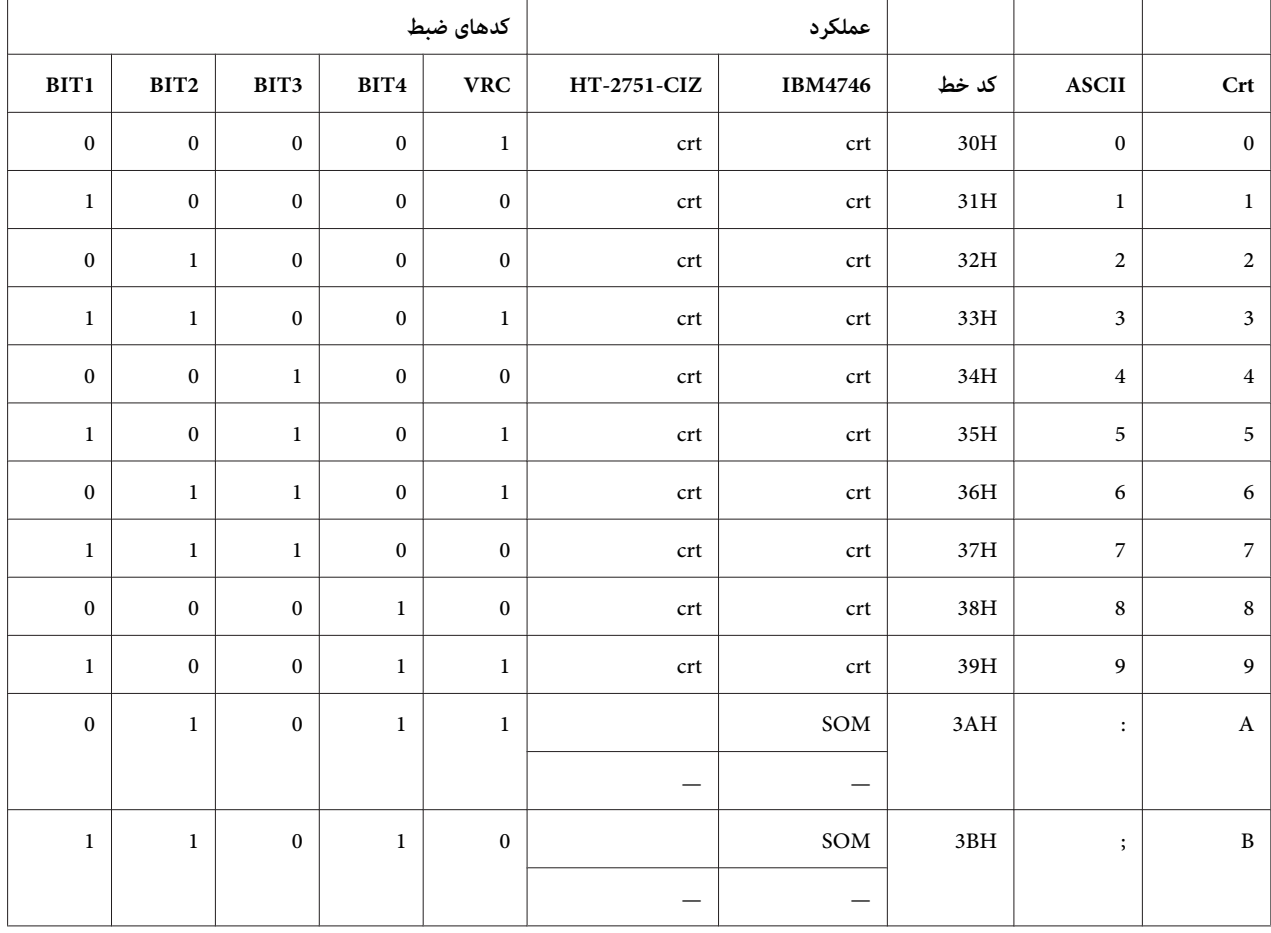

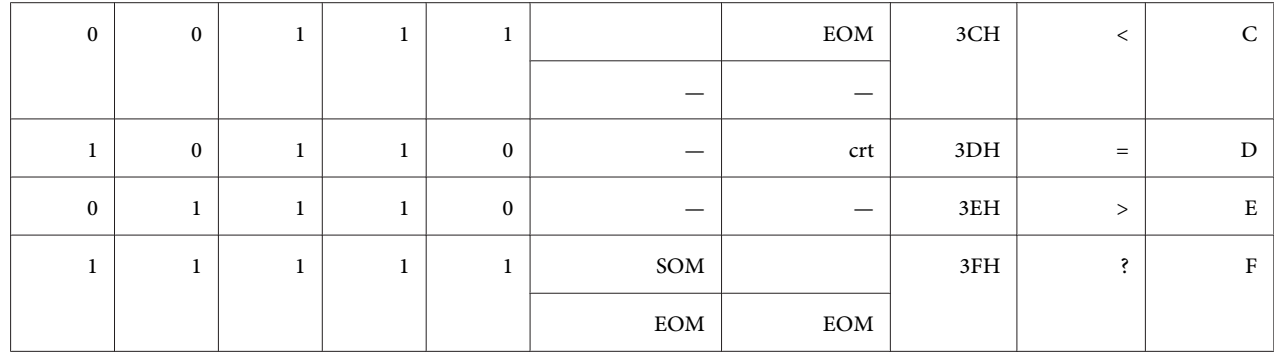

#### *منونه سازی 4915WNI*

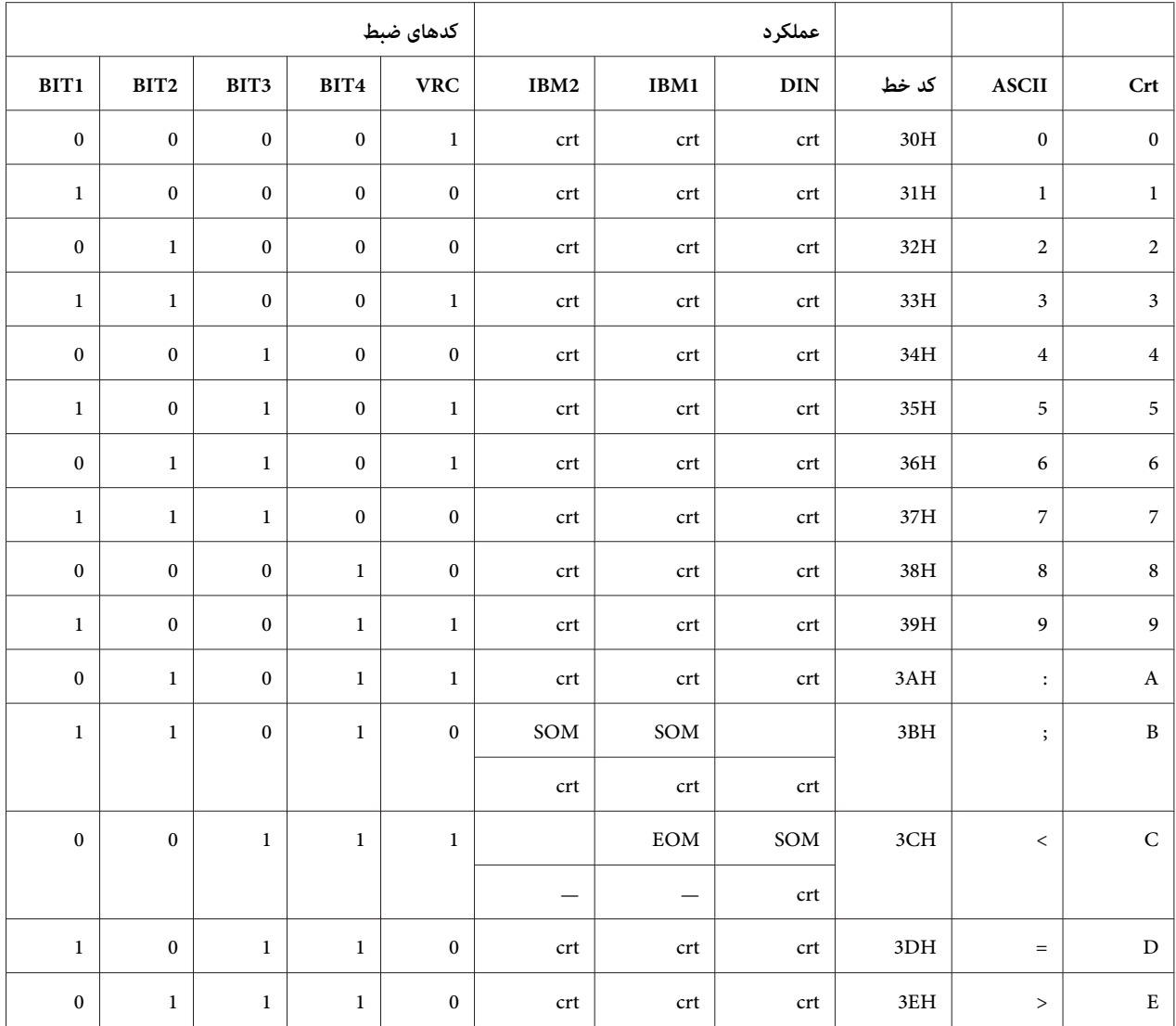

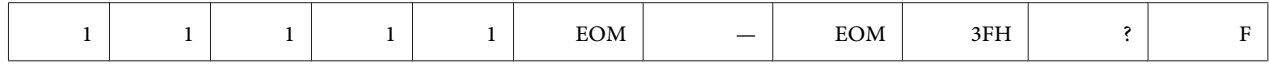

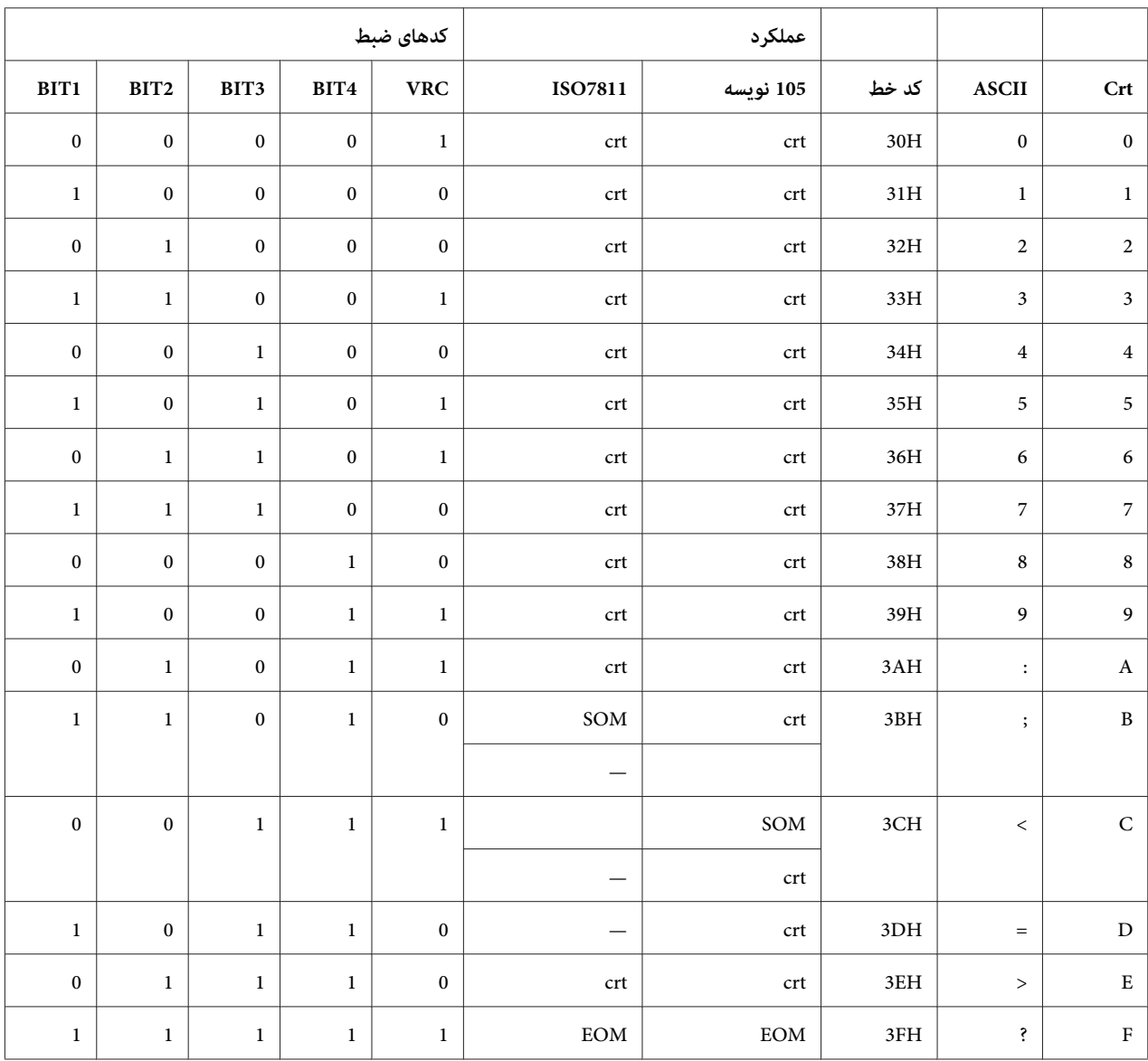

\* crt به معنای نویسه است.

*طرح ضبط نوار مغناطیسی*

*ISO8484 و ،IBM4746 ،ISO7811 ،ANSI ،IBM3604 ،DIN/ISO*

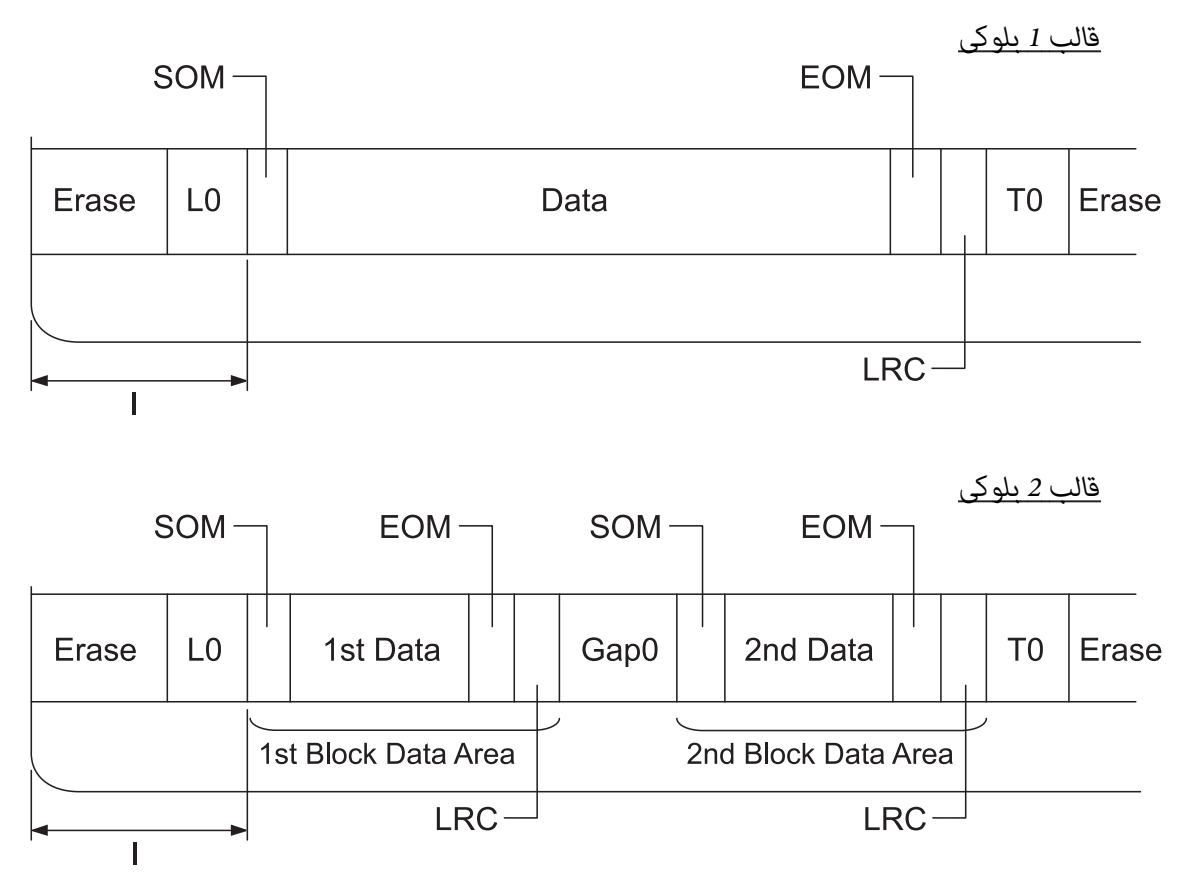

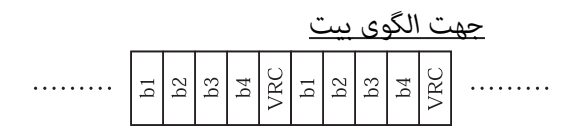

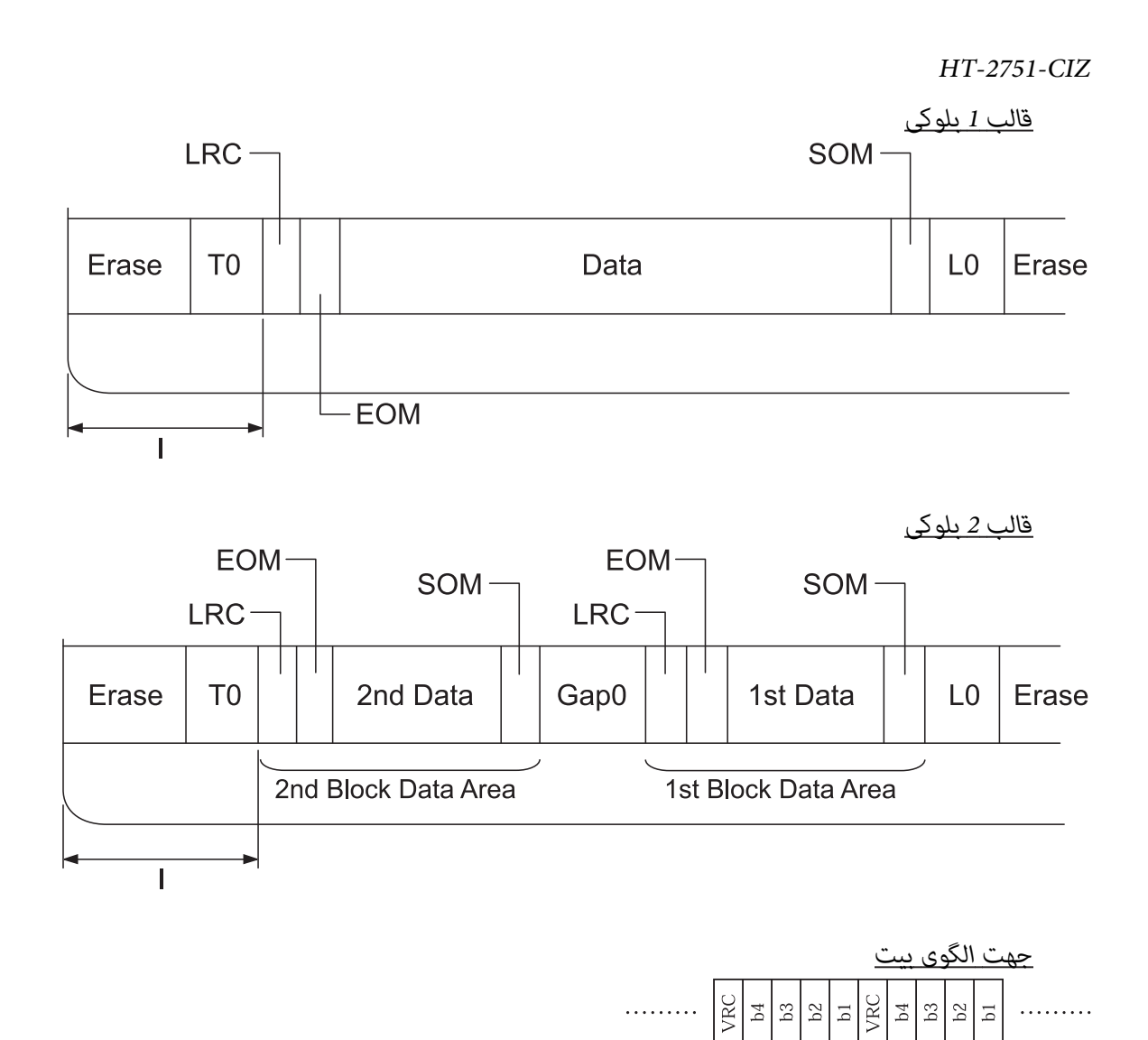

*ویژگیهای اسکرن (تنها برای مدلهای اسکنکنندە)*

*عمومی*

نوع اسکرن تغذیە سند

روش اسکن انتقال کاغذ و هد اسکن ثابت

دستگاە فوتوالکتریک CIS

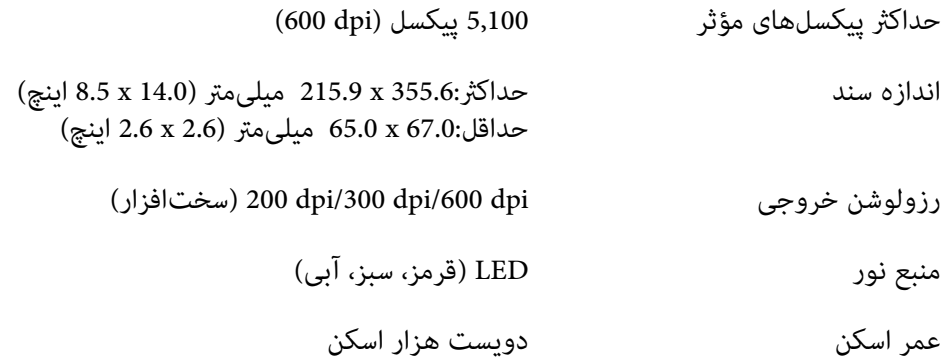

# *معل قابل اسکن*

*توجه:* ❏ *هنگام اسکن کردن، لبه سمت چپ کاغذ را همراستا با سمت چپ شکاف قرار دهید.* ❏ *میتوانید کاغذ با عرض حداکرث 216 میلیمتر (8.5 اینچ) را چاپ کنید.* ❏ *منطقه سمت راست گیره نگهدارنده لبه اسکرن قابل اسکن نیست.*

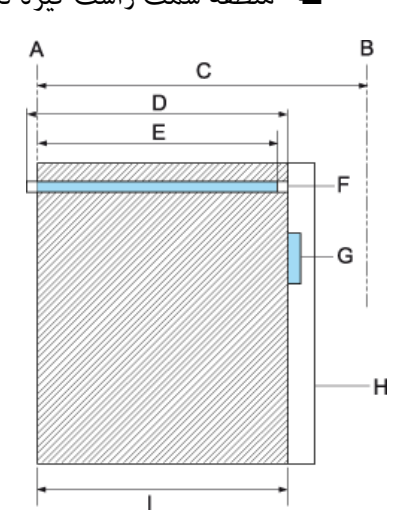

- A لبە سمت چپ مسیر کاغذ
- B لبە سمت راست مسیر کاغذ
	- 245 mm C
- D محل قابل اسکن (219.38 میلیمتر)
- E اسکن در محل پیکسل فعال شدە (216 میلیمتر)
	- CIS F
	- G گیره نگهدارنده لبه اسکرن
		- H کاغذ
		- I منطقه اسکن

# *ویژگی هاب USB) تنها برای مدلهای هاب USB(*

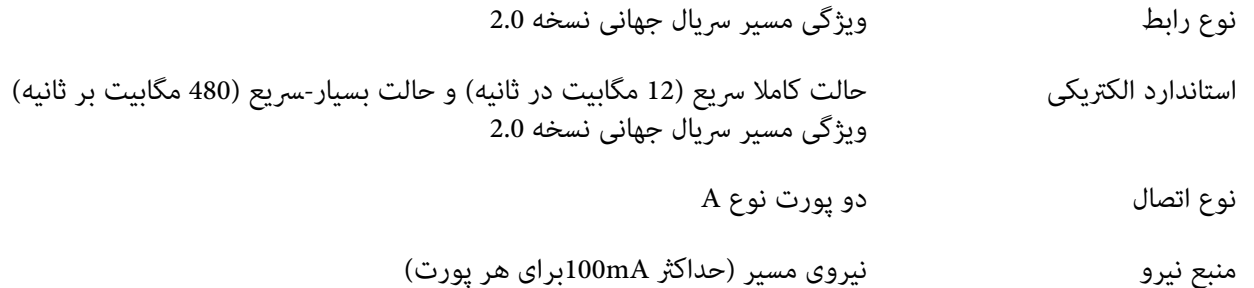

## *استانداردها و تاییدیه ها*

- *این یکمحصول کلاسA است. این محصول درمحیطخانگی ممکن استتداخل رادیویی ایجادکندکهدراین حالت* ❏ *هشدار: کاربر ممکن است لازم باشد اقدامات ضروری را انجام دهد.* !
	- ❏ *اتصال یک کابل رابط چاپگر بدون عایق به این چاپگر سبب نقض استانداردهای EMC این دستگاه می شود.*
	- ❏ *به شام هشدار داده شده است كه اعامل تغییرات یا اصلاحاتی كه صریحا به تأییدCorporation Epson Seiko نرسیدهاند ممکن است مجوز شام برای استفادهاز دستگاه را باطل كنند.*

# *تاییدیه ها ایمنی*

IEC/EN62368-1 ایمنی

A دستە) CISPR pub.32) EN55032 EMC

*برای کاربران در آمریکا و کانادا*

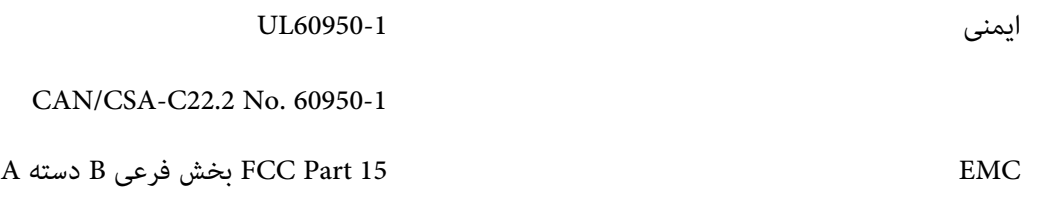

A دستە CAN/CSA-CEI/IEC 22.2 CISPR pub.32

#### *توجه:*

- ❏ *این دستگاهآزمایششدهومطابقبخش15قوانینFCCبادستگاهدیجیتالیدستەAمطابقتدارند. اینحدودبهاين منظور* طراحی شده اند که در زمان استفاده از دستگاه در محیط های تجاری، حفاظت قابل قبولی در برابر تداخلات مضر ارایه *منایند.*
- □ این دستگاه انرژی فرکانس رادیویی تولید غوده و از آن استفاده می کند، و در صورتی که طبق دستورالعملها از دستگاه استفاده نشود، امکان ایجاد تداخل مزاحم بر مخابرات رادیویی وجود خواهد داشت. استفاده از این دستگاه در محیط های<br>مسکونی می تواند تداخلات مضری ایجاد کند که در این صورت کاربر باید تداخل را با هزینه خویش مرتفع سازد.

#### *برای کاربران در اروپا*

مدل های زیر دارای علامت CE هستند و از همه بیانیه های قابل اجرای اتحادیه اروپا تبعیت می کنند. برای اطلاع از جزئیات بیشتر از وب سایت زیر دیدن کنید تا بیانیه سازگاری کامل را مشاهده کنید که حاوی ارجاع به بیانیه ها و استانداردهای یکپارچه ای است<br>که بر ای غایش تیعیت ارائه شده اند.

<https://www.epson.eu/conformity>

PB51A

# $\epsilon$